# Benutzerhandbuch

HP Notebook

© Copyright 2011 Hewlett-Packard Development Company, L.P.

Bluetooth ist eine Marke ihres Inhabers und wird von Hewlett-Packard Company in Lizenz verwendet. AMD ist eine Marke von Advanced Micro Devices, Inc. Intel ist eine Marke der Intel Corporation in den USA und anderen Ländern. Microsoft und Windows sind in den USA eingetragene Marken der Microsoft Corporation. Das SD Logo ist eine Marke ihres Inhabers.

Hewlett-Packard ("HP") haftet ausgenommen für die Verletzung des Lebens, des Körpers, der Gesundheit oder nach dem Produkthaftungsgesetz – nicht für Schäden, die fahrlässig von HP, einem gesetzlichen Vertreter oder einem Erfüllungsgehilfen verursacht wurden. Die Haftung für grobe Fahrlässigkeit und Vorsatz bleibt hiervon unberührt.

Inhaltliche Änderungen dieses Dokuments behalten wir uns ohne Ankündigung vor. Die Informationen in dieser Veröffentlichung werden ohne Gewähr für ihre Richtigkeit zur Verfügung gestellt. Insbesondere enthalten diese Informationen keinerlei zugesicherte Eigenschaften. Alle sich aus der Verwendung dieser Informationen ergebenden Risiken trägt der Benutzer.

Die Garantien für HP Produkte werden ausschließlich in der entsprechenden, zum Produkt gehörigen Garantieerklärung beschrieben. Aus dem vorliegenden Dokument sind keine weiter reichenden Garantieansprüche abzuleiten.

Erste Ausgabe: Dezember 2011

Teilenummer des Dokuments: 671935-041

#### **Produkthinweis**

In diesem Handbuch werden die Funktionen beschrieben, die von den meisten Modellen unterstützt werden. Einige Funktionen sind auf Ihrem Computer möglicherweise nicht verfügbar.

#### **Bestimmungen zur Verwendung der Software**

Durch das Installieren, Kopieren, Herunterladen oder anderweitige Verwenden der auf diesem Computer vorinstallierten Softwareprodukte erkennen Sie die Bestimmungen des HP Lizenzvertrags für Endbenutzer (EULA) an. Wenn Sie diese Lizenzbestimmungen nicht akzeptieren, müssen Sie das unbenutzte Produkt (Hardware und Software) innerhalb von 14 Tagen zurückgeben und können als einzigen Anspruch die Rückerstattung des Kaufpreises fordern. Die Rückerstattung unterliegt den entsprechenden Richtlinien des Verkäufers.

Wenn Sie weitere Informationen bzw. eine volle Erstattung des Kaufpreises für den Computer wünschen, setzen Sie sich mit Ihrer lokalen Verkaufsstelle (dem Verkäufer) in Verbindung.

### **Sicherheitshinweis**

**VORSICHT!** Um eventuelle Verbrennungen oder eine Überhitzung des Computers zu vermeiden, stellen Sie den Computer nicht direkt auf Ihren Schoß, und blockieren Sie die Lüftungsschlitze nicht. Verwenden Sie den Computer nur auf einer festen, ebenen Oberfläche. Vermeiden Sie die Blockierung der Luftzirkulation durch andere feste Objekte, wie beispielsweise einen in unmittelbarer Nähe aufgestellten Drucker, oder durch weiche Objekte, wie Kissen, Teppiche oder Kleidung. Vermeiden Sie während des Betriebs außerdem direkten Kontakt des Netzteils mit der Haut und mit weichen Oberflächen, wie Kissen, Teppichen oder Kleidung. Der Computer und das Netzteil entsprechen den Temperaturgrenzwerten für dem Benutzer zugängliche Oberflächen, die durch den internationalen Standard für die Sicherheit von Einrichtungen der Informationstechnologie (IEC 60950) definiert sind.

# **Inhaltsverzeichnis**

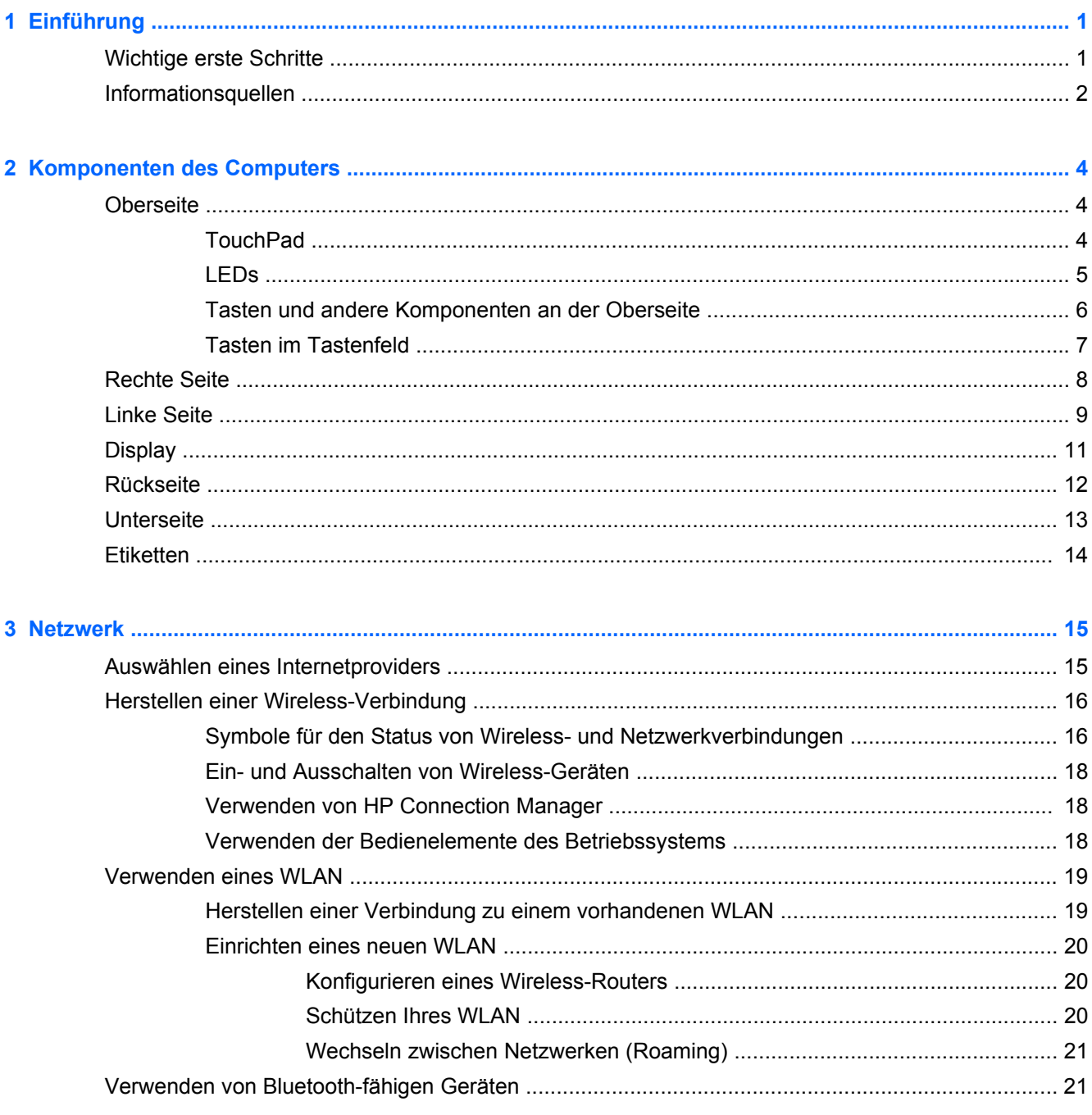

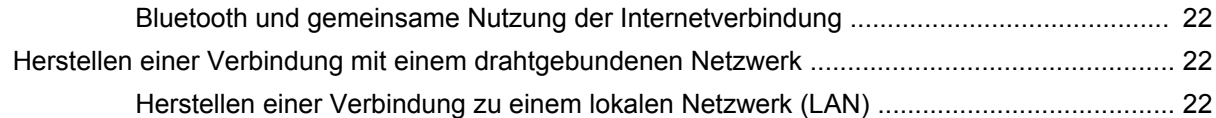

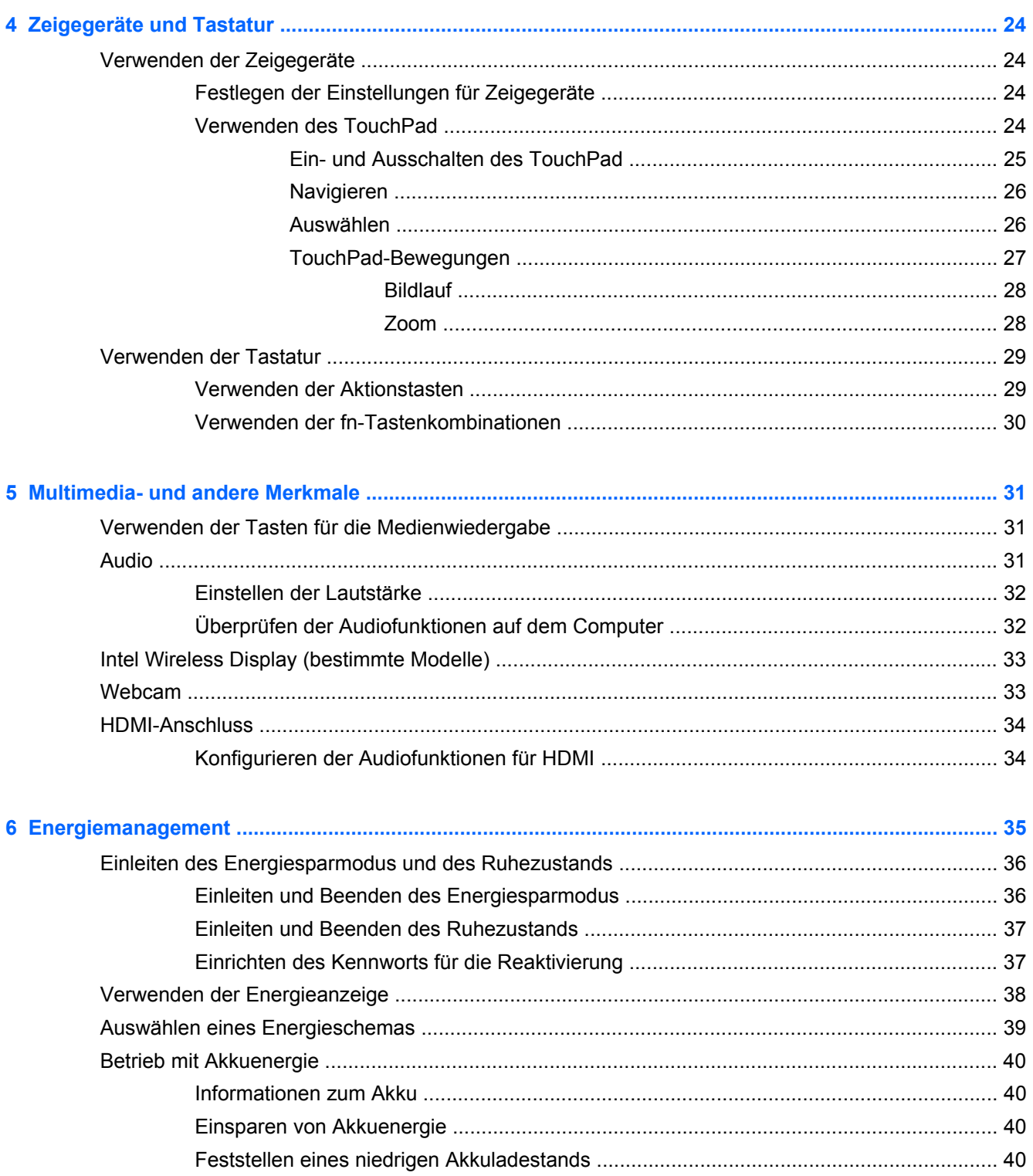

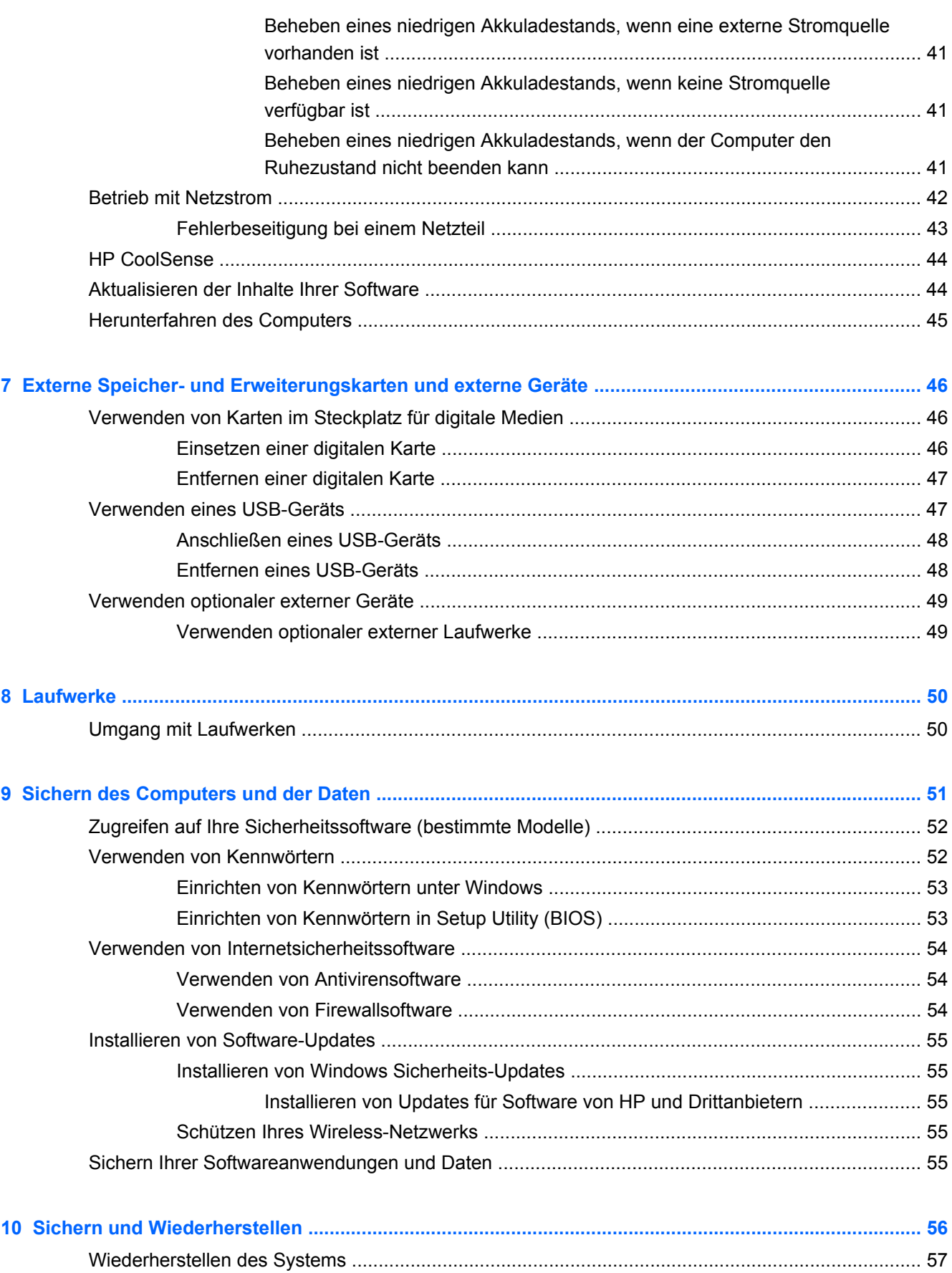

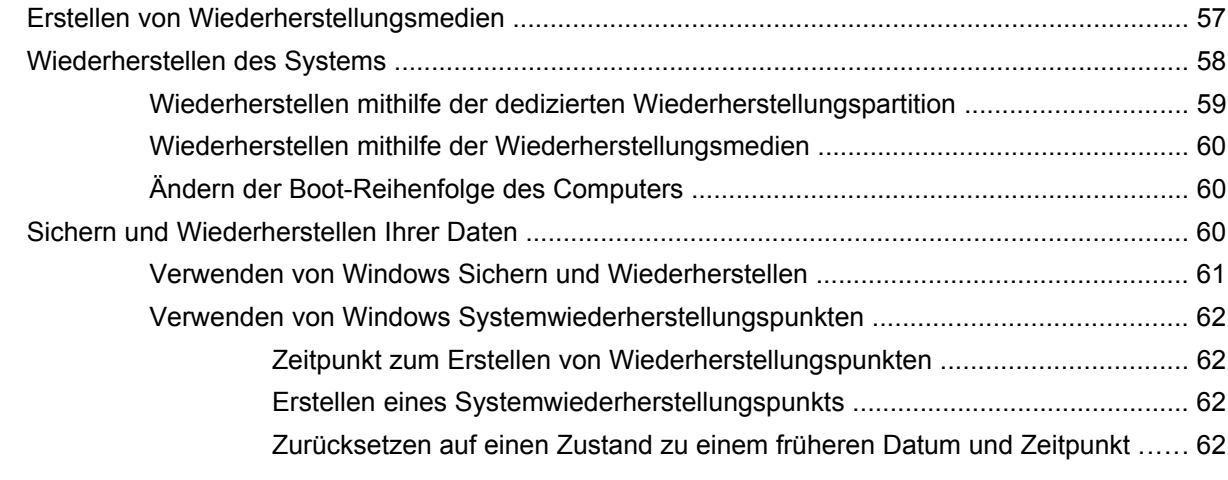

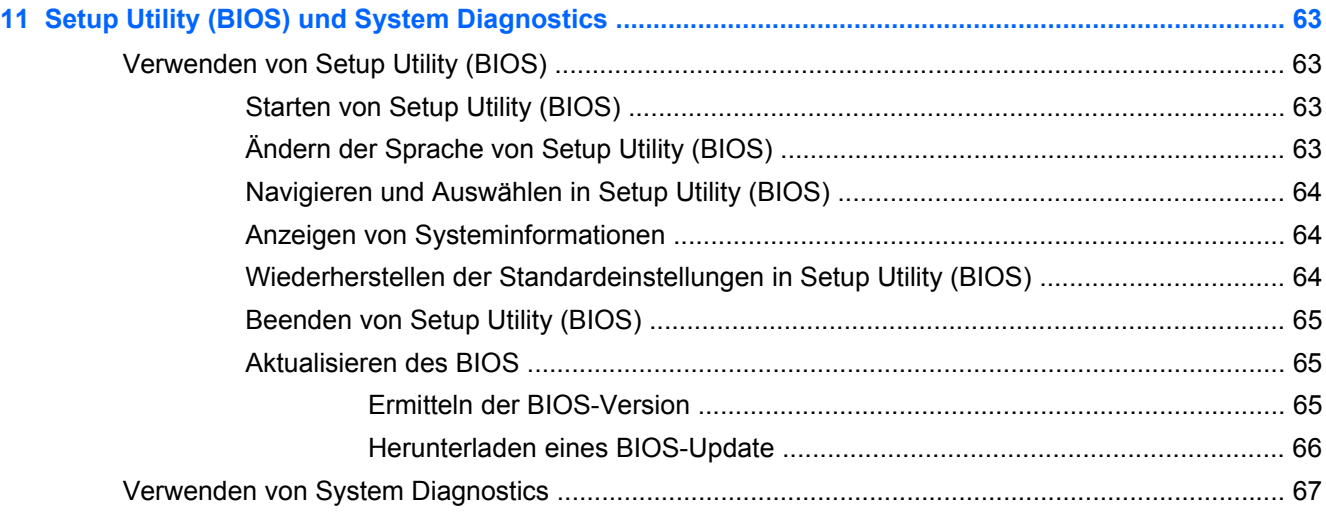

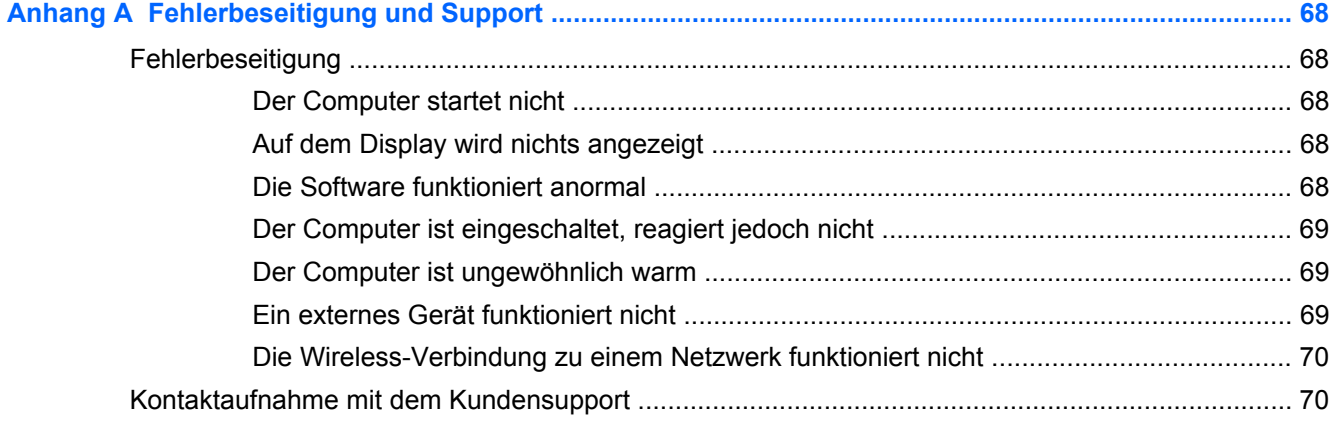

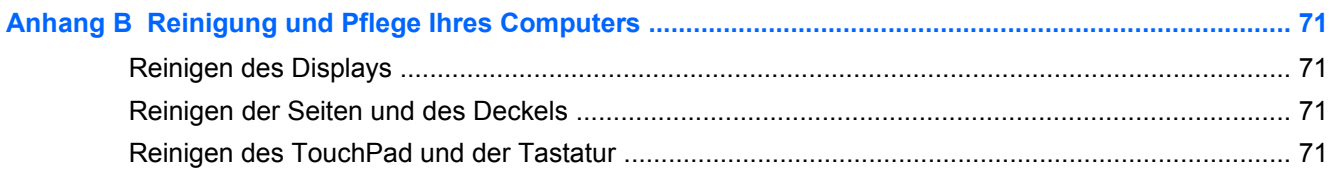

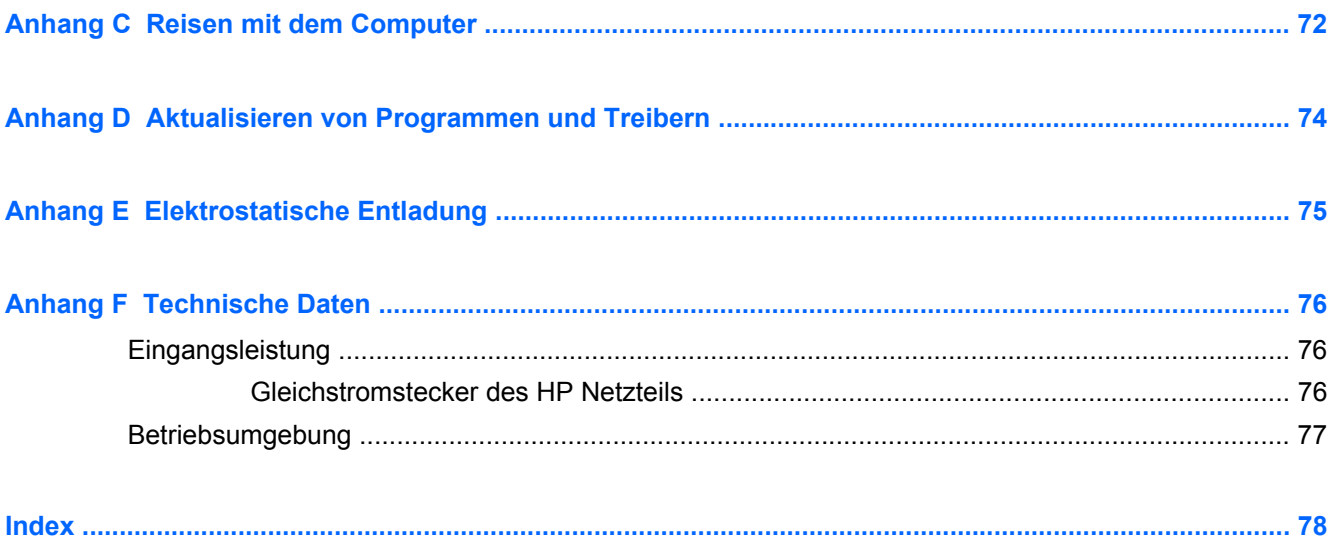

# <span id="page-10-0"></span>**1 Einführung**

Dieses Handbuch enthält Informationen über die Komponenten Ihres Computers wie beispielsweise Anschlüsse und Buchsen. Sie finden in diesem Handbuch Beschreibungen von Multimedia- und anderen Merkmalen. Darüber hinaus sind wichtige Sicherheitshinweise sowie Informationen zur Sicherung und Wiederherstellung enthalten.

**HINWEIS:** Einige der in diesem Handbuch beschriebenen Merkmale stehen möglicherweise nicht auf Ihrem Computer zur Verfügung.

## **Wichtige erste Schritte**

Nach dem Einrichten und Registrieren des Computers müssen Sie die folgenden wichtigen Schritte ausführen:

- **1.** Richten Sie Ihr Netzwerk (LAN oder Wireless-LAN) ein. Weitere Informationen finden Sie unter ["Netzwerk" auf Seite 15.](#page-24-0)
- **2.** Aktualisieren Sie Ihre Antivirensoftware. Weitere Informationen finden Sie unter ["Sichern des](#page-60-0) [Computers und der Daten" auf Seite 51.](#page-60-0)
- **3.** Erstellen Sie Wiederherstellungs-Discs oder ein Wiederherstellungs-Flash-Laufwerk. Anleitungen hierzu finden Sie unter ["Sichern und Wiederherstellen" auf Seite 56](#page-65-0).
- **4.** Lernen Sie die Komponenten Ihres Computers kennen. Weitere Informationen finden Sie unter ["Komponenten des Computers" auf Seite 4](#page-13-0) und ["Zeigegeräte und Tastatur" auf Seite 24](#page-33-0).
- **5.** Entdecken Sie die Software, die bereits auf Ihrem Computer installiert ist, indem Sie **Start > Alle Programme** wählen.

# <span id="page-11-0"></span>**Informationsquellen**

Im Lieferumfang des Computers sind verschiedene Informationsquellen enthalten, die Ihnen bei der Ausführung verschiedener Aufgaben helfen.

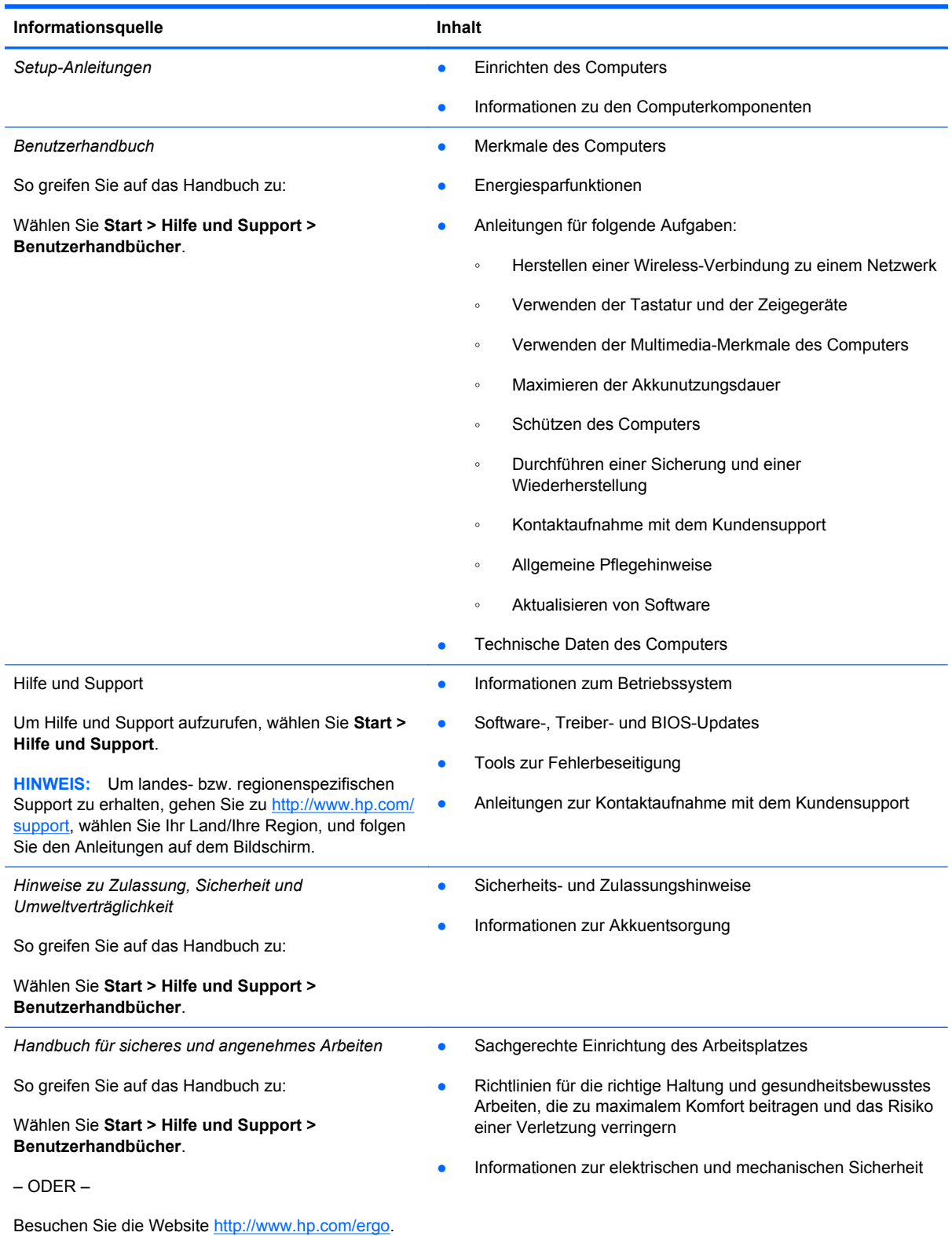

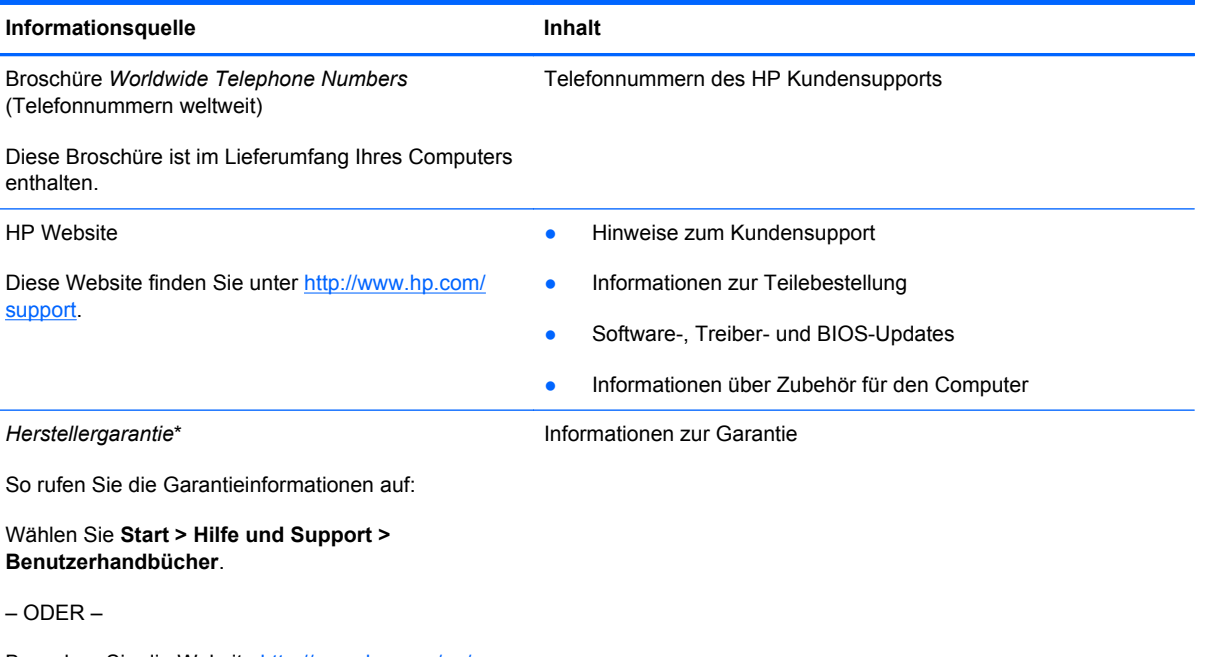

Besuchen Sie die Website [http://www.hp.com/go/](http://www.hp.com/go/orderdocuments) [orderdocuments.](http://www.hp.com/go/orderdocuments)

\*Die HP Herstellergarantie für Ihr Produkt finden Sie zusammen mit den elektronischen Handbüchern auf Ihrem Computer und/oder auf der CD/DVD im Versandkarton. In einigen Ländern/Regionen ist möglicherweise eine gedruckte HP Herstellergarantie im Versandkarton enthalten. In einigen Ländern/Regionen, in denen die Garantie nicht in gedruckter Form bereitgestellt wird, können Sie eine gedruckte Version über<http://www.hp.com/go/orderdocuments> anfordern, oder Sie schreiben an:

- **Nordamerika**: Hewlett-Packard, MS POD, 11311 Chinden Blvd, Boise, ID 83714, USA
- **Europa, Naher Osten, Afrika**: Hewlett-Packard, POD, Via G. Di Vittorio, 9, 20063, Cernusco s/Naviglio (MI), Italien
- **Asien/Pazifik**: Hewlett-Packard, POD, P.O. Box 200, Alexandra Post Office, Singapur 911507

Bitte geben Sie die Produktnummer, den Garantiezeitraum (befindet sich auf dem Etikett mit der Seriennummer), Ihren Namen und Ihre Postanschrift an.

**WICHTIG:** Senden Sie Ihr HP Produkt NICHT an die oben aufgeführten Adressen zurück. Informationen zum Produktsupport finden Sie auf der Produkt-Homepage unter [http://www.hp.com/go/contactHP.](http://www.hp.com/go/contactHP)

# <span id="page-13-0"></span>**2 Komponenten des Computers**

## **Oberseite**

## **TouchPad**

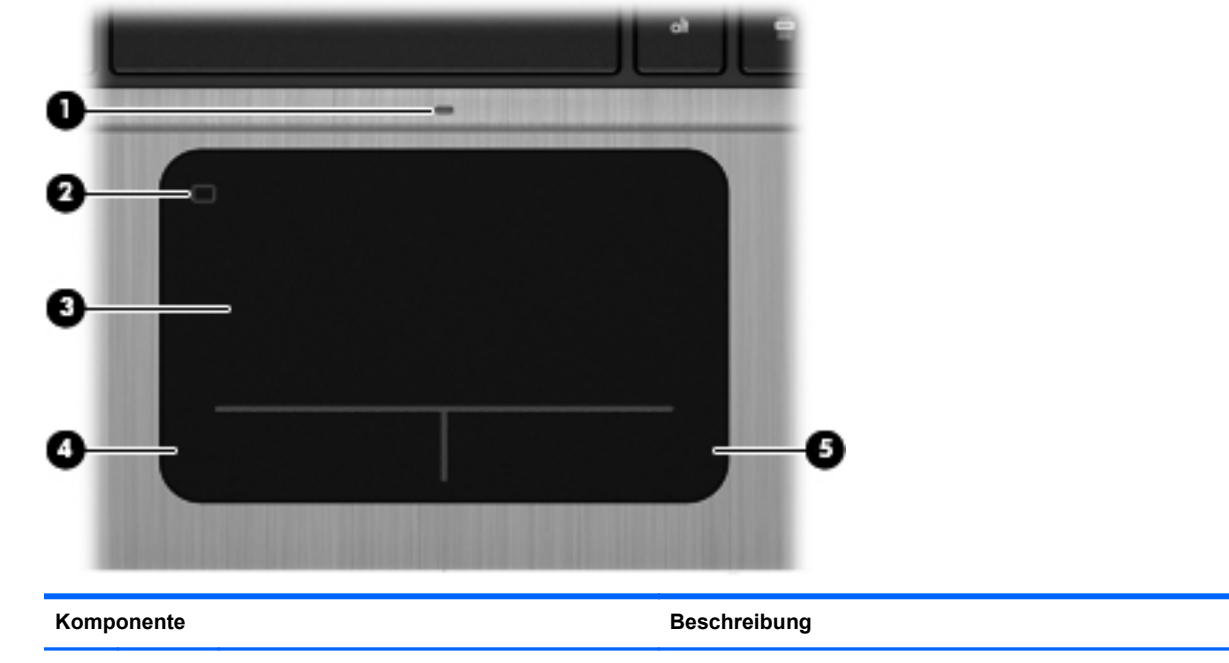

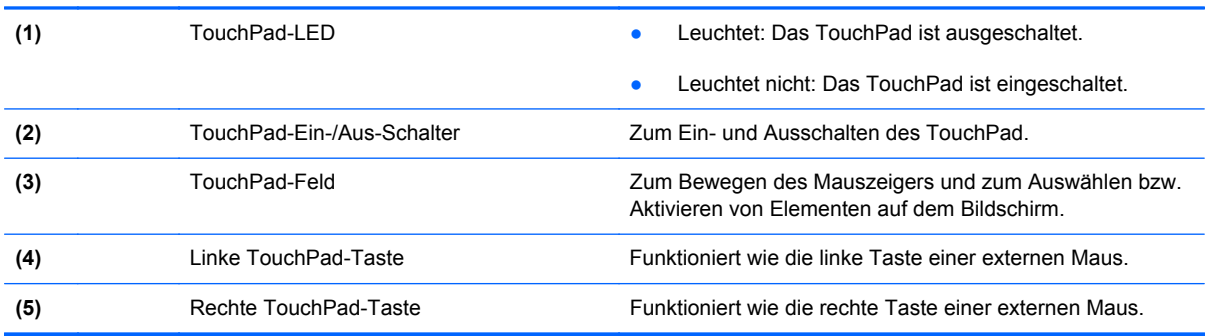

<span id="page-14-0"></span>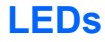

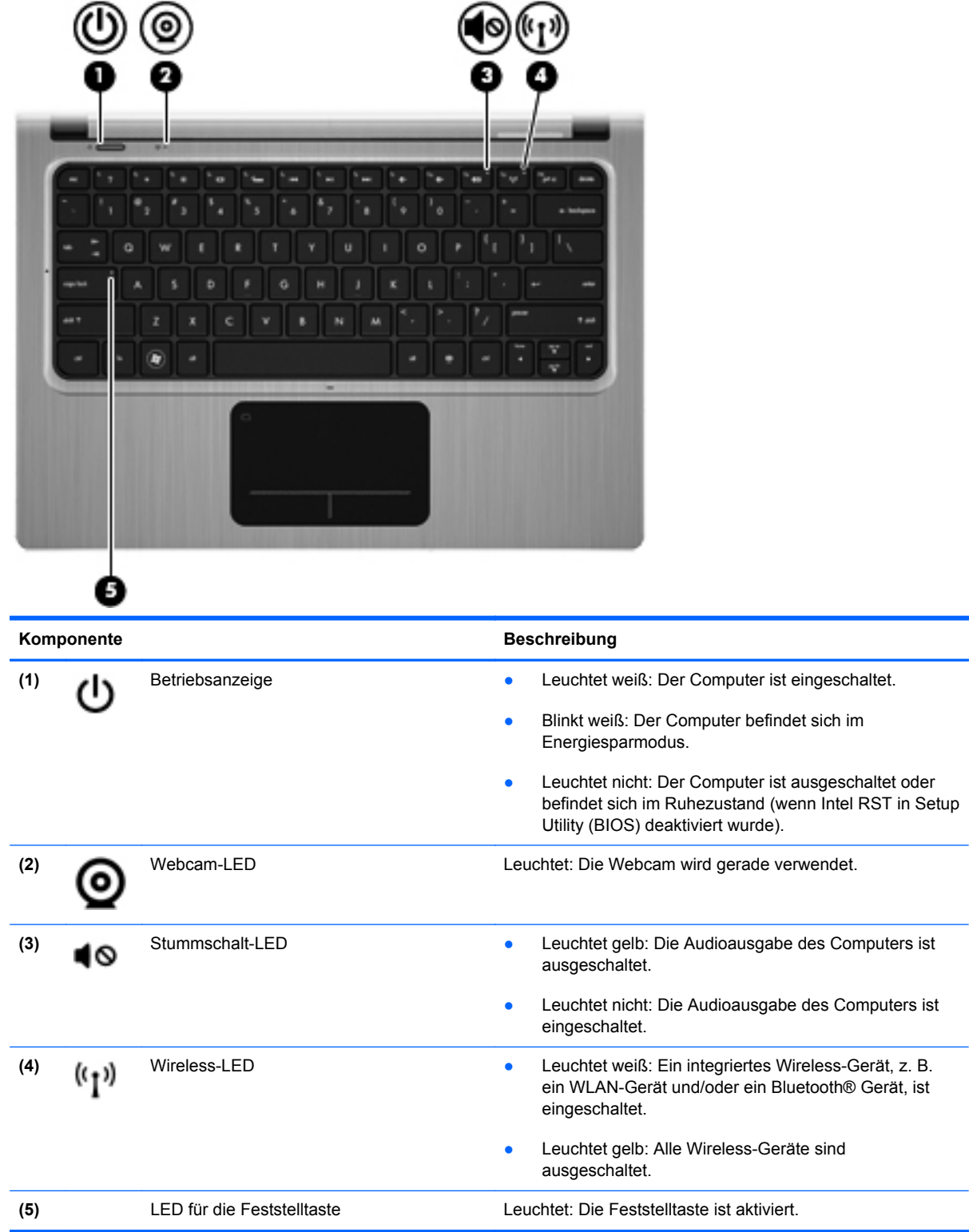

### <span id="page-15-0"></span>**Tasten und andere Komponenten an der Oberseite**

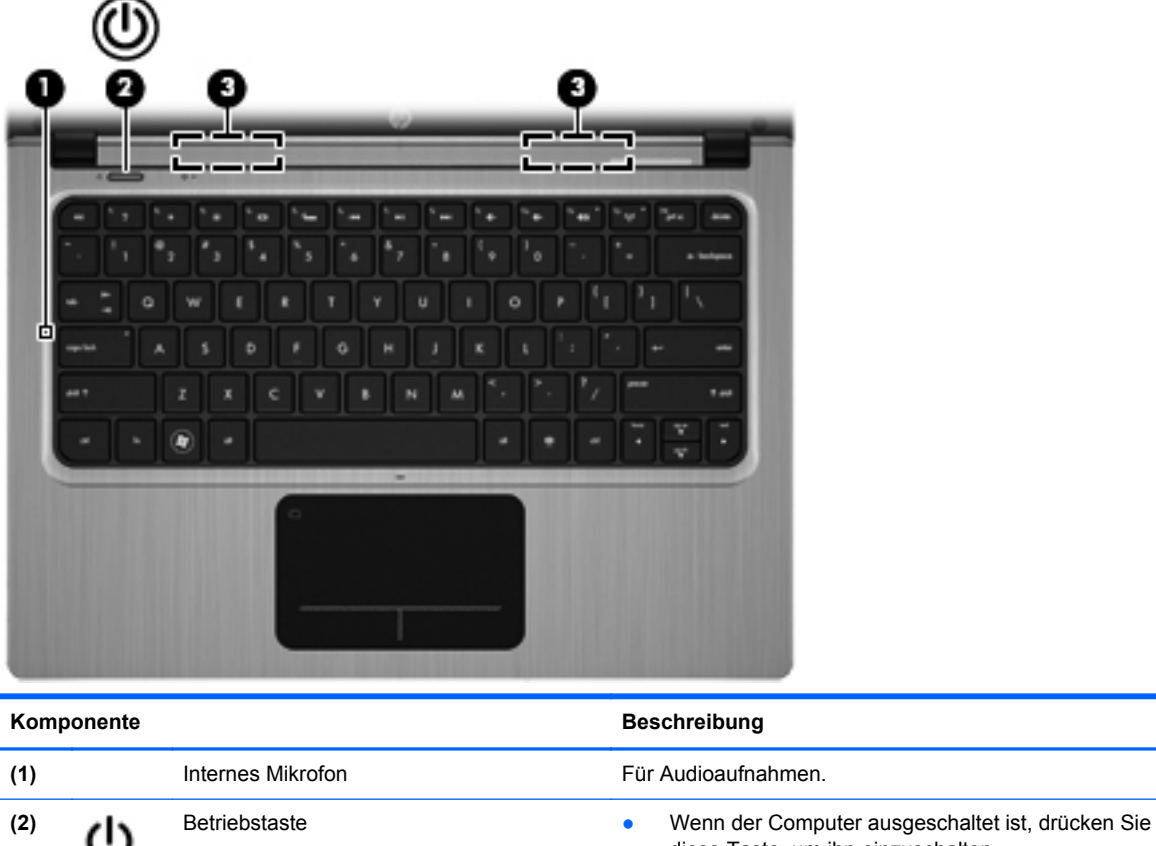

diese Taste, um ihn einzuschalten. Wenn der Computer eingeschaltet ist, drücken Sie kurz diese Taste, um den Energiesparmodus

einzuleiten.

Wenn sich der Computer im Energiesparmodus befindet, drücken Sie kurz diese Taste, um den Energiesparmodus zu beenden.

● Wenn sich der Computer im Ruhezustand befindet (wenn Intel RST in Setup Utility (BIOS) deaktiviert wurde), drücken Sie kurz diese Taste, um den Ruhezustand zu beenden.

Wenn der Computer nicht mehr reagiert und keine Möglichkeit mehr besteht, ihn über Windows® herunterzufahren, halten Sie die Betriebstaste mindestens 5 Sekunden lang gedrückt, um den Computer auszuschalten.

Informationen zu Ihren Energieeinstellungen finden Sie unter **Start > Systemsteuerung > System und Sicherheit > Energieoptionen**.

**(3)** Lautsprecher (2) **Zur Audioausgabe.** 

### <span id="page-16-0"></span>**Tasten im Tastenfeld**

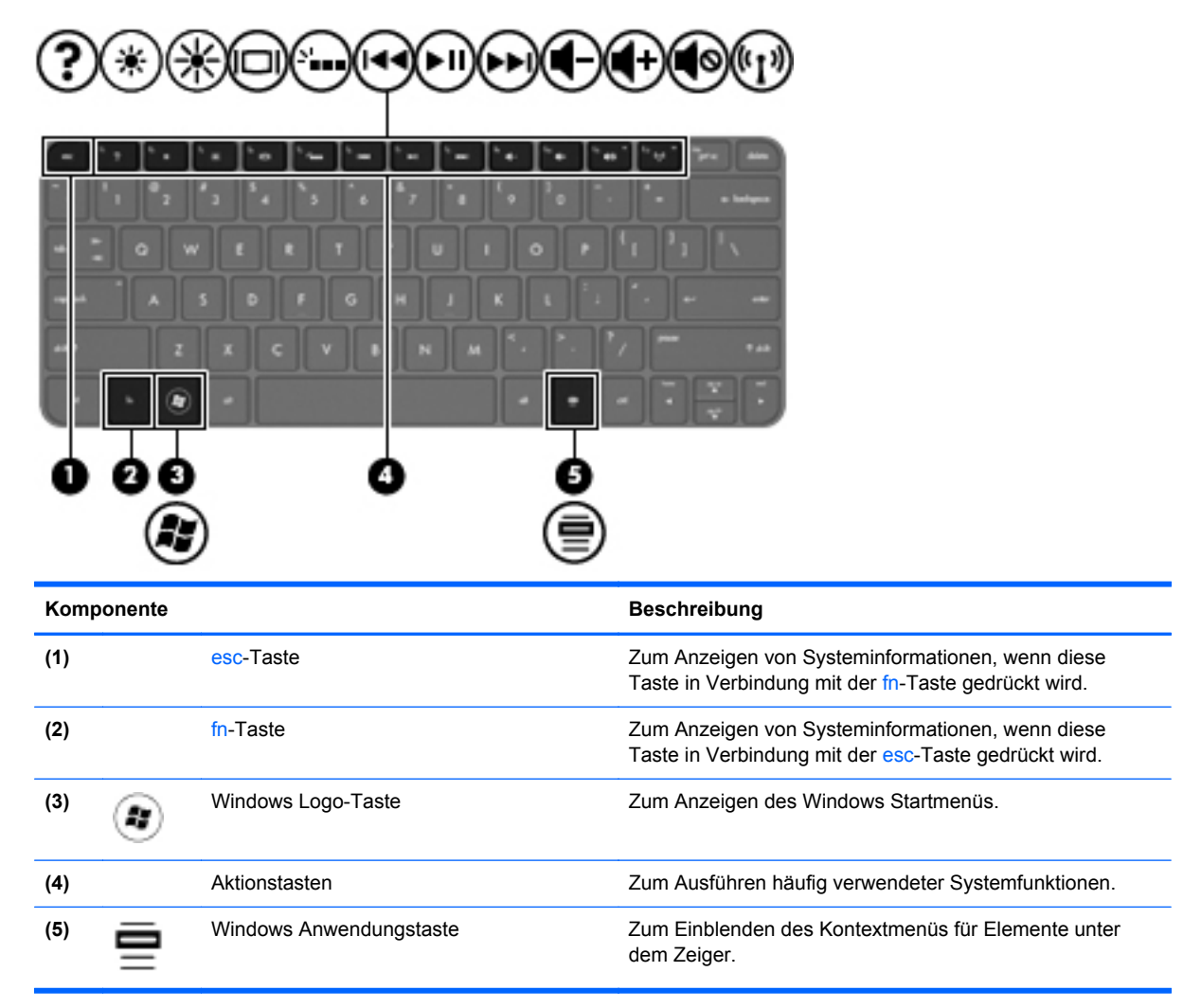

## <span id="page-17-0"></span>**Rechte Seite**

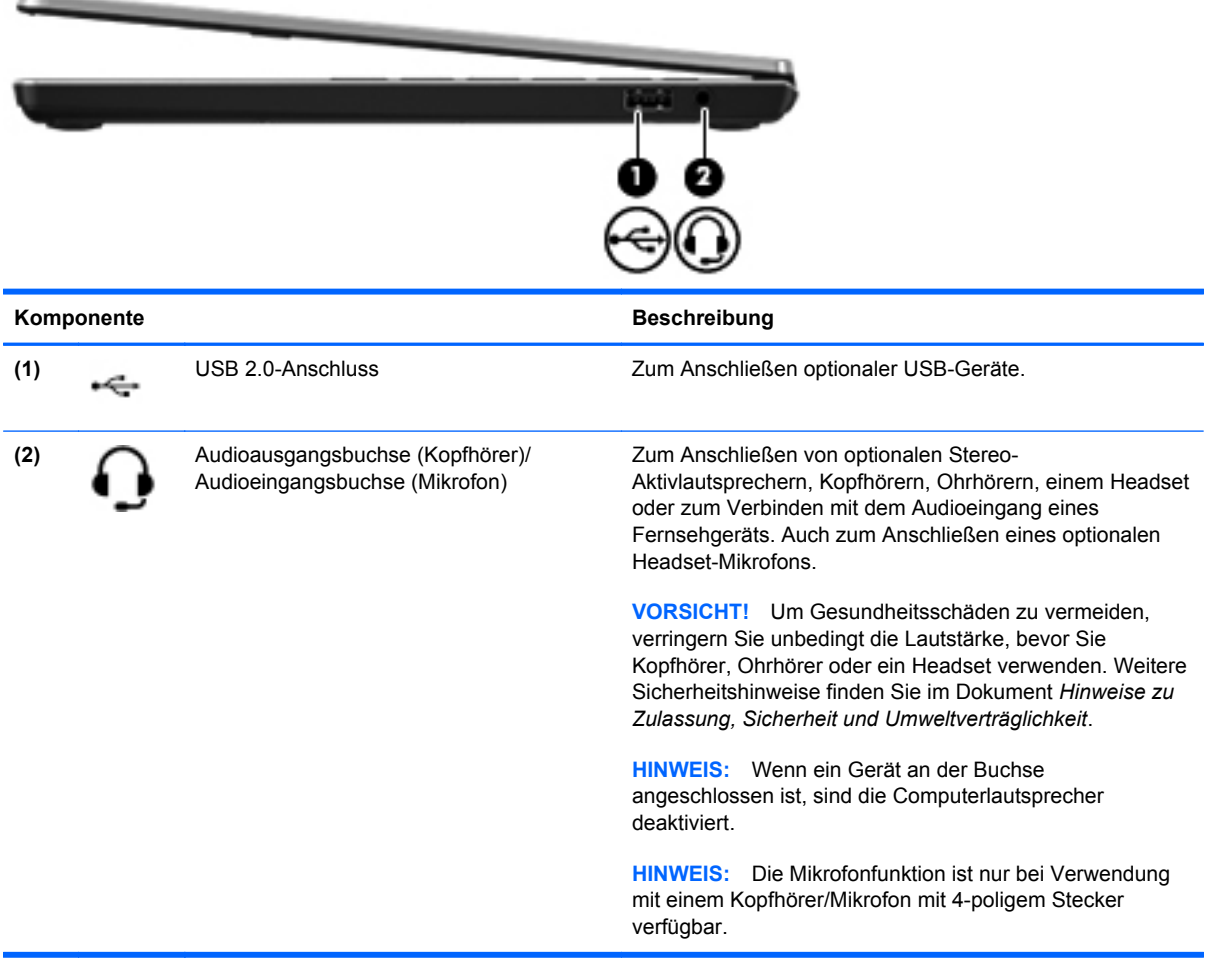

## <span id="page-18-0"></span>**Linke Seite**

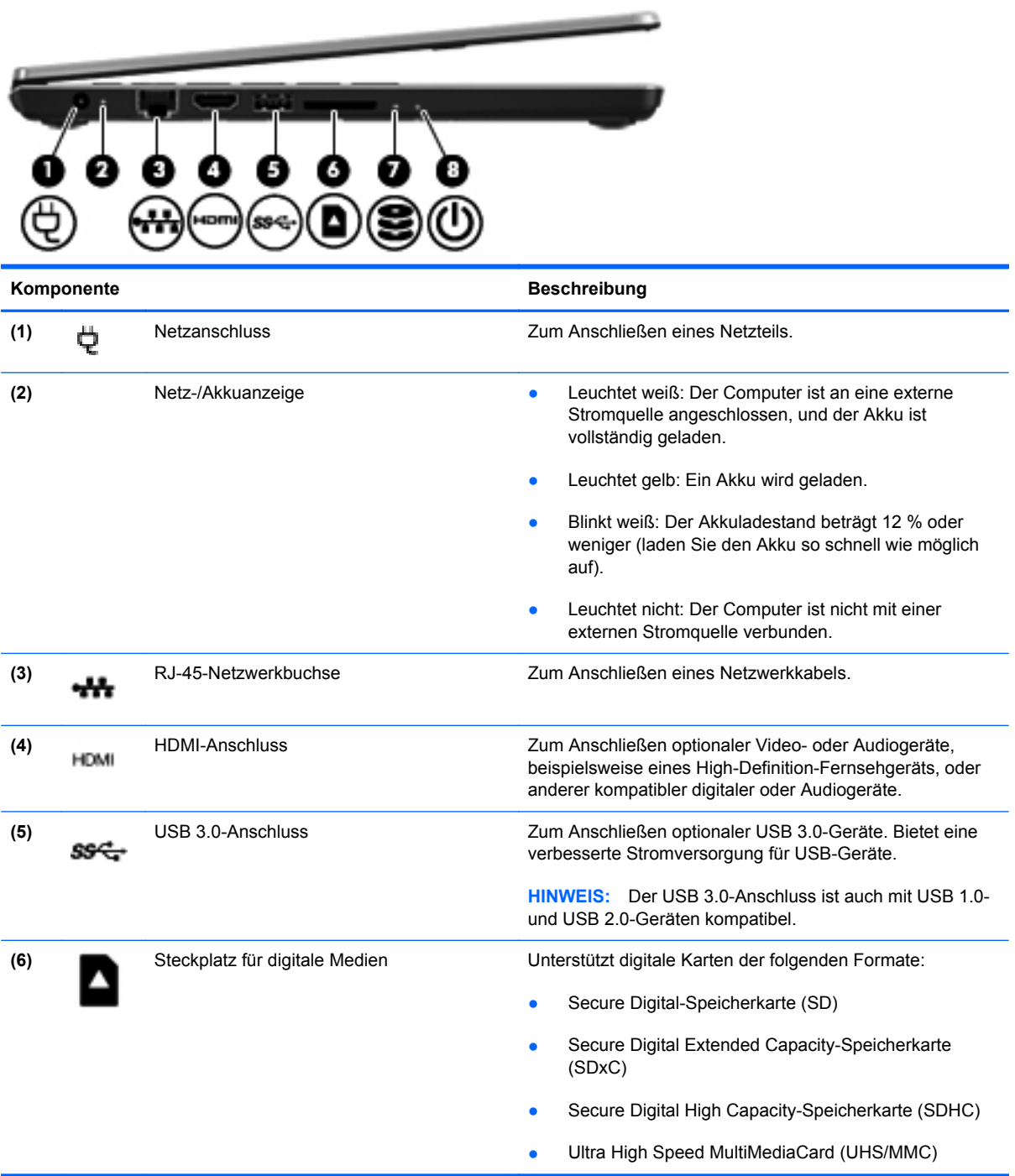

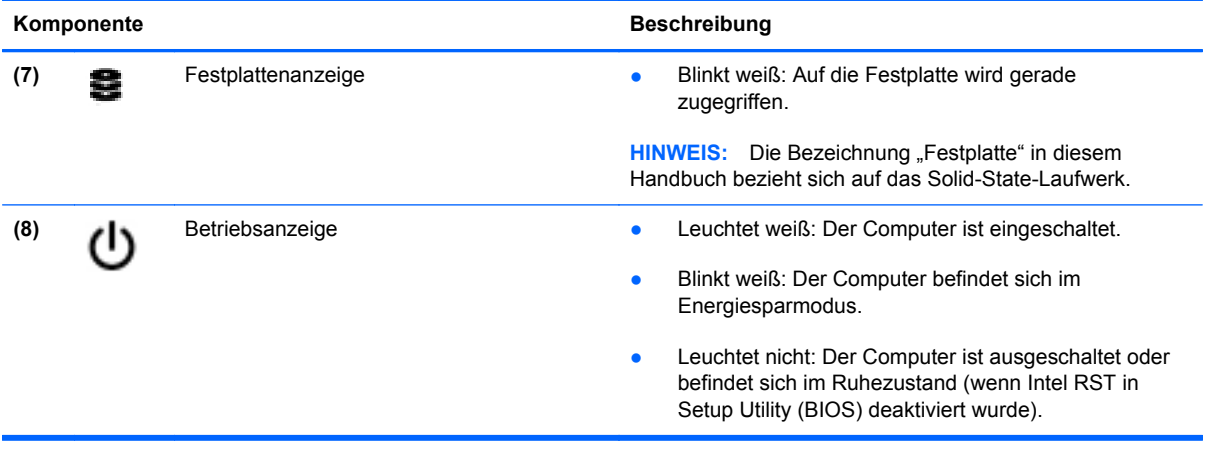

## <span id="page-20-0"></span>**Display**

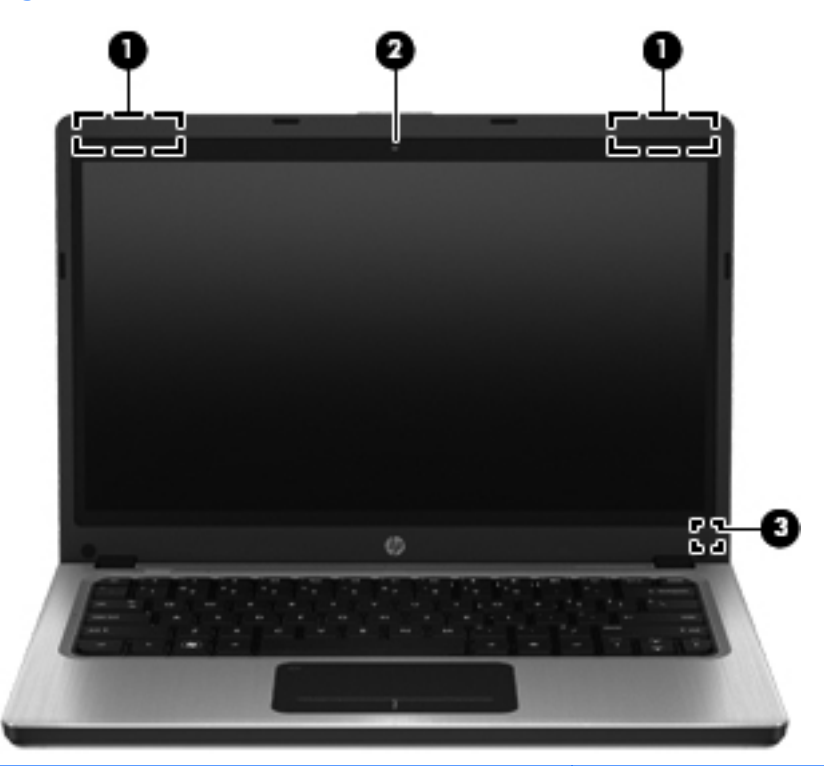

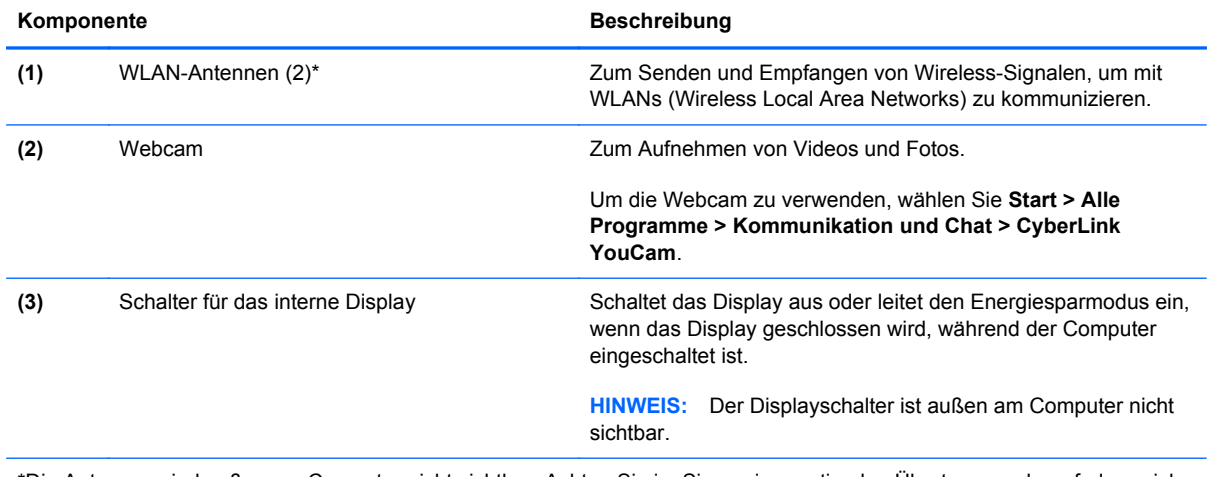

\*Die Antennen sind außen am Computer nicht sichtbar. Achten Sie im Sinne einer optimalen Übertragung darauf, dass sich keine Gegenstände in unmittelbarer Umgebung der Antennen befinden. Zulassungshinweise für Wireless-Geräte finden Sie im Dokument *Hinweise zu Zulassung, Sicherheit und Umweltverträglichkeit* im entsprechenden Abschnitt für Ihr Land bzw. Ihre Region. Diese Hinweise finden Sie unter Hilfe und Support.

## <span id="page-21-0"></span>**Rückseite**

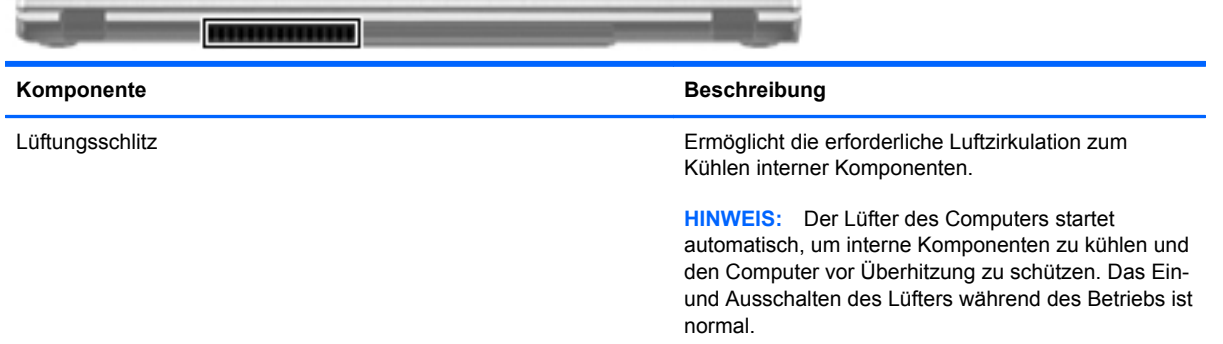

## <span id="page-22-0"></span>**Unterseite**

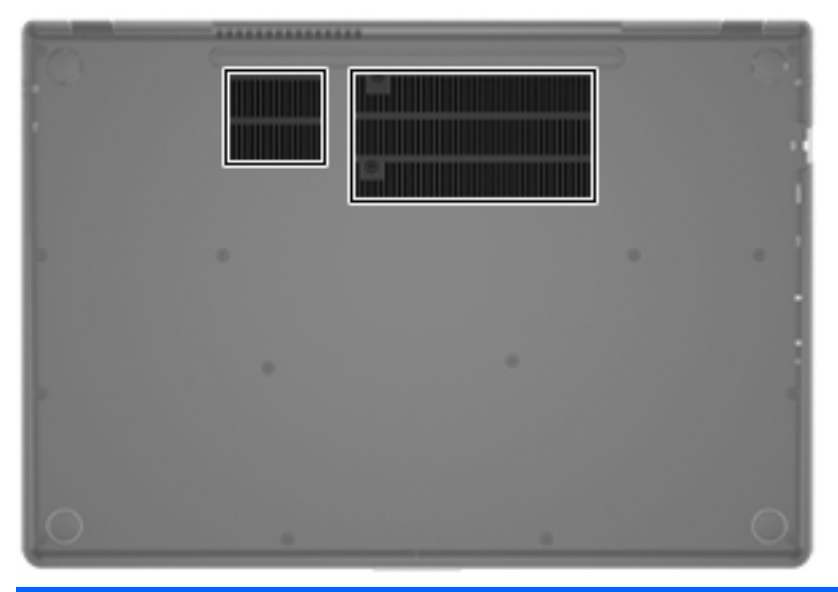

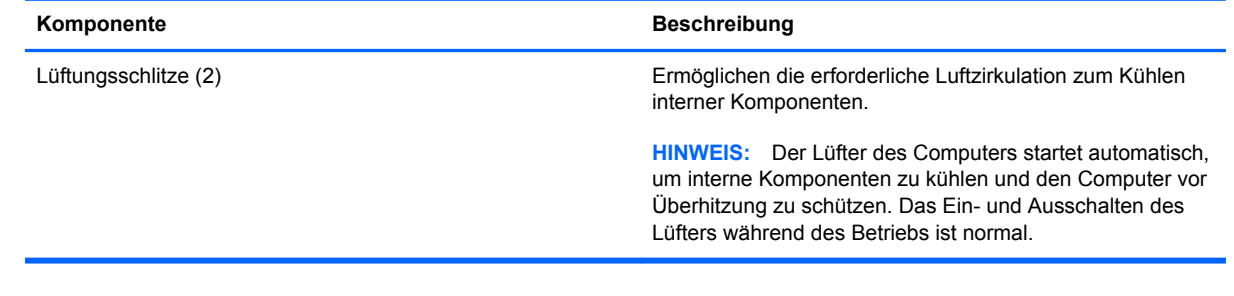

## <span id="page-23-0"></span>**Etiketten**

Die am Computer angebrachten Etiketten enthalten Informationen, die Sie möglicherweise für die Fehlerbeseitigung benötigen oder wenn Sie den Computer auf Auslandsreisen mitnehmen.

Etikett mit der Seriennummer – Enthält wichtige Informationen:

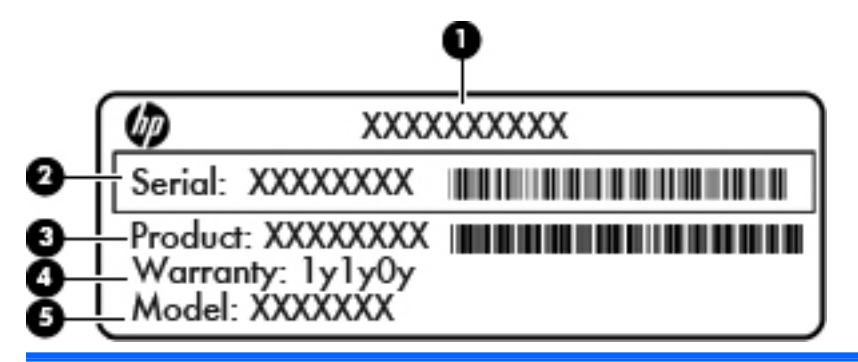

#### **Komponente**

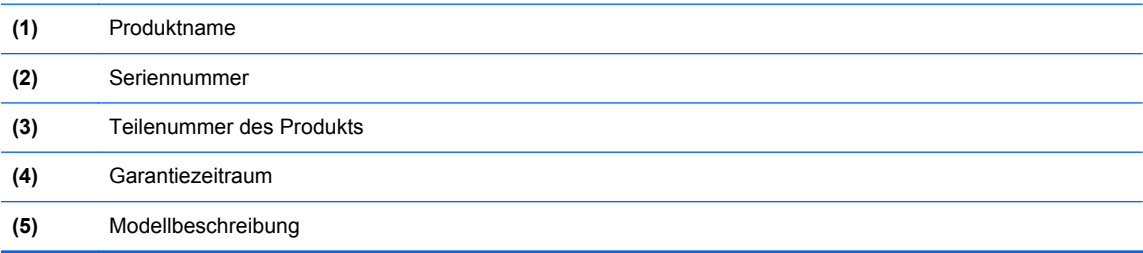

Halten Sie diese Angaben bereit, wenn Sie sich an den Kundensupport wenden. Das Etikett mit der Seriennummer befindet sich auf der Unterseite des Computers.

- Microsoft® Echtheitszertifikat Enthält den Windows Produktschlüssel. Den Produktschlüssel benötigen Sie eventuell, um das Betriebssystem zu aktualisieren oder zu reparieren. Das Microsoft Echtzeitszertifikat befindet sich auf der Unterseite des Computers.
- Zulassungsetikett Enthält Zulassungsinformationen für den Computer. Das Zulassungsetikett befindet sich auf der Unterseite des Computers.
- Zulassungsetikett(en) für Wireless-Geräte (bestimmte Modelle) Enthalten Informationen zu optionalen Wireless-Geräten und die amtlichen Zulassungssymbole für einige Länder oder Regionen, in denen die Geräte für die Verwendung zugelassen sind. Eventuell benötigen Sie diese Informationen, wenn Sie den Computer auf Auslandsreisen mitnehmen. Wenn das Computermodell ein oder mehrere Wireless-Geräte enthält, ist mindestens ein Zulassungsetikett im Lieferumfang des Computers enthalten. Die Zulassungsetiketten für Wireless-Geräte befinden sich an der Unterseite des Computers.

# <span id="page-24-0"></span>**3 Netzwerk**

Ihr Computer unterstützt zwei Arten des Internetzugangs:

- Wireless Siehe ["Herstellen einer Wireless-Verbindung" auf Seite 16](#page-25-0).
- **LAN** Siehe ["Herstellen einer Verbindung mit einem drahtgebundenen Netzwerk"](#page-31-0) [auf Seite 22](#page-31-0).

**HINWEIS:** Sie müssen einen Internetdienst einrichten, bevor Sie eine Verbindung zum Internet aufbauen können.

## **Auswählen eines Internetproviders**

Bevor Sie eine Verbindung zum Internet herstellen können, müssen Sie ein Konto bei einem Internetprovider (ISP) einrichten. Um eine Internetanbindung und ein Modem zu erwerben, wenden Sie sich an einen Internetprovider vor Ort. Der Internetprovider unterstützt Sie beim Einrichten des Modems, beim Installieren eines Netzwerkkabels für den Anschluss des Wireless-Computers an das Modem und beim Testen des Internetdienstes.

HINWEIS: Von Ihrem Internetprovider erhalten Sie eine Benutzer-ID und ein Benutzerkennwort, mit denen Sie auf das Internet zugreifen können. Notieren Sie diese Informationen, und bewahren Sie sie an einem sicheren Ort auf.

<span id="page-25-0"></span>Die nachstehend aufgeführten Merkmale erleichtern das Einrichten eines neuen Internetkontos bzw. das Konfigurieren des Computers, um ein vorhandenes Konto verwenden zu können.

- **Internetdienste und -angebote** (an bestimmten Standorten verfügbar) Dieses Utility unterstützt Sie beim Einrichten eines neuen Internetkontos bzw. beim Konfigurieren des Computers, um ein vorhandenes Konto verwenden zu können. Um auf dieses Utility zuzugreifen, wählen Sie **Start > Alle Programme > Online-Dienste > Internet**.
- **Symbole von Internetprovidern (an bestimmten Standorten verfügbar)** Diese Symbole werden entweder einzeln auf dem Windows Desktop angezeigt oder in einem Desktop-Ordner mit der Bezeichnung Online-Dienste zusammengefasst. Um ein neues Internetkonto einzurichten oder den Computer für die Nutzung eines vorhandenen Kontos zu konfigurieren, doppelklicken Sie auf ein Symbol, und folgen Sie dann den Anleitungen auf dem Bildschirm.
- **Windows Internetverbindungs-Assistent** Sie können den Windows Internetverbindungs-Assistenten in den folgenden Situationen verwenden, um eine Internetverbindung herzustellen:
	- Sie verfügen bereits über ein Konto bei einem Internetprovider.
	- Sie haben noch kein Internetkonto und möchten einen Internetprovider aus der Liste wählen, die im Assistenten angezeigt wird. (Diese Liste mit Internetprovidern steht nicht in allen Regionen zur Verfügung.)
	- Sie haben einen Internetprovider gewählt, der nicht in der Liste steht, und dieser Provider hat Ihnen erforderliche Informationen wie eine spezifische IP-Adresse und POP3- und SMTP-Einstellungen mitgeteilt.

Um auf den Windows Internetverbindungs-Assistenten und auf Anleitungen zur Verwendung zuzugreifen, wählen Sie **Start > Systemsteuerung > Netzwerk und Internet > Netzwerk- und Freigabecenter**.

**HINWEIS:** Wenn Sie vom Assistenten aufgefordert werden, die Windows Firewall zu aktivieren oder zu deaktivieren, wählen Sie die Aktivierung der Firewall aus.

## **Herstellen einer Wireless-Verbindung**

Ihr Computer ist möglicherweise mit einem oder mehreren der folgenden Wireless-Geräte ausgestattet:

- WLAN-Gerät (WLAN = Wireless Local Area Network)
- Bluetooth® Gerät

Weitere Informationen und Internetlinks zu Informationen über Wireless-Technologie finden Sie unter Hilfe und Support.

#### **Symbole für den Status von Wireless- und Netzwerkverbindungen**

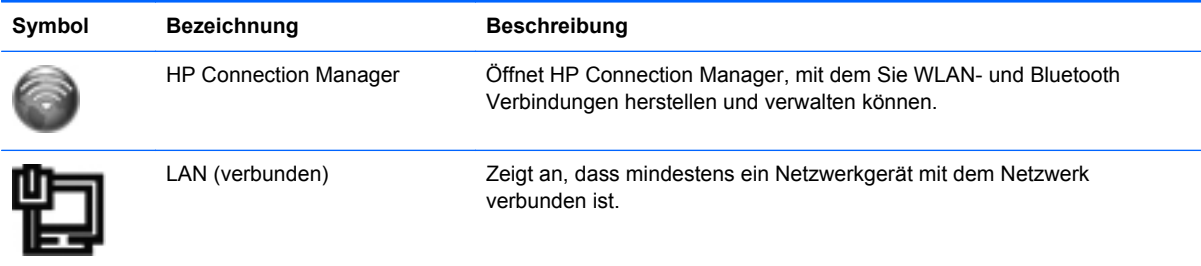

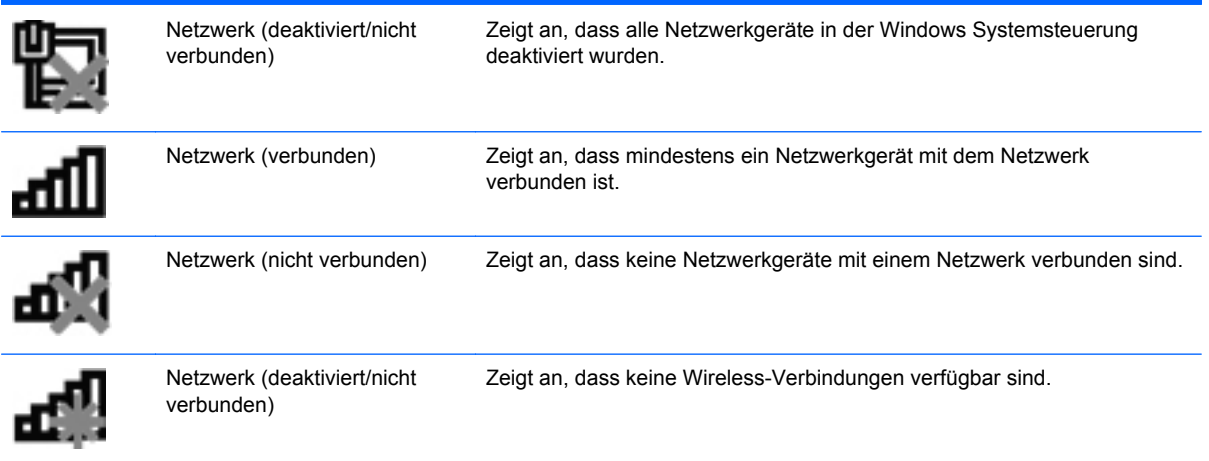

#### <span id="page-27-0"></span>**Ein- und Ausschalten von Wireless-Geräten**

Sie können die Wireless-Taste oder HP Connection Manager (bestimmte Modelle) verwenden, um Wireless-Geräte ein- bzw. auszuschalten. Informationen zur Position der Wireless-Taste an Ihrem Computer finden Sie unter ["Verwenden der Aktionstasten" auf Seite 29.](#page-38-0)

So schalten Sie Wireless-Geräte mithilfe von HP Connection Manager aus:

**▲** Klicken Sie im Infobereich (außen rechts in der Taskleiste) mit der rechten Maustaste auf das Symbol HP Connection Manager, und klicken Sie anschließend auf die Ein-/Aus-Schaltfläche neben dem gewünschten Gerät.

– ODER –

Wählen Sie **Start > Alle Programme > HP Hilfe und Support > HP Connection Manager**, und klicken Sie dann auf die Schaltfläche zum Ein-/Ausschalten neben dem gewünschten Gerät.

#### **Verwenden von HP Connection Manager**

Mithilfe von HP Connection Manager können Sie Ihre Wireless-Geräte zentral verwalten. Mit HP Connection Manager können Sie die Geräte für folgende Verbindungsarten verwalten:

- Wireless Local Area Network (WLAN)/Wi-Fi
- **Bluetooth®**

HP Connection Manager zeigt Informationen und Benachrichtigungen zum Verbindungsstatus und Betriebszustand an. Statusinformationen und Benachrichtigungen werden im Infobereich ganz rechts in der Taskleiste angezeigt.

So rufen Sie HP Connection Manager auf:

**▲** Klicken Sie auf das Symbol HP Connection Manager im Infobereich außen rechts in der Taskleiste.

– ODER –

Wählen Sie **Start > Alle Programme > HP Hilfe und Support > HP Connection Manager**.

Weitere Informationen finden Sie in der HP Connection Manager Softwarehilfe.

#### **Verwenden der Bedienelemente des Betriebssystems**

Das Netzwerk- und Freigabecenter ermöglicht die Einrichtung einer Verbindung oder eines Netzwerks, die Verbindung mit einem Netzwerk, die Verwaltung von Wireless-Netzwerken sowie die Diagnose und Behebung von Netzwerkproblemen.

So verwenden Sie die Bedienelemente des Betriebssystems:

**▲** Wählen Sie **Start > Systemsteuerung > Netzwerk und Internet > Netzwerk- und Freigabecenter**.

Weitere Informationen finden Sie unter **Start > Hilfe und Support**.

## <span id="page-28-0"></span>**Verwenden eines WLAN**

Bei einer Wireless-Verbindung wird der Computer mit einem Wi-Fi- oder WLAN-Netzwerk verbunden. Ein WLAN besteht aus anderen Computern und Zubehörkomponenten, die über einen Wireless-Router oder Wireless-Access Point verbunden sind.

#### **Herstellen einer Verbindung zu einem vorhandenen WLAN**

So stellen Sie eine Verbindung zu einem vorhandenen WLAN her:

- **1.** Stellen Sie sicher, dass das WLAN-Gerät eingeschaltet ist. (Siehe ["Ein- und Ausschalten von](#page-27-0) [Wireless-Geräten" auf Seite 18](#page-27-0).)
- **2.** Klicken Sie auf das Netzwerksymbol im Infobereich außen rechts in der Taskleiste.
- **3.** Wählen Sie Ihr WLAN in der Liste aus.
- **4.** Klicken Sie auf **Verbinden**.

Wenn auf Ihrem WLAN eine Sicherheitsfunktion aktiviert ist, werden Sie aufgefordert, einen Netzwerksicherheitscode einzugeben. Geben Sie den Code ein, und klicken Sie dann auf **OK**, um die Verbindung herzustellen.

- **HINWEIS:** Wenn keine WLANs angezeigt werden, befinden Sie sich nicht in der Reichweite eines Wireless-Routers oder eines Access Point.
- **HINWEIS:** Wird das WLAN, zu dem Sie eine Verbindung herstellen möchten, nicht angezeigt, klicken Sie auf **Netzwerk- und Freigabecenter öffnen**. Klicken Sie dann auf **Neue Verbindung oder neues Netzwerk einrichten**. Es wird eine Liste mit Optionen angezeigt. Sie können wählen, ob Sie manuell nach einem Netzwerk suchen und eine Verbindung herstellen oder eine neue Netzwerkverbindung erstellen möchten.

Nachdem die Verbindung hergestellt wurde, platzieren Sie den Mauszeiger auf dem Netzwerksymbol im Infobereich außen rechts in der Taskleiste, um den Namen und den Status der Verbindung zu überprüfen.

**HINWEIS:** Der Funktionsbereich (Reichweite der Funksignale) schwankt je nach WLAN-Implementierung, Router-Hersteller und durch andere elektronische Geräte verursachten Störungen und je nach baulichen Hindernissen wie Wänden oder Decken.

### <span id="page-29-0"></span>**Einrichten eines neuen WLAN**

Erforderliche Geräte:

- Ein Breitbandmodem (DSL oder Kabel) **(1)** sowie eine Hochgeschwindigkeits-Internetanbindung über einen Internetprovider (ISP)
- Ein Wireless-Router (separat zu erwerben) **(2)**
- Ihr neuer wireless-fähiger Computer **(3)**

HINWEIS: Einige Modems verfügen über einen integrierten Wireless-Router. Fragen Sie bei Ihrem Internetprovider nach, welche Art von Modem Sie haben.

Die Abbildung zeigt ein Beispiel einer kompletten WLAN-Installation mit Internetanschluss. Mit zunehmendem Netzwerkumfang können weitere wireless-fähige und drahtgebundene Computer für den Internetzugang an das Netzwerk angeschlossen werden.

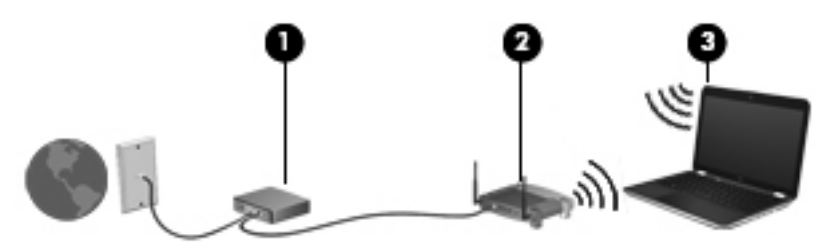

#### **Konfigurieren eines Wireless-Routers**

Wenn Sie Hilfe beim Einrichten Ihres WLAN benötigen, ziehen Sie die Dokumentation von Ihrem Router-Hersteller oder Internetprovider zu Rate.

Das Windows Betriebssystem bietet ebenfalls Tools, die Ihnen dabei helfen, ein Wireless-Netzwerk erstmalig einzurichten. Um das Netzwerk mit den Windows Tools einzurichten, klicken Sie auf **Start > Systemsteuerung > Netzwerk und Internet > Netzwerk- und Freigabecenter > Neue Verbindung oder neues Netzwerk einrichten > Ein neues Netzwerk einrichten**. Folgen Sie anschließend den Anleitungen auf dem Bildschirm.

**HINWEIS:** Es wird empfohlen, Ihren neuen Wireless-Computer mit dem Router zuerst mit einem Netzwerkkabel im Lieferumfang des Routers zu verbinden. Wenn der Computer erfolgreich eine Verbindung zum Internet herstellt, können Sie das Kabel trennen und dann über Ihr Wireless-Netzwerk auf das Internet zugreifen.

#### **Schützen Ihres WLAN**

Wenn Sie ein WLAN einrichten oder auf ein vorhandenes WLAN zugreifen, sollten Sie immer Sicherheitsmerkmale aktivieren, um Ihr Netzwerk vor unberechtigtem Zugriff zu schützen. WLANs in öffentlichen Bereichen (Hotspots) wie Cafés und Flughäfen bieten möglicherweise keine Sicherheit. Wenn Sie hinsichtlich der Sicherheit Ihres Computers Bedenken haben, beschränken Sie Ihre Netzwerkaktivitäten auf nicht vertrauliche E-Mail-Korrespondenz und Surfen im Internet auf bekannten Websites.

<span id="page-30-0"></span>Da Wireless-Funksignale auch außerhalb des Netzwerks gesendet werden, können andere WLAN-Geräte ungeschützte Signale empfangen. Sie können folgende Vorsichtsmaßnahmen treffen, um Ihr WLAN zu schützen:

- **Firewall** Eine Firewall überprüft Daten und Prozesse, die an Ihr Netzwerk gesendet werden, und blockt verdächtige Daten und Prozesse. Firewalls sind als Software oder Hardware erhältlich. In einigen Netzwerken werden beide Arten verwendet.
- **Wireless-Verschlüsselung** Ihr Computer unterstützt drei Verschlüsselungsprotokolle:
	- Wi-Fi Protected Access (WPA)
	- Wi-Fi Protected Access II (WPA2)
	- Wired Equivalent Privacy (WEP)

**HINWEIS:** HP empfiehlt Ihnen die Verwendung von WPA2, dem sichersten der drei Verschlüsselungsprotokolle. Die Verwendung der WEP-Verschlüsselung wird nicht empfohlen, da diese mit geringem Aufwand entschlüsselt werden kann.

- Wi-Fi Protected Access (WPA) und Wi-Fi Protected Access II (WPA2) nutzen Sicherheitsstandards, um die im Netzwerk gesendeten Daten zu verschlüsseln und entschlüsseln. Sowohl WPA und WPA2 generieren dynamisch für jedes Paket einen neuen Schlüssel. Darüber hinaus werden für jeden Computer im Netzwerk unterschiedliche Schlüsselsätze generiert. Dabei kommen folgende Technologien zum Einsatz:
	- WPA verwendet Advanced Encryption Standard (AES) und Temporal Key Integrity Protocol (TKIP).
	- WPA2 verwendet Cipher Block Chaining Message Authentication Code Protocol (CCMP), ein neues AES-Protokoll.
- Wired Equivalent Privacy (WEP) verschlüsselt Daten vor der Übertragung mit einem WEP-Schlüssel. Ohne den richtigen Schlüssel kann das WLAN dann nicht verwendet werden.

#### **Wechseln zwischen Netzwerken (Roaming)**

Wenn sich der Computer innerhalb der Reichweite eines anderen WLAN befindet, versucht Windows, eine Verbindung zu diesem Netzwerk herzustellen. Nach einem erfolgreichen Versuch ist der Computer automatisch mit dem neuen Netzwerk verbunden. Wenn Windows das neue Netzwerk nicht erkennt, gehen Sie nach demselben Verfahren vor, das Sie verwendet haben, um erstmalig eine Verbindung zu Ihrem WLAN herzustellen.

## **Verwenden von Bluetooth-fähigen Geräten**

Ein Bluetooth-fähiges Gerät ermöglicht Wireless-Kommunikation auf kurzer Distanz und die Verbindung beispielsweise folgender elektronischer Geräte ohne die herkömmlichen Kabelverbindungen:

- **Computer**
- **Telefone**
- Bildverarbeitungsgeräte (Kameras und Drucker)
- Audiogeräte
- **Maus**

<span id="page-31-0"></span>Bluetooth-fähige Geräte verfügen über Funktionen für Peer-to-Peer-Netzwerke, die den Aufbau eines PAN (Personal Area Network) mit Bluetooth-fähigen Geräten ermöglichen. Informationen über das Konfigurieren und Verwenden von Bluetooth-fähigen Geräten finden Sie in der Hilfe zur Bluetooth Software.

#### **Bluetooth und gemeinsame Nutzung der Internetverbindung**

**HP rät davon ab**, einen Computer mit Bluetooth als Host einzurichten und diesen als Gateway zu verwenden, über das andere Computer eine Verbindung zum Internet herstellen können. Wenn zwei oder mehr Computer über Bluetooth verbunden sind und auf einem dieser Computer die gemeinsame Nutzung der Internetverbindung aktiviert ist, können andere Computer über das Bluetooth-Netzwerk möglicherweise keine Verbindung zum Internet herstellen.

Die Stärke von Bluetooth liegt darin, Datenübertragungen zwischen Ihrem Computer und Wireless-Geräten (z. B. Mobiltelefone, Drucker, Kameras und Handhelds) zu synchronisieren. Eine Schwachstelle von Bluetooth und dem Betriebssystem Windows ist, dass keine stetige Verbindung von zwei oder mehr Computern zur gemeinsamen Nutzung des Internets über Bluetooth möglich ist.

## **Herstellen einer Verbindung mit einem drahtgebundenen Netzwerk**

### **Herstellen einer Verbindung zu einem lokalen Netzwerk (LAN)**

Um den Computer mit einem LAN (Local Area Network) zu verbinden, benötigen Sie ein 8-poliges RJ-45-Netzwerkkabel (separat zu erwerben). Wenn das Netzwerkkabel über eine Schaltung zur Rauschunterdrückung **(1)** verfügt, die Störungen durch Rundfunk- und Fernsehempfang verhindert, schließen Sie das Kabelende mit der Schaltung **(2)** am Computer an.

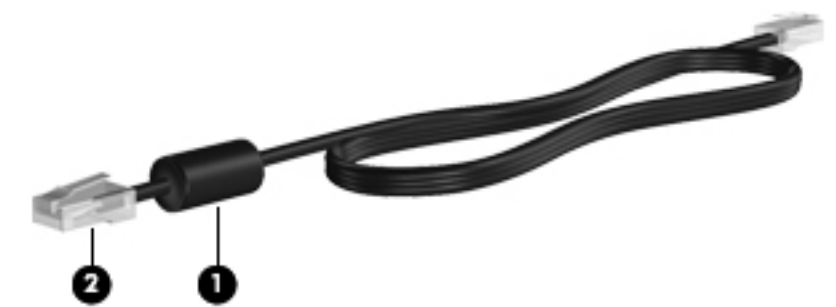

So schließen Sie das Netzwerkkabel an:

**1.** Stecken Sie das Netzwerkkabel in die Netzwerkbuchse **(1)** des Computers.

**2.** Stecken Sie das andere Ende des Netzwerkkabels in eine Netzwerkwandbuchse **(2)**.

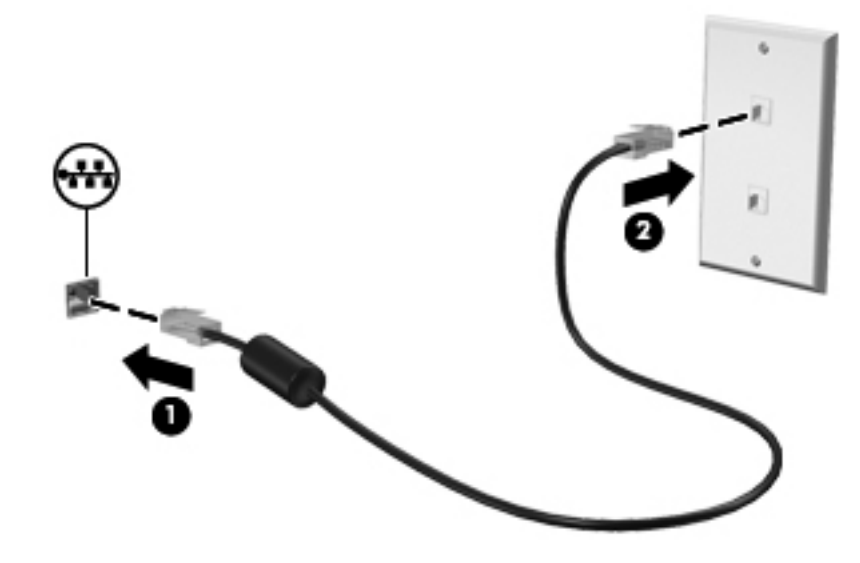

**VORSICHT!** Um Stromschlag- und Brandgefahr sowie eine Beschädigung der Geräte zu vermeiden, stecken Sie kein Modem- oder Telefonanschlusskabel in eine RJ-45-Netzwerkbuchse.

# <span id="page-33-0"></span>**4 Zeigegeräte und Tastatur**

## **Verwenden der Zeigegeräte**

HINWEIS: Zusätzlich zu den im Lieferumfang des Computers enthaltenen Zeigegeräten können Sie eine externe USB-Maus (separat zu erwerben) verwenden, indem Sie diese an einen der USB-Anschlüsse am Computer anschließen.

### **Festlegen der Einstellungen für Zeigegeräte**

In den Mauseinstellungen unter Windows® können Sie die Einstellungen für Zeigegeräte, die Tastenkonfiguration, Doppelklickgeschwindigkeit und Zeigeroptionen festlegen.

Sie können auf die Mauseigenschaften zugreifen, indem Sie **Start > Geräte und Drucker** wählen. Klicken Sie dann mit der rechten Maustaste auf das Gerät, das Ihren Computer darstellt, und wählen Sie **Mauseinstellungen**.

#### **Verwenden des TouchPad**

**HINWEIS:** Möglicherweise unterscheidet sich das TouchPad Ihres Computers optisch leicht von den Abbildungen in diesem Abschnitt. Nähere Informationen über das TouchPad Ihres Computers finden Sie unter ["Komponenten des Computers" auf Seite 4.](#page-13-0)

Um den Zeiger zu bewegen, lassen Sie einen Finger in die gewünschte Richtung über das TouchPad gleiten. Verwenden Sie die linke und rechte Taste des TouchPad genauso wie die Tasten einer externen Maus.

#### <span id="page-34-0"></span>**Ein- und Ausschalten des TouchPad**

Tippen Sie zweimal schnell auf den TouchPad-Ein-/Aus-Schalter, um das TouchPad aus- bzw. einzuschalten.

**HINWEIS:** Wenn das TouchPad eingeschaltet ist, leuchtet die TouchPad-LED nicht.

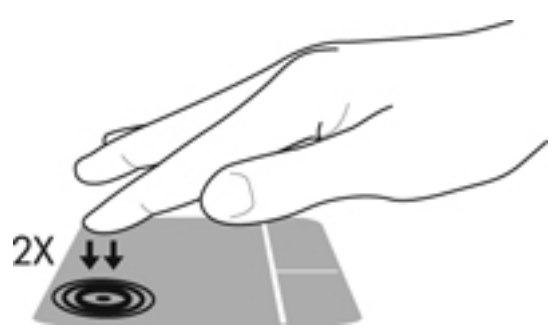

Die TouchPad-LED und die Symbole auf dem Bildschirm zeigen den Zustand des TouchPad an, wenn es aus- oder eingeschaltet wird. In der folgenden Tabelle werden die TouchPad-Symbole aufgeführt und beschrieben.

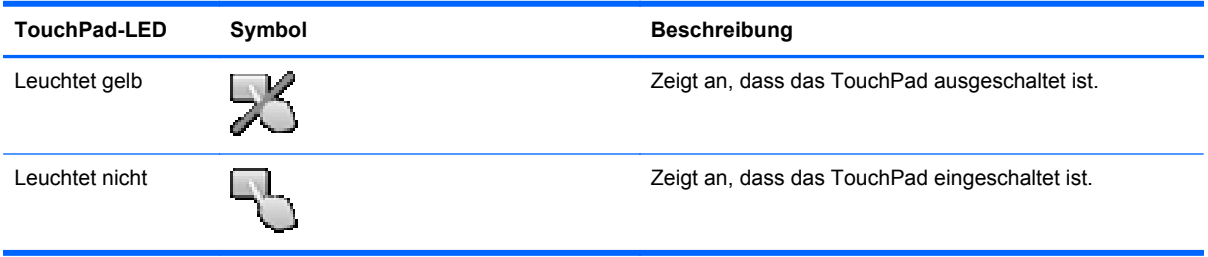

#### <span id="page-35-0"></span>**Navigieren**

Um den Zeiger zu bewegen, lassen Sie einen Finger in die gewünschte Richtung über das TouchPad gleiten.

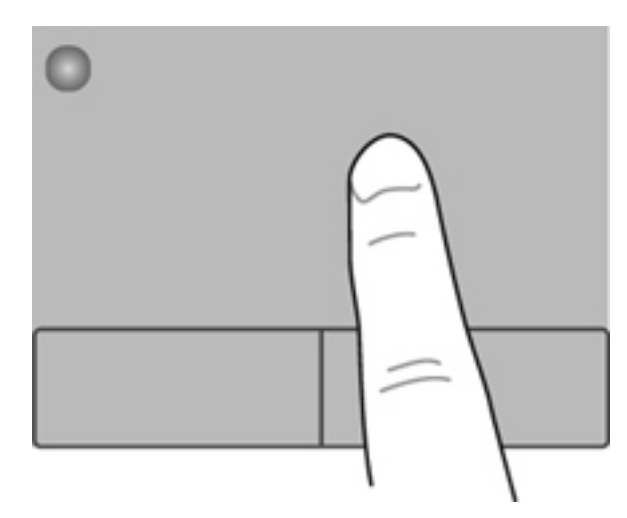

#### **Auswählen**

Verwenden Sie die linke und rechte TouchPad-Taste genauso wie die entsprechenden Tasten einer externen Maus.

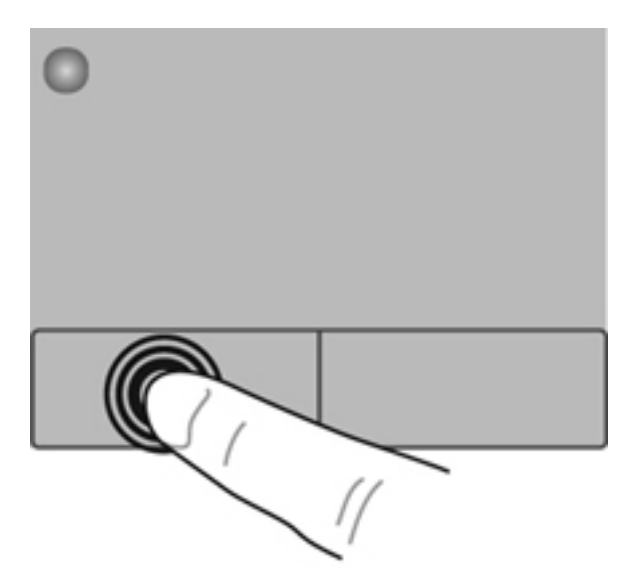
#### **TouchPad-Bewegungen**

Das TouchPad unterstützt eine Vielzahl an TouchPad-Bewegungen mit Spezialfunktionen. Um TouchPad-Bewegungen zu verwenden, platzieren Sie zwei Finger gleichzeitig auf dem TouchPad.

**HINWEIS:** TouchPad-Bewegungen werden nicht in allen Programmen unterstützt.

So können Sie sich ansehen, wie eine Bewegung ausgeführt wird:

- **1.** Wählen Sie **Start > Systemsteuerung > Hardware und Sound > Synaptics ClickPad**.
- **2.** Klicken Sie auf eine Bewegung, um die Demonstration zu starten.

So aktivieren bzw. deaktivieren Sie die Bewegungen:

- **1.** Wählen Sie **Start > Systemsteuerung > Hardware und Sound > Synaptics ClickPad**.
- **2.** Aktivieren Sie das Kontrollkästchen neben der Bewegung, die Sie deaktivieren oder aktivieren möchten.
- **3.** Klicken Sie auf **Übernehmen** und anschließend auf **OK**.

#### **Bildlauf**

Wenn Sie einen Bildlauf durchführen, können Sie eine Seite oder ein Bild nach oben, unten, links oder rechts bewegen. Um einen Bildlauf durchzuführen, setzen Sie zwei Finger mit einem kleinen Abstand zueinander auf das TouchPad, und ziehen Sie sie über das TouchPad nach oben, unten, links und rechts.

**HINWEIS:** Die Bildlaufgeschwindigkeit hängt von der Bewegungsgeschwindigkeit der Finger ab.

HINWEIS: Die Funktion "Bildlauf mit zwei Fingern" ist werksseitig aktiviert.

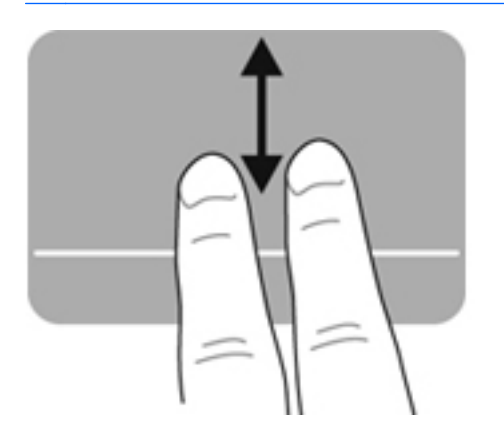

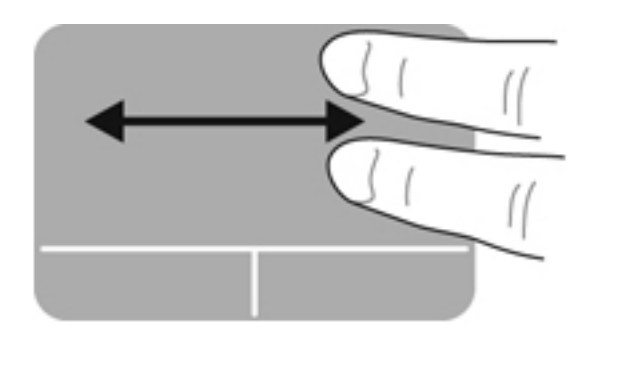

#### **Zoom**

Mit der Zoom-Funktion können Sie die Anzeige eines Bilds oder Texts vergrößern oder verkleinern.

- Zoomen Sie ein Element heran, indem Sie zwei Finger dicht nebeneinander auf dem TouchPad platzieren und sie dann auseinanderziehen.
- Zoomen Sie heraus, indem Sie zwei Finger auf dem TouchPad platzieren und sie dann zusammenschieben.

**HINWEIS:** Die Funktion "Zoom" ist werksseitig aktiviert.

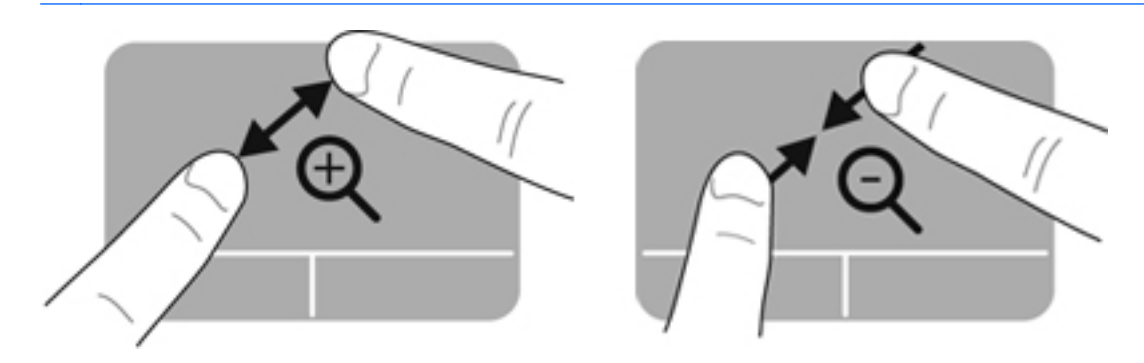

# <span id="page-38-0"></span>**Verwenden der Tastatur**

### **Verwenden der Aktionstasten**

Mit einer Aktionstaste wird die der Taste zugeordnete Funktion ausgeführt. Die Symbole auf den Tasten f1 bis f12 stellen die zugeordneten Funktionen der Aktionstasten dar.

Um eine Funktion auszuführen, halten Sie die entsprechende Aktionstaste gedrückt.

Die Aktionstastenfunktion ist werksseitig aktiviert. Sie können die Aktionstastenfunktion deaktivieren und die Standardeinstellungen wiederherstellen. In der Standardeinstellung drücken Sie die fn-Taste und eine der Funktionstasten, um die zugeordnete Funktion auszuführen. Anleitungen hierzu finden Sie unter ["Verwenden von Setup Utility \(BIOS\)" auf Seite 63.](#page-72-0)

**ACHTUNG:** Gehen Sie äußerst vorsichtig vor, wenn Sie Änderungen in Setup Utility vornehmen. Fehler können dazu führen, dass der Computer nicht mehr ordnungsgemäß funktioniert.

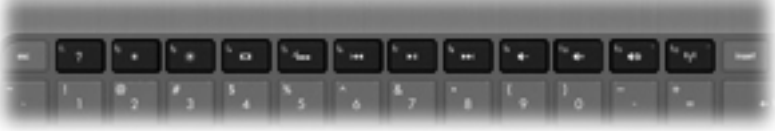

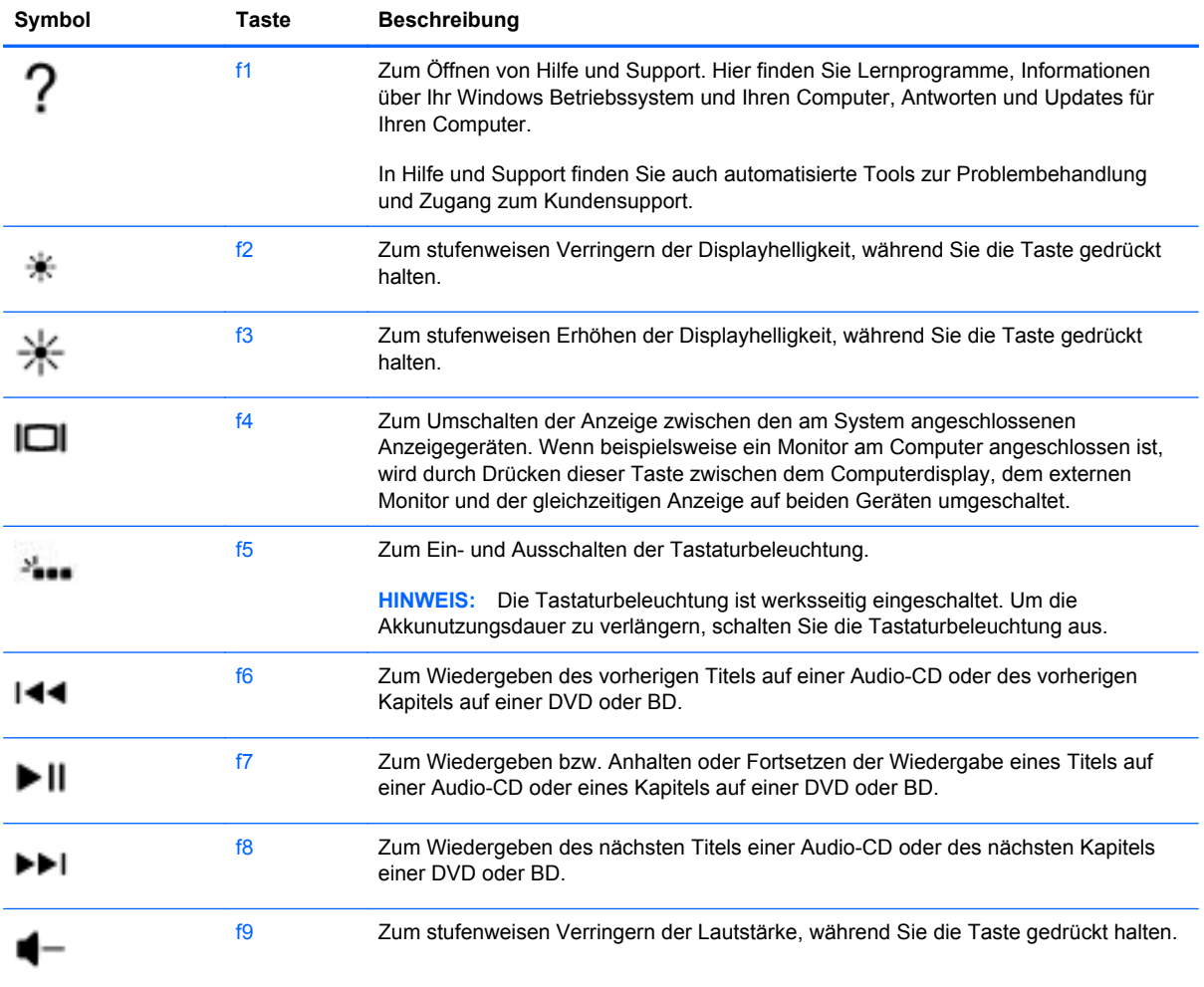

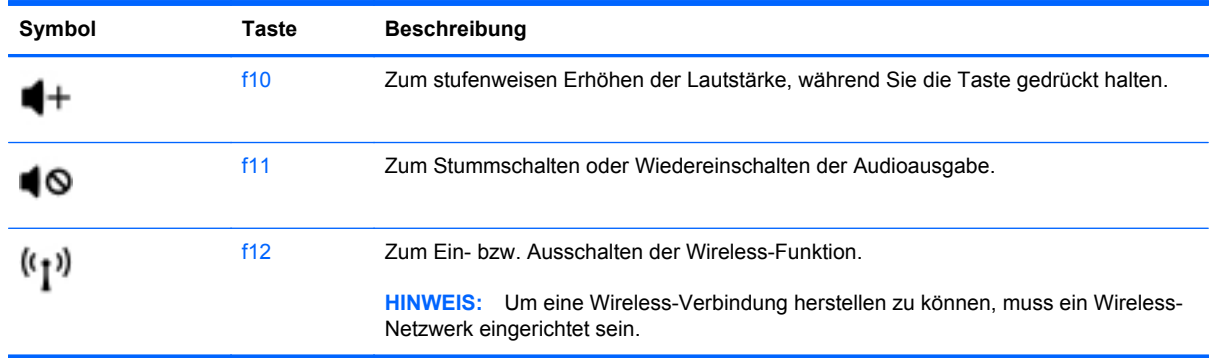

### **Verwenden der fn-Tastenkombinationen**

Eine fn-Tastenkombination ist eine vorab eingestellte Kombination der fn-Taste und der esc-Taste.

So verwenden Sie eine fn-Tastenkombination:

**▲** Drücken Sie kurz die fn-Taste, dann kurz die zweite Taste der Kombination.

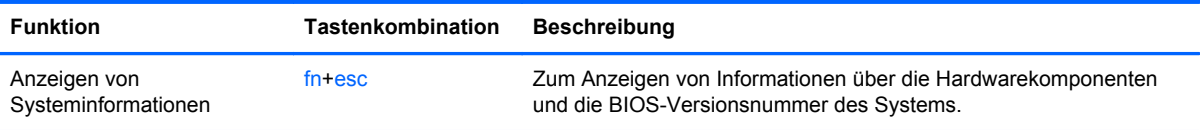

# **5 Multimedia- und andere Merkmale**

Ihr Computer verfügt über die folgenden Merkmale:

- Zwei integrierte Lautsprecher
- **•** Ein integriertes Mikrofon
- Integrierte Webcam
- Vorinstallierte Multimedia-Software
- Multimedia-Tasten

# **Verwenden der Tasten für die Medienwiedergabe**

Ihr Computer verfügt über Aktionstasten für die Medienwiedergabe zum Wiedergeben, Anhalten, schnellen Vorlauf oder Rücklauf einer Mediendatei. Informationen über die Aktionstasten für die Medienwiedergabe an Ihrem Computer finden Sie unter ["Verwenden der Aktionstasten" auf Seite 29.](#page-38-0)

## **Audio**

Ihr Computer verfügt über eine Vielzahl von Audiofunktionen:

- Wiedergeben von Musik
- Audioaufzeichnungen
- Herunterladen von Musikdateien aus dem Internet
- Erstellen von Multimedia-Präsentationen
- Ton- und Bildübertragungen mit Instant Messaging Programmen
- Streaming von Radioprogrammen
- Erstellen (Brennen) von Audio-CDs mit einem optionalen externen optischen Laufwerk (separat zu erwerben)

### **Einstellen der Lautstärke**

Verwenden Sie die Lautstärketasten zum Einstellen der Lautstärke. Weitere Informationen finden Sie unter ["Verwenden der Aktionstasten" auf Seite 29](#page-38-0).

**VORSICHT!** Um Gesundheitsschäden zu vermeiden, verringern Sie unbedingt die Lautstärke, bevor Sie Kopfhörer, Ohrhörer oder ein Headset verwenden. Weitere Sicherheitshinweise finden Sie im Dokument *Hinweise zu Zulassung, Sicherheit und Umweltverträglichkeit*.

HINWEIS: Die Lautstärke kann auch über das Betriebssystem und in einigen Programmen eingestellt werden.

### **Überprüfen der Audiofunktionen auf dem Computer**

HINWEIS: Bei der Aufnahme erzielen Sie die besten Ergebnisse in einer leisen Umgebung und wenn Sie direkt in das Mikrofon sprechen.

So überprüfen Sie die Audiofunktionen auf Ihrem Computer:

- **1.** Wählen Sie **Start > Systemsteuerung > Hardware und Sound > Sound**.
- **2.** Das Fenster "Sound" wird geöffnet. Klicken Sie auf die Registerkarte **Sounds**. Wählen Sie unter "Programmereignisse" ein beliebiges Soundereignis, wie einen Piep- oder Signalton, und klicken Sie auf die Schaltfläche **Test**.

Die Audioausgabe sollte über die Lautsprecher oder angeschlossene Kopfhörer erfolgen.

So überprüfen Sie die Aufnahmefunktionen Ihres Computers:

- **1.** Wählen Sie **Start > Alle Programme > Zubehör > Audiorecorder**.
- **2.** Klicken Sie auf **Aufnahme beginnen**, und sprechen Sie in das Mikrofon. Speichern Sie die Datei auf dem Desktop.
- **3.** Öffnen Sie ein Multimedia-Programm, und geben Sie die Aufnahme wieder.

Um die Audioeinstellungen auf Ihrem Computer zu bestätigen oder zu ändern, wählen Sie **Start > Systemsteuerung > Hardware und Sound > Sound**.

# **Intel Wireless Display (bestimmte Modelle)**

Mit Intel® Wireless Display können Sie Computerinhalte kabellos auf Ihr Fernsehgerät übertragen. Um Wireless Display verwenden zu können, benötigen Sie einen Wireless-TV-Adapter (separat zu erwerben) von einem Drittanbieter. Inhalte mit Wiedergabeschutz, beispielsweise Blu-ray Discs, können nicht mit Intel Wireless Display wiedergegeben werden. Nähere Informationen zum Verwenden des Wireless-Adapters finden Sie in den Anleitungen des Geräteherstellers.

**HINWEIS:** Stellen Sie sicher, dass die Wireless-Funktion auf Ihrem Computer aktiviert ist, bevor Sie Intel Wireless Display verwenden.

**HINWEIS:** Intel Wireless Display unterstützt nicht die 3D-Wiedergabe auf externen Anzeigegeräten.

### **Webcam**

Ihr Computer verfügt über eine integrierte Webcam, die oben am Display eingebaut ist. Mithilfe der vorinstallierten Software können Sie mit der Webcam Fotos aufnehmen und Videos aufzeichnen. Sie können eine Vorschau der Fotos und Videos anzeigen und sie dann speichern.

Mit der Webcam-Software können Sie folgende Funktionen ausprobieren:

- Aufzeichnen und gemeinsames Nutzen von Videos
- Video-Streaming mit Instant Messaging-Software
- Aufnehmen von Fotos

Um auf die Webcam zuzugreifen, wählen Sie **Start > Alle Programme > Kommunikation und Chat > CyberLink YouCam**.

Informationen zur Verwendung der Webcam finden Sie unter **Start > Hilfe und Support**.

## **HDMI-Anschluss**

Am HDMI-Anschluss (High Definition Multimedia Interface) können optionale Anzeige- oder Audiowiedergabegeräte, beispielsweise ein High-Definition-Fernsehgerät, oder andere kompatible digitale Geräte oder Audiokomponenten angeschlossen werden.

**HINWEIS:** Um Video- und/oder Audiosignale über den HDMI-Anschluss zu übertragen, benötigen Sie ein HDMI-Kabel (separat zu erwerben).

An den HDMI-Anschluss am Computer kann ein HDMI-Gerät angeschlossen werden. Die Anzeige auf dem Computerdisplay kann gleichzeitig auf dem HDMI-Gerät erfolgen.

**1.** Schließen Sie ein Ende des HDMI-Kabels am HDMI-Anschluss des Computers an.

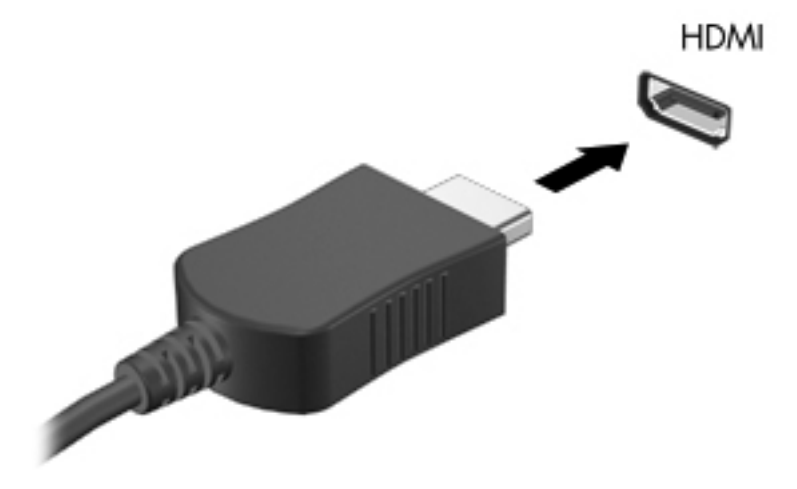

**2.** Schließen Sie das andere Ende des Kabels am Anzeigegerät an. Weitere Informationen finden Sie in den Anleitungen des Geräteherstellers.

### **Konfigurieren der Audiofunktionen für HDMI**

Zur HDMI-Audiokonfiguration schließen Sie ein Audio- oder Anzeigegerät, z. B. ein hochauflösendes Fernsehgerät, an den HDMI-Anschluss Ihres Computers an. Dann konfigurieren Sie das Standard-Audiowiedergabegerät wie folgt:

- **1.** Klicken Sie mit der rechten Maustaste auf das Symbol **Lautsprecher** im Infobereich außen rechts in der Taskleiste, und klicken Sie dann auf **Wiedergabegeräte**.
- **2.** Klicken Sie auf der Registerkarte Wiedergabe entweder auf **Digitale Ausgabe** oder **Digitales Ausgabegerät (HDMI)**.
- **3.** Klicken Sie auf **Als Standard** und dann auf **OK**.

Wenn die Audioausgabe wieder über die Computerlautsprecher erfolgen soll, führen Sie diese Schritte aus:

- **1.** Klicken Sie mit der rechten Maustaste auf das Symbol **Lautsprecher** im Infobereich außen rechts in der Taskleiste, und klicken Sie dann auf **Wiedergabegeräte**.
- **2.** Klicken Sie auf der Registerkarte Wiedergabe auf **Lautsprecher**.
- **3.** Klicken Sie auf **Als Standard** und dann auf **OK**.

# **6 Energiemanagement**

Ihr Computer kann entweder mit Akkustrom oder über eine externe Stromquelle betrieben werden. Wenn der Computer über Akkustrom betrieben wird und keine externe Stromquelle zur Verfügung steht, um den Akku aufzuladen, sollte der Akkuladestand beobachtet und Akkuenergie eingespart werden. Ihr Computer unterstützt Energiesparpläne, um die Energieversorgung des Computers zu verwalten und einen optimalen Ausgleich zwischen Energieeinsparungen und Computerleistung zu erzielen.

**WICHTIG:** Versuchen Sie nicht, den werksseitig installierten Akku Ihres Computers auszutauschen.

In Ihrem Computer ist ein interner wiederaufladbarer Akku enthalten, der nur von einem autorisierten Servicepartner ausgetauscht werden kann. Um den Status Ihres Akkus zu prüfen oder wenn die Kapazität des Akkus nachlässt, führen Sie Akku-Test unter Hilfe und Support aus. Wenn Akku-Test meldet, dass der Akku ausgetauscht werden muss, wenden Sie sich an den Kundensupport.

# **Einleiten des Energiesparmodus und des Ruhezustands**

Microsoft® Windows® verfügt über zwei Energiesparmodi: Energiesparmodus oder Ruhezustand.

**HINWEIS:** Intel Rapid Start Technology (RST) ist werksseitig aktiviert. Über Intel RST kann nur der Energiesparmodus aktiv ausgewählt werden (sofern RST in Setup Utility (BIOS) nicht deaktiviert wurde). Das System leitet bei Akkubetrieb oder externer Stromversorgung nach Ablauf einer bestimmten Zeitdauer ohne Aktivität, oder wenn ein kritischer Akkuladestand erreicht wird, automatisch den Ruhezustand ein.

Im Energiesparmodus wird auf dem Display nichts mehr angezeigt, und Ihre Daten werden im RAM-Speicher abgelegt; daher kann der Energiesparmodus schneller beendet werden als der Ruhezustand. Wenn sich der Computer über einen längeren Zeitraum im Energiesparmodus befindet oder der Computer im Energiesparmodus einen kritischen Akkuladestand erreicht, wird der Ruhezustand eingeleitet.

Im Ruhezustand (wenn Intel RST in Setup Utility (BIOS) deaktiviert wurde) werden Ihre Daten in einer Ruhezustandsdatei auf der Festplatte gespeichert, und der Computer wird ausgeschaltet.

**ACHTUNG:** Um eine mögliche Verschlechterung der Bild- und Audiowiedergabe, den Verlust der Wiedergabefunktion für Audio- und Videodaten und Datenverluste zu vermeiden, sollten Sie während des Lesens oder Beschreibens einer Disc mithilfe eines optionalen externen optischen Laufwerks (separat zu erwerben) oder einer externen Speicherkarte nicht den Energiesparmodus (oder Ruhezustand, falls Intel RST deaktiviert wurde) einleiten.

HINWEIS: Solange sich der Computer im Energiesparmodus oder Ruhezustand befindet, kann keine Netzwerkverbindung hergestellt und keine Computerfunktion genutzt werden.

#### **Einleiten und Beenden des Energiesparmodus**

Der Energiesparmodus wird nach Ablauf einer bestimmten Zeitdauer ohne Aktivität bei Betrieb mit Akku- oder mit Netzstrom eingeleitet.

Die Energieeinstellungen und Timeouts können unter Energieoptionen in der Systemsteuerung von Windows geändert werden.

Wenn der Computer eingeschaltet ist, können Sie den Energiesparmodus auf folgende Weise einleiten:

- Drücken Sie kurz die Betriebstaste.
- Schließen Sie das Display.
- Klicken Sie auf **Start**, dann auf den Pfeil neben der Schaltfläche Herunterfahren und anschließend auf **Energie sparen**.

So beenden Sie den Energiesparmodus:

- Drücken Sie kurz die Betriebstaste.
- Wenn das Display geschlossen ist, öffnen Sie es.
- Drücken Sie eine beliebige Taste auf der Tastatur.
- Tippen Sie auf das TouchPad bzw. streichen Sie mit dem Finger darüber.

Wenn der Computer den Energiesparmodus beendet, leuchten die Betriebsanzeigen und die Bildschirmanzeige, bei der Ihre Arbeit unterbrochen wurde, wird wiederhergestellt.

HINWEIS: Wenn Sie den Kennwortschutz für die Reaktivierung eingerichtet haben, müssen Sie Ihr Windows Kennwort eingeben, bevor Ihre Arbeit auf dem Bildschirm angezeigt wird.

#### **Einleiten und Beenden des Ruhezustands**

Intel Rapid Start Technology (RST) ist werksseitig aktiviert. Über Intel RST kann nur der Energiesparmodus aktiv ausgewählt werden (sofern RST in Setup Utility (BIOS) nicht deaktiviert wurde). Das System leitet nach Ablauf einer bestimmten Zeitdauer ohne Aktivität bei Akkubetrieb oder externer Stromversorgung, oder wenn ein kritischer Akkuladestand erreicht wird, automatisch den Ruhezustand ein.

Die Energieeinstellungen und Zeitlimits können in der Windows Systemsteuerung geändert werden.

Um den Ruhezustand einzuleiten (wenn Intel RST deaktiviert wurde), klicken Sie auf **Start** und anschließend auf den Pfeil neben der Schaltfläche Herunterfahren. Wählen Sie dann **Ruhezustand**.

Drücken Sie kurz die Betriebstaste, um den Ruhezustand zu beenden.

Die Betriebsanzeigen beginnen zu leuchten, und Ihre Arbeit wird wie vor dem Einleiten des Ruhezustands auf dem Bildschirm angezeigt.

**HINWEIS:** Wenn Sie den Kennwortschutz für die Reaktivierung eingerichtet haben, müssen Sie Ihr Windows Kennwort eingeben, bevor Ihre Arbeit auf dem Bildschirm angezeigt wird.

### **Einrichten des Kennworts für die Reaktivierung**

Um eine Kennwortabfrage für das Beenden des Energiesparmodus oder des Ruhezustands einzurichten, befolgen Sie diese Schritte:

- **1.** Wählen Sie **Start > Systemsteuerung > System und Sicherheit > Energieoptionen**.
- **2.** Klicken Sie auf der linken Seite auf **Kennwort bei Reaktivierung anfordern**.
- **3.** Klicken Sie auf **Einige Einstellungen sind momentan nicht verfügbar**.
- **4.** Klicken Sie auf **Kennwort ist erforderlich (empfohlen)**.

**HINWEIS:** Wenn Sie ein neues Kennwort für ein Benutzerkonto erstellen oder das aktuelle Kennwort Ihres Benutzerkontos ändern möchten, klicken Sie auf **Kennwort des Benutzerkontos erstellen oder ändern** und folgen den Anleitungen auf dem Bildschirm. Wenn Sie kein Kennwort des Benutzerkontos erstellen oder ändern müssen, fahren Sie mit Schritt 5 fort.

**5.** Klicken Sie auf **Änderungen speichern**.

# **Verwenden der Energieanzeige**

Die Energieanzeige befindet sich im Infobereich außen rechts in der Taskleiste. Über die Energieanzeige können Sie schnell auf die Energieeinstellungen zugreifen und den Akkuladestand ablesen.

- Bewegen Sie den Mauszeiger über das Symbol für die Energieanzeige, um den Prozentwert der verbleibenden Akkuladung und den aktuellen Energiesparplan anzuzeigen.
- Klicken Sie auf das Symbol für die Energieanzeige, und wählen Sie ein Objekt aus der Liste, um auf die Energieoptionen zuzugreifen oder den Energiesparplan zu ändern.

Verschiedene Symbole für die Energieanzeige geben an, ob der Computer mit einem Akku oder über eine externe Stromquelle betrieben wird. Das Symbol zeigt auch eine Nachricht an, wenn der Akku einen niedrigen oder kritischen Akkuladestand erreicht hat.

# **Auswählen eines Energieschemas**

Ein Energiesparplan steuert den Energieverbrauch des Computers und hilft Ihnen dabei, Energie zu sparen und die Leistung des Computers zu optimieren.

Die folgenden Energiesparpläne sind verfügbar:

- **HP Empfehlung**. Automatischer Ausgleich zwischen Leistung und Energieverbrauch.
- **Energiesparmodus**. Energieeinsparung durch verringerte Systemleistung und Displayhelligkeit.
- **Hohe Leistung**. Die Leistung wird priorisiert; es wird möglicherweise aber auch mehr Energie verbraucht.

Sie können auch Ihren eigenen Energiesparplan erstellen und so anpassen, dass er Ihren Anforderungen bei der Computernutzung entspricht.

Verwenden Sie HP Power Manager (bestimmte Modelle) oder die Windows Systemsteuerung, um einen Energiesparplan auszuwählen oder Ihren eigenen Energiesparplan zu erstellen.

Um HP Power Manager zu starten, wählen Sie **Start > Systemsteuerung > Hardware und Sound > HP Power Manager**.

Um auf die Energieoptionen in der Systemsteuerung zuzugreifen, wählen Sie **Start > Systemsteuerung > System und Sicherheit > Energieoptionen**, und wählen Sie dann einen Energiesparplan aus der Liste aus.

# **Betrieb mit Akkuenergie**

Wenn sich ein aufgeladener Akku in dem Computer befindet und der Computer nicht an eine externe Stromquelle angeschlossen ist, wird er mit Akkustrom betrieben. Wenn sich ein geladener Akku im Computer befindet und das Netzteil nicht an den Computer angeschlossen ist, schaltet der Computer automatisch auf Akkustrom um, und die Displayhelligkeit wird verringert, um Akkuenergie einzusparen. Wenn ein Akku in einem Computer aufbewahrt wird, der ausgeschaltet und nicht an Netzstrom angeschlossen ist, wird der Akku langsam entladen.

Die Nutzungsdauer des Akkus kann unterschiedlich ausfallen. Sie hängt von den Einstellungen in der Energieverwaltung, auf dem Computer ausgeführten Programmen, der Helligkeit des Displays, angeschlossenen externen Geräten und anderen Faktoren ab.

#### **Informationen zum Akku**

Unter Hilfe und Support finden Sie die folgenden Tools und Informationen zum Akku:

- Akku-Test, ein Tool in Hilfe und Support zum Überprüfen der Akkuleistung
- Informationen zu Kalibrierung, Energieverwaltung und zur sachgerechten Pflege und Aufbewahrung, um die Lebensdauer des Akkus zu verlängern
- Informationen zu Akkutypen, technischen Daten, Lebensdauer und Kapazität

Um auf die Akkuinformationen zuzugreifen, wählen Sie **Start > Hilfe und Support > Lernmöglichkeiten > Energiesparpläne: Häufig gestellte Fragen (FAQ)**.

#### **Einsparen von Akkuenergie**

Tipps zum Einsparen von Akkuenergie und Maximieren der Akkunutzungsdauer:

- Verringern Sie die Displayhelligkeit.
- Wählen Sie **Energiesparmodus** im Fenster Energieoptionen.
- Schalten Sie Wireless-Geräte aus, wenn Sie diese nicht verwenden.
- Trennen Sie alle externen Geräte, die nicht verwendet werden und nicht an einer externen Stromquelle angeschlossen sind, beispielsweise eine externe Festplatte, die an einen USB-Anschluss angeschlossen ist.
- Beenden Sie den Zugriff auf alle nicht verwendeten externen Speicher- und Erweiterungskarten, deaktivieren oder entnehmen Sie sie.
- Leiten Sie vor einer Unterbrechung der Arbeit den Energiesparmodus oder den Ruhezustand ein (wenn Intel RST in Setup Utility (BIOS) deaktiviert wurde), oder fahren Sie den Computer herunter.

#### **Feststellen eines niedrigen Akkuladestands**

Wenn ein Akku als einzige Stromquelle des Computers verwendet wird und der Ladestand des Akkus niedrig oder kritisch ist, reagiert der Computer folgendermaßen:

Die Akku-/Netzteilanzeige zeigt einen niedrigen oder kritischen Ladestand an.

– ODER –

Das Symbol für die Energieanzeige im Infobereich zeigt einen niedrigen oder kritischen Akkustand an.

**HINWEIS:** Weitere Informationen zur Energieanzeige finden Sie im Abschnitt "Verwenden der Energieanzeige".

Auf einen kritischen Akkuladestand reagiert der Computer auf folgende Weise:

**HINWEIS:** Intel Rapid Start Technology (RST) ist werksseitig aktiviert. Über Intel RST kann nur der Energiesparmodus aktiv ausgewählt werden (sofern RST in Setup Utility (BIOS) nicht deaktiviert wurde). Das System leitet nach Ablauf einer bestimmten Zeitdauer ohne Aktivität bei Akkubetrieb oder externer Stromversorgung, oder wenn ein kritischer Akkuladestand erreicht wird, automatisch den Ruhezustand ein.

- Wenn der Ruhezustand aktiviert und der Computer eingeschaltet ist oder sich im Energiesparmodus befindet, leitet der Computer den Ruhezustand ein.
- Wenn der Ruhezustand deaktiviert und der Computer eingeschaltet oder im Energiesparmodus ist, verbleibt der Computer kurz im Energiesparmodus und schaltet dann ab, wobei alle nicht gespeicherten Daten verloren gehen.

### **Beheben eines niedrigen Akkuladestands**

#### **Beheben eines niedrigen Akkuladestands, wenn eine externe Stromquelle vorhanden ist**

- Schließen Sie das Netzteil an.
- Schließen Sie ein optionales Docking- oder Erweiterungsprodukt an.
- Schließen Sie ein optionales Netzteil an, das als Zubehör von HP erworben wurde.

#### **Beheben eines niedrigen Akkuladestands, wenn keine Stromquelle verfügbar ist**

Leiten Sie den Ruhezustand ein.

**HINWEIS:** Intel Rapid Start Technology (RST) ist werksseitig aktiviert. Über Intel RST kann nur der Energiesparmodus aktiv ausgewählt werden (sofern RST in Setup Utility (BIOS) nicht deaktiviert wurde). Das System leitet nach Ablauf einer bestimmten Zeitdauer ohne Aktivität bei Akkubetrieb oder externer Stromversorgung, oder wenn ein kritischer Akkuladestand erreicht wird, automatisch den Ruhezustand ein.

Speichern Sie Ihre Arbeit, und fahren Sie den Computer herunter.

#### **Beheben eines niedrigen Akkuladestands, wenn der Computer den Ruhezustand nicht beenden kann**

**HINWEIS:** Intel Rapid Start Technology (RST) ist werksseitig aktiviert. Über Intel RST kann nur der Energiesparmodus aktiv ausgewählt werden (sofern RST in Setup Utility (BIOS) nicht deaktiviert wurde). Das System leitet nach Ablauf einer bestimmten Zeitdauer ohne Aktivität bei Akkubetrieb oder externer Stromversorgung, oder wenn ein kritischer Akkuladestand erreicht wird, automatisch den Ruhezustand ein.

Wenn die Stromversorgung des Computers nicht mehr ausreicht, um den Ruhezustand zu beenden, führen Sie die folgenden Schritte aus:

- **1.** Schließen Sie das Netzteil an den Computer und an den Netzstrom an.
- **2.** Drücken Sie zum Beenden des Ruhezustands die Betriebstaste.

### **Betrieb mit Netzstrom**

Informationen zum Anschließen an die externe Netzstromversorgung finden Sie auf dem Poster *Setup-Anleitungen*, das im Versandkarton des Computers enthalten ist.

Der Computer verwendet keine Akkuenergie, wenn er an eine externe Stromquelle oder ein optionales Docking- oder Erweiterungsprodukt angeschlossen ist.

**VORSICHT!** Um mögliche Sicherheitsrisiken zu vermeiden, darf nur das mit dem Computer gelieferte Netzteil, ein von HP bereitgestelltes Ersatznetzteil oder ein von HP erworbenes Netzteil verwendet werden.

Schließen Sie den Computer in den folgenden Situationen an das Stromnetz an:

**VORSICHT!** Laden Sie den Computerakku nicht an Bord von Flugzeugen auf.

- Beim Aufladen oder Kalibrieren eines Akkus
- Beim Installieren oder Aktualisieren von Systemsoftware
- Beim Lesen oder Beschreiben einer Disc mithilfe eines optionalen externen optischen Laufwerks (separat zu erwerben)
- Beim Durchführen einer Sicherung oder Wiederherstellung

Wenn Sie den Computer an eine externe Stromquelle anschließen, geschieht Folgendes:

- Der Akku wird aufgeladen.
- Die Displayhelligkeit wird erhöht.
- Das Symbol für die Energieanzeige im Infobereich der Taskleiste verändert sich.

Wenn Sie den Computer von der externen Stromversorgung trennen, geschieht Folgendes:

- Der Computer schaltet auf den Betrieb mit Akkustrom um.
- Die Helligkeit des Displays wird automatisch verringert, um die Nutzungsdauer des Akkus zu verlängern.

### **Fehlerbeseitigung bei einem Netzteil**

Kontaktieren Sie den Kundensupport, wenn der Computer bei Netzstromversorgung über das Netzteil eines der folgenden Symptome aufweist:

- Der Computer lässt sich nicht einschalten.
- Das Display wird nicht eingeschaltet.
- Die Betriebsanzeigen leuchten nicht.

So testen Sie das Netzteil:

- **1.** Fahren Sie den Computer herunter.
- **2.** Schließen Sie das Netzteil an den Computer und dann an eine Netzsteckdose an.
- **3.** Schalten Sie den Computer ein.
	- Wenn die Betriebsanzeigen *leuchten*, funktioniert das Netzteil ordnungsgemäß.
	- Wenn die Betriebsanzeigen *nicht leuchten*, sollten Sie die Verbindung zwischen dem Netzteil und dem Computer und die Verbindung zwischen dem Netzteil und der Steckdose prüfen.
	- Wenn die Verbindungen in Ordnung sind und die Betriebsanzeigen weiterhin *nicht leuchten*, funktioniert das Netzteil nicht ordnungsgemäß und sollte ausgetauscht werden.

Wenden Sie sich an den Kundensupport, um Informationen zum Erwerb eines Ersatznetzteils zu erhalten.

# **HP CoolSense**

HP CoolSense **Erkennt automatisch, wenn Ihr Computer nicht stationär verwendet wird. Die** 

Einstellungen für die Leistung und den Lüfter werden daraufhin angepasst, um die Oberflächentemperatur Ihres Computers in einem angenehmen Bereich zu halten.

Wenn HP CoolSense ausgeschaltet ist, wird die Position des Computers nicht erkannt, und für die Leistungs- und Lüfteroptionen werden die Werkseinstellungen verwendet. Folglich kann die Oberflächentemperatur des Computers höher sein, als wenn HP CoolSense eingeschaltet ist.

So schalten Sie CoolSense aus oder ein:

- **1.** Wählen Sie **Start > Systemsteuerung > Hardware und Sound > HP CoolSense**.
- **2.** Wählen Sie **Ein** oder **Aus**.

# **Aktualisieren der Inhalte Ihrer Software**

Wenn sich Ihr Computer im Energiesparmodus befindet, wird der Energiesparmodus regelmäßig durch die Intel® Smart Connect Technologie beendet. Smart Connect aktualisiert daraufhin die Inhalte bestimmter geöffneter Anwendungen und leitet anschließend den Energiesparmodus wieder ein. Dadurch ist Ihre Arbeit sofort verfügbar, sobald Sie den Energiesparmodus beenden. So müssen Sie nicht warten, während Updates heruntergeladen und installiert werden.

**▲** Um Intel Smart Connect zu öffnen und dieses Merkmal zu deaktivieren oder die Einstellungen manuell anzupassen, wählen Sie **Start > Alle Programme > Intel > Intel Smart Connect Technology**.

In der Softwarehilfe finden Sie weitere Informationen und eine Liste der unterstützten Anwendungen.

# **Herunterfahren des Computers**

ACHTUNG: Nicht gespeicherte Daten gehen verloren, wenn der Computer heruntergefahren wird.

Der Befehl Herunterfahren schließt alle geöffneten Programme, einschließlich des Betriebssystems. Display und Computer werden ausgeschaltet.

Fahren Sie den Computer in den folgenden Situationen herunter:

- Wenn Sie ein externes Hardwaregerät an einem anderen Anschluss als einem USB- oder Video-Anschluss anschließen
- Wenn der Computer längere Zeit nicht verwendet wird und an keine externe Stromquelle angeschlossen ist

Auch wenn Sie den Computer über die Betriebstaste herunterfahren können, wird empfohlen, den Computer über den Windows Befehl Herunterfahren auszuschalten.

**HINWEIS:** Befindet sich der Computer im Energiesparmodus oder im Ruhezustand, müssen Sie diesen Modus zunächst beenden, bevor das System heruntergefahren werden kann.

- **1.** Speichern Sie Ihre Daten, und schließen Sie alle geöffneten Programme.
- **2.** Wählen Sie **Start > Herunterfahren**.

Wenn der Computer nicht reagiert und Sie ihn daher nicht mit den oben genannten Methoden herunterfahren können, versuchen Sie es mit den folgenden Notabschaltverfahren in der angegebenen Reihenfolge:

- Drücken Sie strg+alt+entf, und klicken Sie dann auf das Symbol **Herunterfahren** auf dem Bildschirm.
- Halten Sie die Betriebstaste mindestens 5 Sekunden lang gedrückt.
- Trennen Sie den Computer von der externen Stromquelle.

# **7 Externe Speicher- und Erweiterungskarten und externe Geräte**

# **Verwenden von Karten im Steckplatz für digitale Medien**

Optionale digitale Karten ermöglichen eine sichere Datenspeicherung und bequeme gemeinsame Nutzung von Daten. Diese Karten werden oft mit Kameras und Handhelds sowie anderen Computern verwendet, die mit einem entsprechenden Steckplatz ausgestattet sind.

Informationen darüber, welche Formate von digitalen Speicherkarten auf Ihrem Computer unterstützt werden, finden Sie unter ["Linke Seite" auf Seite 9.](#page-18-0)

### **Einsetzen einer digitalen Karte**

**ACHTUNG:** Üben Sie beim Einsetzen digitaler Karten minimalen Druck aus, um die Anschlüsse nicht zu beschädigen.

- **1.** Halten Sie die Karte mit der Beschriftungsseite nach oben und dem Anschluss in Richtung Computer.
- **2.** Schieben Sie die Karte in den Steckplatz für digitale Medien, und drücken Sie die Karte dann in den Steckplatz, bis sie vollständig eingesetzt ist.

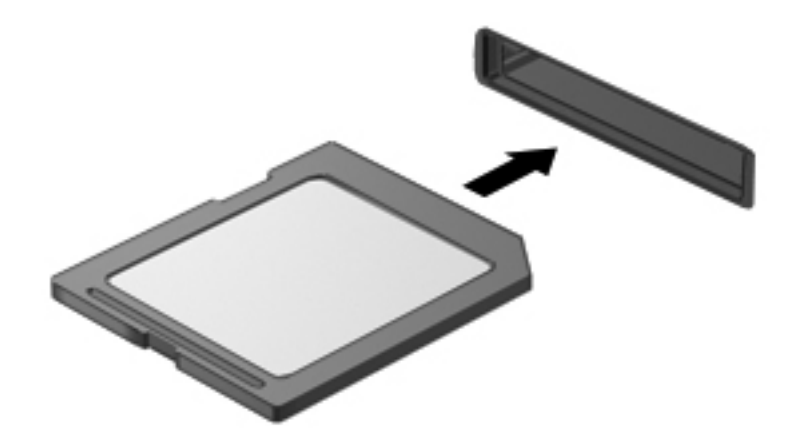

Wenn das Gerät erkannt wurde, ertönt ein akustisches Signal, und möglicherweise wird ein Menü mit Optionen angezeigt.

### **Entfernen einer digitalen Karte**

**ACHTUNG:** Um Datenverlust oder eine Systemblockierung zu vermeiden, gehen Sie wie folgt vor, um die digitale Karte sicher zu entfernen.

- **1.** Speichern Sie alle Daten, und schließen Sie alle Programme, die auf die digitale Karte zugreifen.
- **2.** Klicken Sie im Infobereich außen rechts in der Taskleiste auf das Symbol zum Entfernen von Hardware. Folgen Sie anschließend den Anleitungen auf dem Bildschirm.
- **3.** Nehmen Sie die Karte aus dem Steckplatz.

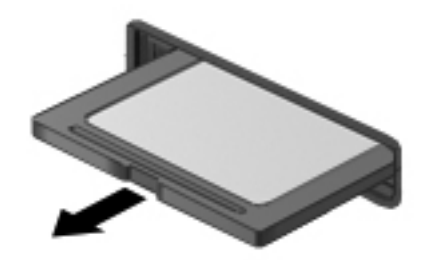

**HINWEIS:** Falls die Karte nicht ausgeworfen wird, ziehen Sie die Karte aus dem Steckplatz.

### **Verwenden eines USB-Geräts**

USB (Universal Serial Bus) ist eine Hardwareschnittstelle zum Anschließen eines optionalen externen USB-Geräts, z. B. Tastatur, Maus, Laufwerk, Drucker, Scanner oder Hub.

Für einige USB-Geräte wird eventuell zusätzliche Software benötigt, die normalerweise zum Lieferumfang des Geräts gehört. Weitere Informationen über gerätespezifische Software finden Sie in den Anleitungen vom Hersteller. Diese Anleitungen werden häufig mit der Software geliefert oder auf einer Disc bzw. auf der Website des Herstellers zur Verfügung gestellt.

Ihr Computer verfügt über einen USB 2.0-Anschluss und einen USB 3.0-Anschluss.

**HINWEIS:** Ihr Computermodell verfügt über einen USB 3.0-Anschluss zum Anschließen optionaler USB 3.0-Geräte. Dieser Anschluss bietet eine verbesserte Stromversorgung für USB-Geräte. USB 3.0-Anschlüsse sind auch mit USB 1.0- und USB 2.0-Geräten kompatibel.

An einem optionalen Dockingprodukt oder USB-Hub befinden sich weitere USB-Anschlüsse, die mit dem Computer verwendet werden können.

### **Anschließen eines USB-Geräts**

**ACHTUNG:** Schließen Sie USB-Geräte vorsichtig an, um die Anschlüsse nicht zu beschädigen.

**▲** Schließen Sie das USB-Kabel an den USB-Anschluss des Computers an.

**HINWEIS:** Möglicherweise unterscheidet sich der USB-Anschluss an Ihrem Computer optisch leicht von der Abbildung in diesem Abschnitt.

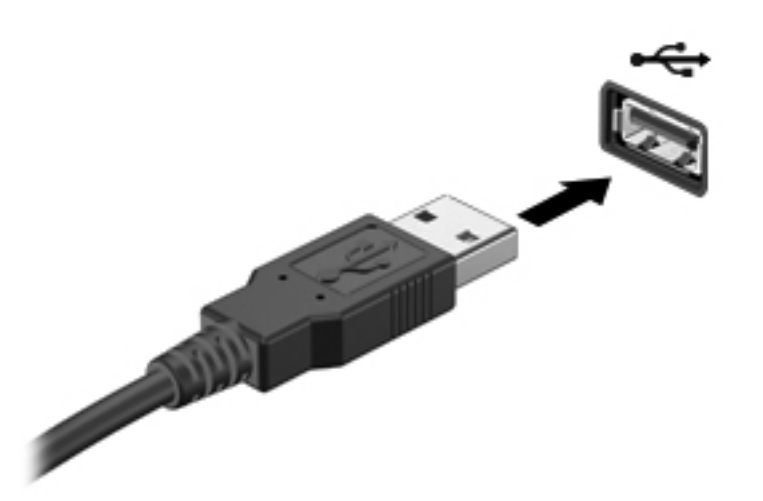

Wenn das Gerät erkannt wurde, ertönt ein akustisches Signal.

**HINWEIS:** Wenn Sie ein USB-Gerät zum ersten Mal anschließen, informiert Sie möglicherweise eine Meldung im Infobereich darüber, dass das Gerät vom Computer erkannt wurde.

### **Entfernen eines USB-Geräts**

**ACHTUNG:** Ziehen Sie nicht am Kabel, um USB-Geräte vom Computer zu trennen, da sonst die USB-Anschlüsse beschädigt werden könnten.

**ACHTUNG:** Zur Verringerung des Risikos von Datenverlusten oder einer Systemblockierung gehen Sie folgendermaßen vor, um das USB-Gerät sicher zu entfernen.

- **1.** Um ein USB-Gerät zu entfernen, speichern Sie Ihre Daten, und schließen Sie alle Programme, auf die das Gerät zugreift.
- **2.** Klicken Sie im Infobereich außen rechts in der Taskleiste auf das Symbol zum Entfernen von Hardware, und folgen Sie dann den Anleitungen auf dem Bildschirm.
- **3.** Entfernen Sie das Gerät.

# **Verwenden optionaler externer Geräte**

**HINWEIS:** Weitere Informationen über erforderliche Software und Treiber sowie Hinweise zu den entsprechenden Computeranschlüssen finden Sie in den Anleitungen des Herstellers.

So schließen Sie ein externes Gerät an den Computer an:

- **ACHTUNG:** Um das Risiko von Hardwareschäden beim Anschließen eines Geräts mit eigener Stromversorgung zu reduzieren, stellen Sie sicher, dass das Gerät ausgeschaltet und das Netzkabel abgezogen ist.
	- **1.** Schließen Sie das Gerät an den Computer an.
	- **2.** Wenn Sie ein Gerät mit eigener Stromversorgung anschließen, stecken Sie das Netzkabel des Geräts in eine geerdete Steckdose.
	- **3.** Schalten Sie das Gerät ein.

Ein externes Gerät ohne eigene Stromversorgung können Sie entfernen, indem Sie das Gerät ausschalten und anschließend vom Computer trennen. Wenn Sie ein externes Gerät mit eigener Stromversorgung vom Computer trennen, schalten Sie das Gerät aus, trennen Sie es vom Computer, und ziehen Sie dann das Netzkabel aus der Steckdose.

#### **Verwenden optionaler externer Laufwerke**

Durch die Verwendung externer Wechsellaufwerke erweitern Sie Ihre Möglichkeiten der Datenspeicherung und des Datenzugriffs. Ein USB-Laufwerk kann hinzugefügt werden, indem das Laufwerk an einen USB-Anschluss am Computer angeschlossen wird.

Es gibt unter anderem folgende USB-Laufwerktypen:

- 1,44-MB-Diskettenlaufwerk
- Festplattenmodul (Festplatte mit Adapter)
- Optionales externes optisches Laufwerk (CD, DVD und Blu-ray) (separat zu erwerben)
- MultiBay Gerät

# **8 Laufwerke**

# **Umgang mit Laufwerken**

**ACHTUNG:** Laufwerke sind empfindliche Computerkomponenten und müssen vorsichtig behandelt werden. Lesen Sie vor dem Umgang mit externen Laufwerken die folgenden Vorsichtsmaßnahmen. Weitere Warnhinweise finden Sie bei den jeweiligen Anleitungen.

HINWEIS: Die Bezeichnung "Festplatte" in diesem Handbuch bezieht sich auf das Solid-State-Laufwerk.

Beachten Sie folgende Vorsichtsmaßnahmen:

- Bevor Sie einen Computer bewegen, an den eine externe Festplatte angeschlossen ist, leiten Sie den Energiesparmodus ein, und warten Sie, bis auf dem Display nichts mehr angezeigt wird, oder trennen Sie die externe Festplatte vom Computer.
- Tippen Sie nicht auf der Tastatur, und bewegen Sie den Computer nicht, während ein optionales externes optisches Laufwerk (separat zu erwerben) einen Schreibvorgang auf eine Disc durchführt. Der Schreibvorgang ist empfindlich gegenüber Erschütterungen.
- Wenn der Akku die einzige Stromquelle darstellt, stellen Sie vor dem Beschreiben eines Datenträgers sicher, dass der Akku ausreichend aufgeladen ist.
- Schützen Sie das Laufwerk vor Feuchtigkeit und extremen Temperaturen.
- Vermeiden Sie es, Laufwerke Flüssigkeiten auszusetzen. Besprühen Sie das Laufwerk nicht mit Reinigungsmitteln.
- Entfernen Sie den Datenträger aus dem Laufwerk, bevor Sie es versenden, lagern oder auf Reisen mitnehmen.
- Schützen Sie Laufwerke vor Magnetfeldern. Sicherheitseinrichtungen mit Magnetfeldern sind z. B. Sicherheitsschleusen und Handsucher in Flughäfen. Die Sicherheitseinrichtungen auf Flughäfen, bei denen Handgepäck über ein Förderband läuft, arbeiten normalerweise mit Röntgenstrahlen statt mit Magnetismus und beschädigen Laufwerke daher nicht.

# **9 Sichern des Computers und der Daten**

Computersicherheit ist unabdinglich, um unerlaubten Datenzugriff zu verhindern und die Integrität und die Verfügbarkeit Ihrer Daten zu schützen. Die Standardsicherheitslösungen des Windows® Betriebssystems, HP Anwendungen, Setup Utility (BIOS), welches nicht zu Windows gehört, sowie andere Software von Fremdherstellern tragen dazu bei, Ihren Computer vor verschiedenen Risiken zu schützen, beispielsweise vor Viren, Würmern und anderen bösartigen Codes.

**WICHTIG:** Einige der in diesem Handbuch beschriebenen Sicherheitsmerkmale sind auf Ihrem Computer möglicherweise nicht verfügbar.

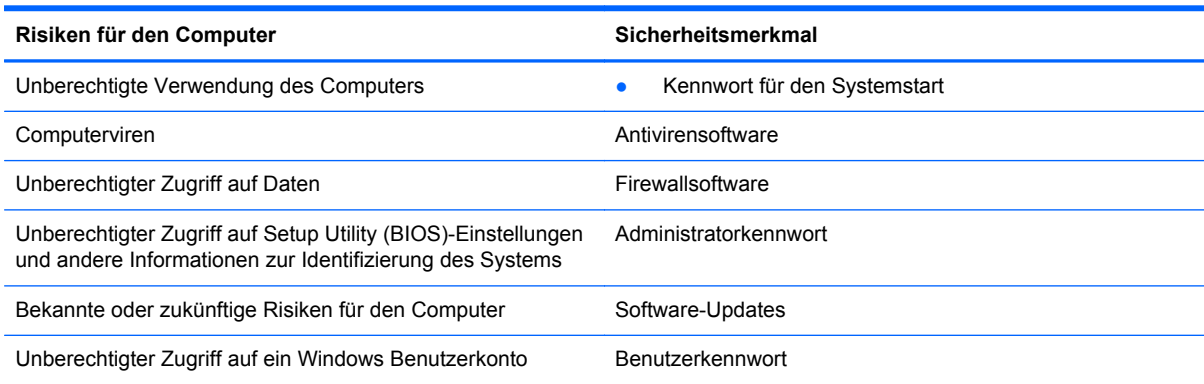

# **Zugreifen auf Ihre Sicherheitssoftware (bestimmte Modelle)**

Über HP Security Assistant können Sie schnell auf eine Reihe von Sicherheits-Softwareanwendungen zugreifen, die nach Aufgabe sortiert sind. Anstatt über das Startmenü und die Systemsteuerung nach jeder Anwendung zu suchen, können Sie über HP Security Assistant auf die Anwendungen für folgende Sicherheitsaufgaben zugreifen:

- Einrichten des Internet- und Antivirenschutzes
- Sichern und Wiederherstellen von Dateien
- Verwalten von Kennwörtern, Benutzerkonten und Kinder-/Jugendsicherung
- Wartung Ihres Computers und Installation der aktuellen HP und Windows Updates

Um HP Security Assistant zu öffnen, wählen Sie **Start > Alle Programme > Sicherheit und Schutz > HP Security Assistant**.

## **Verwenden von Kennwörtern**

Ein Kennwort ist eine Reihe von Zeichen, die Sie zum Schutz der Daten auf Ihrem Computer und der Sicherheit von Online-Transaktionen festlegen. Es können mehrere Typen von Kennwörtern festgelegt werden. Wenn Sie z. B. Ihren Computer erstmalig einrichten, werden Sie aufgefordert, ein Benutzerkennwort einzurichten, um Ihren Computer zu schützen. Weitere Kennwörter können unter Windows eingerichtet werden und auch in HP Setup Utility (BIOS), das auf Ihrem Computer vorinstalliert ist.

Sie können für eine Funktion in Setup Utility (BIOS) und für eine Windows Sicherheitsfunktion auch dasselbe Kennwort verwenden.

Beachten Sie folgende Tipps für das Einrichten und Speichern von Kennwörtern:

- Um zu vermeiden, dass Sie nicht mehr auf den Computer zugreifen können, notieren Sie sich jedes Kennwort, und bewahren Sie es an einem sicheren Ort auf, der sich nicht in der Nähe des Computers befindet. Speichern Sie Kennwörter nicht in einer Datei auf dem Computer.
- Befolgen Sie beim Einrichten des Kennworts die Anforderungen des Programms.
- Ändern Sie Ihre Kennwörter mindestens alle drei Monate.
- Ein Kennwort ist idealerweise sehr lang und besteht aus Buchstaben, Satzzeichen, Symbolen und Zahlen.
- Bevor Sie Ihren Computer einem Servicepartner übergeben, sichern Sie Ihre Dateien, löschen Sie alle vertraulichen Dateien, und setzen Sie alle Kennworteinstellungen zurück.

Weitere Informationen über Windows Kennwörter, z. B. Kennwörter für Bildschirmschoner, finden Sie unter **Start > Hilfe und Support**.

### **Einrichten von Kennwörtern unter Windows**

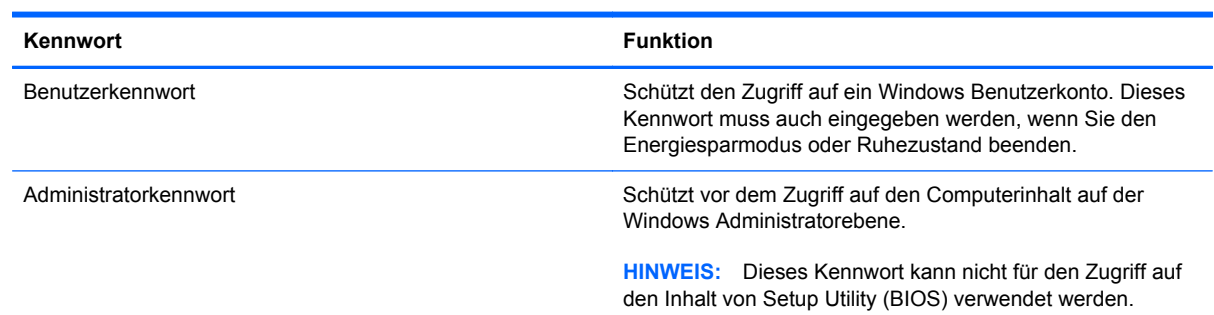

### **Einrichten von Kennwörtern in Setup Utility (BIOS)**

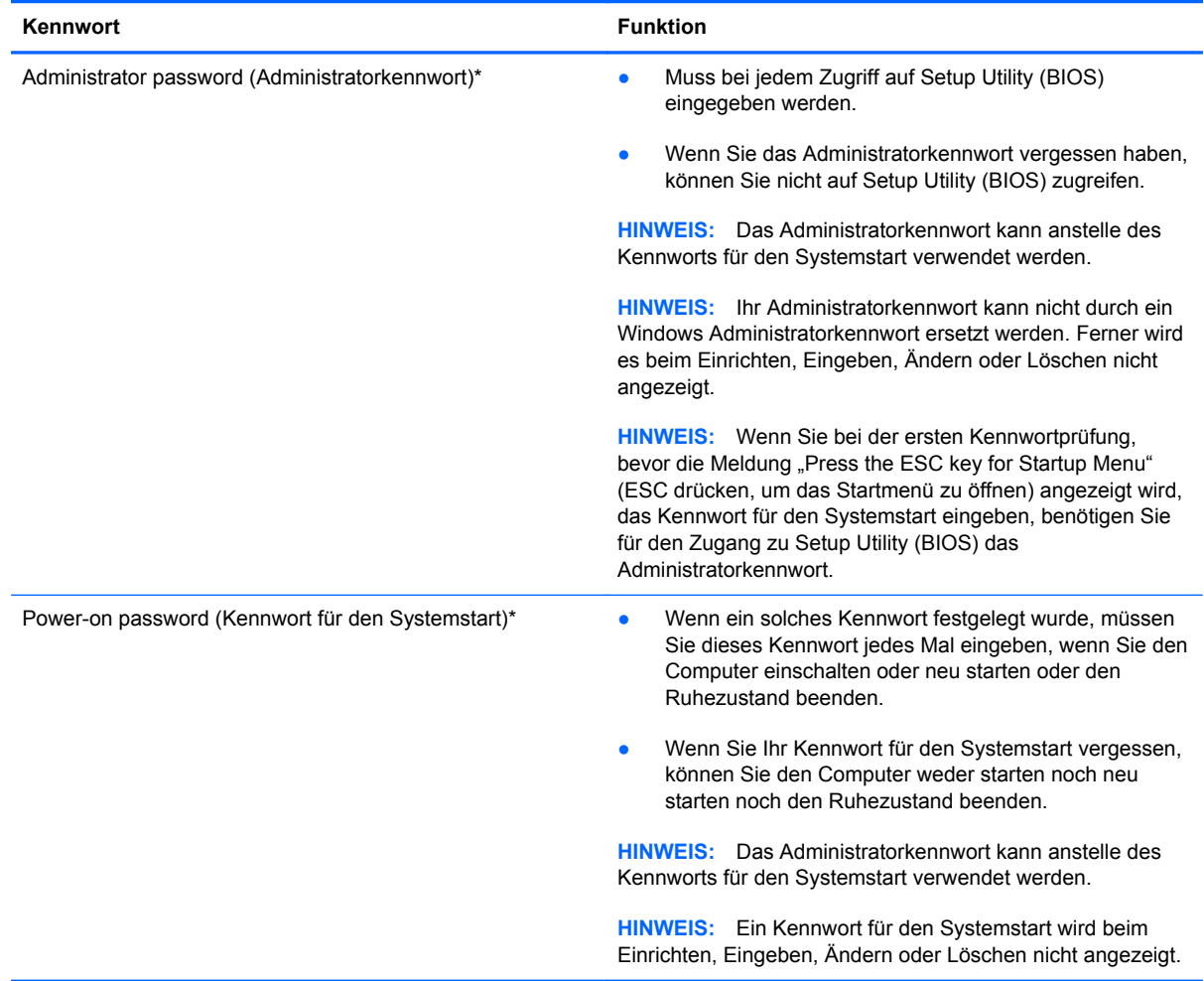

So richten Sie ein Administratorkennwort oder ein Kennwort für den Systemstart in Setup Utility (BIOS) ein bzw. ändern oder löschen es:

- **1.** Öffnen Sie Setup Utility (BIOS), indem Sie den Computer einschalten oder neu starten. Drücken Sie esc, während die Meldung "Press the ESC key for Startup Menu" (ESC drücken, um Startmenü zu öffnen) unten links im Bildschirm angezeigt wird.
- **2.** Verwenden Sie die Pfeiltasten, und folgen Sie den Anleitungen auf dem Bildschirm. Wenn das Startmenü angezeigt wird, drücken Sie f10.
- **3.** Wählen Sie mithilfe der Pfeiltasten die Option **Security** (Sicherheit), und folgen Sie den Anleitungen auf dem Bildschirm.

Die Änderungen werden beim Neustart des Computers wirksam.

## **Verwenden von Internetsicherheitssoftware**

Wenn Sie Ihren Computer verwenden, um auf E-Mails, ein Netzwerk oder das Internet zuzugreifen, setzen Sie Ihren Computer möglicherweise Computerviren, Spyware und anderen Online-Bedrohungen aus. Um Ihren Computer zu schützen, ist möglicherweise Internetsicherheitssoftware mit Antiviren- und Firewallfunktionen auf Ihrem Computer als Testversion vorinstalliert. Um dauerhaften Schutz vor neuen Viren und anderen Sicherheitsrisiken zu gewährleisten, muss die Sicherheitssoftware regelmäßig aktualisiert werden. Es wird dringend empfohlen, ein Upgrade auf die Vollversion durchzuführen oder ein Antivirenprogramm Ihrer Wahl zu erwerben, um den umfassenden Schutz Ihres Computers zu gewährleisten.

#### **Verwenden von Antivirensoftware**

Computerviren können Programme, Utilities oder das Betriebssystem außer Funktion setzen oder zu deren anormalem Verhalten führen. Antivirensoftware kann die meisten Viren erkennen, zerstören und, in den meisten Fällen, den durch sie verursachten Schaden reparieren.

Um weitere Informationen über Computerviren zu erhalten, geben Sie Viren in das Suchfeld unter Hilfe und Support ein.

#### **Verwenden von Firewallsoftware**

Firewalls verhindern unberechtigten Zugriff auf ein System oder Netzwerk. Eine Firewall kann auch ein Softwareprogramm sein, das Sie auf Ihrem Computer und/oder in einem Netzwerk installieren. Eine Firewall kann auch eine Kombination aus Hardware und Software sein.

Es gibt zwei Arten von Firewalls:

- Host-basierte Firewall Software, die nur den Computer schützt, auf dem sie installiert ist.
- Netzwerk-basierte Firewall Diese Firewall wird zwischen Ihrem DSL- oder Kabelmodem und Ihrem Heimnetzwerk installiert, um alle Computer im Netzwerk zu schützen.

Wenn eine Firewall in einem System installiert wurde, werden alle ankommenden und ausgehenden Daten überwacht und mit einer Reihe von benutzerdefinierten Sicherheitskriterien verglichen. Alle Daten, die diesen Kriterien nicht entsprechen, werden geblockt.

## **Installieren von Software-Updates**

Auf Ihrem Computer installierte Software von HP, Microsoft Windows und Drittanbietern sollte regelmäßig aktualisiert werden, um Sicherheitsprobleme zu beseitigen und die Softwareleistung zu verbessern.

### **Installieren von Windows Sicherheits-Updates**

Nach der Auslieferung Ihres Computers wurden möglicherweise zusätzliche Updates für das Betriebssystem und andere auf dem Computer enthaltene Software zur Verfügung gestellt. Microsoft® sendet Benachrichtigungen, wenn kritische Updates verfügbar sind. Zum Schutz Ihres Computers vor Sicherheitslücken und Viren sollten Sie alle kritischen Updates von Microsoft installieren, sobald Sie eine entsprechende Benachrichtigung erhalten.

So sorgen Sie dafür, dass alle verfügbaren Updates auf Ihrem Computer installiert sind:

- Führen Sie Windows Update gleich aus, wenn Sie Ihren Computer eingerichtet haben. Wählen Sie **Start > Alle Programme > Windows Update**.
- Führen Sie Windows Update danach einmal im Monat aus.
- Sie können Updates für Windows und andere Microsoft Programme sofort nach deren Veröffentlichung von der Microsoft Website und über den Link zu den Updates unter Hilfe und Support beziehen.

#### **Installieren von Updates für Software von HP und Drittanbietern**

HP empfiehlt, die ursprünglich auf Ihrem Computer installierten Softwareprogramme und Treiber regelmäßig zu aktualisieren. Rufen Sie die Website <http://www.hp.com/support>auf, um die neuesten Versionen herunterzuladen. Sie können sich auch auf dieser Website registrieren, um automatisch benachrichtigt zu werden, sobald ein Update verfügbar ist.

Wenn Sie nach dem Kauf Ihres Computers Software von Drittanbietern installiert haben, sollten Sie die Software regelmäßig aktualisieren. Softwarehersteller stellen Software-Updates für Ihre Produkte zur Verfügung, um Sicherheitsprobleme zu beheben und die Funktionalität der Software zu verbessern.

### **Schützen Ihres Wireless-Netzwerks**

Aktivieren Sie immer Sicherheitsmerkmale, wenn Sie ein Wireless-Netzwerk einrichten. Weitere Informationen finden Sie unter "Schützen Ihres WLAN" im Kapitel über Netzwerke.

### **Sichern Ihrer Softwareanwendungen und Daten**

Sichern Sie Ihre Softwareanwendungen und Daten regelmäßig, um Datenverluste oder beschädigungen durch Virenbefall oder einen Software- bzw. Hardwareausfall zu vermeiden. Weitere Informationen dazu finden Sie unter "Sichern und Wiederherstellen".

# **10 Sichern und Wiederherstellen**

Im Lieferumfang Ihres Computers sind vom Betriebssystem und von HP bereitgestellte Tools enthalten, mit denen Sie Ihre Daten schützen und bei Bedarf wiederherstellen können.

In diesem Kapitel finden Sie unter anderem Informationen zu den folgenden Themen:

- Erstellen eines Satzes von Wiederherstellungs-Discs bzw. eines Wiederherstellungs-Flash-Laufwerks (Merkmal der HP Recovery Manager Software)
- Ausführen einer Systemwiederherstellung (von der Partition, von Wiederherstellungs-Discs oder von einem Wiederherstellungs-Flash-Laufwerk)
- Sichern Ihrer Daten
- Wiederherstellen eines Programms oder Treibers

# **Wiederherstellen des Systems**

Wenn die Computerfestplatte ausfällt, benötigen Sie einen Satz von Wiederherstellungs-Discs oder ein Wiederherstellungs-Flash-Laufwerk, um Ihr System auf den ursprünglichen Auslieferungszustand zurücksetzen zu können. Im Idealfall haben Sie diese Tools bereits nach der Einrichtung der Software mithilfe von HP Recovery Manager erstellt.

HINWEIS: Die Bezeichnung "Festplatte" in diesem Handbuch bezieht sich auf das Solid-State-Laufwerk.

Wenn andere Computerprobleme als ein Festplattenausfall auftreten, können Sie Ihr System mithilfe der Wiederherstellungspartition HP Recovery wiederherstellen, ohne Wiederherstellungs-Discs oder ein Wiederherstellungs-Flash-Laufwerk verwenden zu müssen. Um zu prüfen, ob Ihr Computer über eine Wiederherstellungspartition verfügt, klicken Sie auf **Start**, klicken Sie mit der rechten Maustaste auf **Computer**, und klicken Sie dann auf **Verwalten** und anschließend auf **Datenträgerverwaltung**. Wenn die Wiederherstellungspartition vorhanden ist, wird ein Laufwerk "Recovery" im Fenster angezeigt.

**ACHTUNG:** Mithilfe von HP Recovery Manager (Partition, Discs oder Flash-Laufwerk) kann nur Software wiederhergestellt werden, die werksseitig vorinstalliert wurde. Software, die nicht im Lieferumfang des Computers enthalten ist, müssen Sie manuell neu installieren.

### **Erstellen von Wiederherstellungsmedien**

HP empfiehlt, Wiederherstellungs-Discs bzw. ein Flash-Laufwerk für die Wiederherstellung zu erstellen, so dass Sie Ihr System auf den ursprünglichen Auslieferungszustand zurücksetzen können, wenn die Festplatte ausfällt oder wenn Sie mithilfe der Wiederherstellungspartition keine Wiederherstellung durchführen können. Erstellen Sie diese Discs bzw. das Flash-Laufwerk, nachdem der Computer zum ersten Mal eingerichtet wurde.

**HINWEIS:** Mit HP Recovery Manager können Sie nur einen Satz von Wiederherstellungs-Discs bzw. nur ein Wiederherstellungs-Flash-Laufwerk erstellen. Geben Sie auf diese Wiederherstellungs-Tools Acht, und bewahren Sie sie an einem sicheren Ort auf.

**HINWEIS:** Sie können ein optionales externes optisches Laufwerk (separat zu erwerben) verwenden, um Wiederherstellungs-Discs zu erstellen. Alternativ haben Sie die Möglichkeit, Wiederherstellungs-Discs für Ihren Computer auf der HP Website zu erwerben. Wenn Sie ein externes optisches Laufwerk verwenden, muss dieses direkt an einem USB-Anschluss am Computer angeschlossen sein und nicht an einem USB-Anschluss an einem anderen externen Gerät wie einem USB-Hub.

Hinweise:

Erwerben Sie DVD-R-, DVD+R-, DVD-R DL- oder DVD+R DL-Discs von hoher Qualität.

**HINWEIS:** Wiederbeschreibbare Discs, wie CD-RW-, DVD±RW-, Double-Layer-DVD±RW- und BD-RE-Discs (wiederbeschreibbare Blu-ray Discs), sind nicht mit HP Recovery Manager kompatibel.

- Der Computer muss während dieses Vorgangs an eine Wechselstromquelle angeschlossen sein.
- Sie können für einen Computer nur einen Satz von Wiederherstellungs-Discs bzw. ein Wiederherstellungs-Flash-Laufwerk erstellen.

**HINWEIS:** Nummerieren Sie jede Disc bei der Erstellung von Wiederherstellungs-Discs, bevor Sie sie in das optionale externe optische Laufwerk (separat zu erwerben) einlegen.

Es ist möglich, das Programm notfalls zu beenden, bevor Sie das Erstellen aller Wiederherstellungs-Discs bzw. des Wiederherstellungs-Flash-Laufwerks abgeschlossen haben. Wenn Sie HP Recovery Manager das nächste Mal öffnen, werden Sie aufgefordert, mit dem Erstellen der Sicherung fortzufahren.

So erstellen Sie einen Satz von Wiederherstellungs-Discs bzw. ein Wiederherstellungs-Flash-Laufwerk:

- **1.** Wählen Sie **Start > Alle Programme > Sicherheit und Schutz > HP Recovery Manager > HP Wiederherstellungsmedien erstellen**.
- **2.** Folgen Sie den Anleitungen auf dem Bildschirm.

## **Wiederherstellen des Systems**

Mit HP Recovery Manager kann das System repariert oder in den Auslieferungszustand zurückversetzt werden. HP Recovery Manager arbeitet von Wiederherstellungs-Discs, einem Wiederherstellungs-Flash-Laufwerk oder von einer dedizierten Wiederherstellungspartition auf der Festplatte.

**HINWEIS:** Eine Systemwiederherstellung muss durchgeführt werden, wenn die Festplatte des Computers ausfällt oder wenn alle Versuche zur Behebung von funktionellen Computerproblemen fehlschlagen. Eine Systemwiederherstellung sollte als letzter Versuch durchgeführt werden, um Computerprobleme zu beheben.

Beachten Sie bei einer Systemwiederherstellung Folgendes:

- Sie können das System nur wiederherstellen, wenn Sie es zuvor gesichert haben. HP empfiehlt, sofort nach dem Einrichten des Computers einen Satz von Wiederherstellungs-Discs bzw. ein Wiederherstellungs-Flash-Laufwerk mithilfe von HP Recovery Manager zu erstellen.
- Windows stellt Reparaturmerkmale wie die Systemwiederherstellung zur Verfügung. Sie sollten zunächst diese Merkmale nutzen, bevor Sie HP Recovery Manager für die Systemwiederherstellung verwenden.
- HP Recovery Manager kann nur Software wiederherstellen, die bereits werksseitig installiert wurde. Software, die nicht im Lieferumfang des Computers enthalten ist, muss von der Hersteller-Website heruntergeladen oder mithilfe eines optionalen externen optischen Laufwerks (separat zu erwerben) erneut von der vom Hersteller bereitgestellten Disc installiert werden.

### **Wiederherstellen mithilfe der dedizierten Wiederherstellungspartition**

Wenn Sie die Wiederherstellung von der dedizierten Wiederherstellungspartition durchführen, können Sie während dieses Prozesses Bilder, Musik und andere Audiodateien, Videos und Filme, aufgezeichnete Fernsehsendungen, Dokumente, Tabellenkalkulationen und Präsentationen, E-Mails, Internetfavoriten und Einstellungen sichern.

So stellen Sie das System von der Wiederherstellungspartition wieder her:

- **1.** Rufen Sie HP Recovery Manager auf (2 Möglichkeiten):
	- Wählen Sie **Start > Alle Programme > Sicherheit und Schutz > HP Recovery Manager > HP Recovery Manager**.
		- $-$  ODER  $-$
	- Schalten Sie den Computer ein, oder starten Sie ihn neu. Drücken Sie esc, wenn die Meldung "Press the ESC key for Startup Menu" (ESC drücken, um Startmenü zu öffnen) unten im Bildschirm angezeigt wird. Drücken Sie f11, während die Nachricht "F11 (System Recovery)" (F11 (Systemwiederherstellung)) auf dem Bildschirm angezeigt wird.
- **2.** Klicken Sie im Fenster **HP Recovery Manager** auf **Systemwiederherstellung**.
- **3.** Folgen Sie den Anleitungen auf dem Bildschirm.

### **Wiederherstellen mithilfe der Wiederherstellungsmedien**

- **1.** Sichern Sie nach Möglichkeit alle persönlichen Dateien.
- **2.** Legen Sie die erste Disc in ein optionales externes optisches Laufwerk (separat zu erwerben) ein, und starten Sie dann den Computer neu.

– ODER –

Schließen Sie das Wiederherstellungs-Flash-Laufwerk an einen USB-Anschluss Ihres Computers an, und starten Sie anschließend den Computer neu.

**HINWEIS:** Wenn der Computer nicht automatisch in HP Recovery Manager startet, muss die Boot-Reihenfolge des Computers geändert werden.

- **3.** Drücken Sie beim Systemstart f9.
- **4.** Wählen Sie das externe optische Laufwerk bzw. das Flash-Laufwerk aus.
- **5.** Folgen Sie den Anleitungen auf dem Bildschirm.

### **Ändern der Boot-Reihenfolge des Computers**

So ändern Sie die Boot-Reihenfolge für Wiederherstellungs-Discs:

- **1.** Starten Sie den Computer neu.
- **2.** Drücken Sie esc, während der Computer neu startet, und drücken Sie anschließend f9, um die Boot-Optionen festzulegen.
- **3.** Wählen Sie im Fenster mit den Boot-Optionen **Internal CD/DVD ROM Drive** (Internes CD/DVD-ROM-Laufwerk).

So ändern Sie die Boot-Reihenfolge für das Wiederherstellungs-Flash-Laufwerk:

- **1.** Schließen Sie das Flash-Laufwerk an einen USB-Anschluss an.
- **2.** Starten Sie den Computer neu.
- **3.** Drücken Sie esc, während der Computer neu startet, und drücken Sie anschließend f9, um die Boot-Optionen festzulegen.
- **4.** Wählen Sie im Fenster mit den Boot-Optionen das Flash-Laufwerk.

### **Sichern und Wiederherstellen Ihrer Daten**

Es ist sehr wichtig, dass Sie Ihre Dateien sichern und neue Software an einem sicheren Ort aufbewahren. Führen Sie regelmäßig Sicherungen durch, wenn Sie neue Software und Datendateien hinzufügen.

Sie können nur die Daten und Software wiederherstellen, die Sie zuvor gesichert haben.

**HINWEIS:** Eine Wiederherstellung mithilfe der aktuellsten Datensicherung muss ausgeführt werden, wenn der Computer von Viren befallen wurde oder wenn wichtige Systemkomponenten ausfallen. Um Computerprobleme zu beheben, sollten Sie zunächst eine Datenwiederherstellung ausführen, bevor Sie das komplette System wiederherstellen.

Sie können Ihre Daten auf einer optionalen externen Festplatte, einem Netzlaufwerk oder einer Disc sichern. Sichern Sie Ihr System zu folgenden Zeitpunkten:

Regelmäßig mithilfe eines festgelegten Zeitplans

**TIPP:** Legen Sie Erinnerungen fest, um Ihre Daten regelmäßig zu sichern.

- Bevor der Computer repariert oder wiederhergestellt wird
- Bevor Sie Software oder Hardware hinzufügen oder verändern

#### Hinweise:

- Erstellen Sie Systemwiederherstellungspunkte mithilfe der Windows® Systemwiederherstellung, und kopieren Sie sie in regelmäßigen Abständen auf eine externe Festplatte oder mithilfe eines optionalen externen optischen Laufwerks (separat zu erwerben) auf eine optische Disc. Weitere Informationen über die Verwendung von Wiederherstellungspunkten finden Sie unter ["Verwenden von Windows Systemwiederherstellungspunkten" auf Seite 62.](#page-71-0)
- Speichern Sie Ihre persönlichen Dateien im Ordner **Dokumente**, und sichern Sie diesen Ordner regelmäßig.
- Speichern Sie benutzerdefinierte Einstellungen für Fenster, Symbolleisten oder Menüleisten, indem Sie einen Screenshot der Einstellungen erstellen. Dieser Screenshot kann Zeit sparen, wenn Sie Ihre Einstellungen erneut festlegen müssen.

So erstellen Sie einen Screenshot:

- **1.** Der Bildschirm, den Sie speichern möchten, muss im Vordergrund sein.
- **2.** Kopieren Sie die Bildschirmanzeige:

Um nur das aktive Fenster zu kopieren, drücken Sie alt+druck.

Um den gesamten Bildschirm zu kopieren, drücken Sie druck.

- **3.** Öffnen Sie ein Dokument in einem Textverarbeitungsprogramm, und wählen Sie **Bearbeiten > Einfügen**. Der Screenshot wird in das Dokument eingefügt.
- **4.** Speichern und drucken Sie das Dokument.

### **Verwenden von Windows Sichern und Wiederherstellen**

Hinweise:

- Stellen Sie sicher, dass der Computer an eine Netzstromquelle angeschlossen ist, bevor Sie die Sicherung starten.
- Planen Sie ausreichend Zeit für den Sicherungsvorgang ein. Je nach Größe der Dateien kann der Sicherungsvorgang länger als eine Stunde dauern.

So erstellen Sie eine Sicherung:

- **1.** Wählen Sie **Start > Systemsteuerung > System und Sicherheit > Sichern und Wiederherstellen**.
- **2.** Folgen Sie den Anleitungen auf dem Bildschirm, um Zeitpläne für Sicherungen bzw. Sicherungen zu erstellen.

<span id="page-71-0"></span>**HINWEIS:** Windows® verfügt über das Merkmal Benutzerkontensteuerung, um die Sicherheit des Computers zu erhöhen. Sie werden möglicherweise aufgefordert, Ihre Erlaubnis zu erteilen bzw. ein Kennwort einzugeben, wenn Sie beispielsweise Software installieren, Dienstprogramme ausführen oder Windows Einstellungen ändern möchten. Weitere Informationen hierzu finden Sie unter Hilfe und Support.

### **Verwenden von Windows Systemwiederherstellungspunkten**

Ein Systemwiederherstellungspunkt ermöglicht es Ihnen, eine Momentaufnahme Ihrer Festplatte zu einem bestimmten Zeitpunkt zu sichern und zu benennen. Diesen Zustand können Sie wiederherstellen, wenn Sie danach vorgenommene Änderungen rückgängig machen möchten.

**HINWEIS:** Das Wiederherstellen des an einem früheren Wiederherstellungspunkt gespeicherten Zustands hat keinen Einfluss auf seitdem erstellte Datendateien oder gespeicherte E-Mails.

Sie können auch zusätzliche Wiederherstellungspunkte erstellen, um Ihre Dateien und Einstellungen besser zu schützen.

#### **Zeitpunkt zum Erstellen von Wiederherstellungspunkten**

- Bevor Sie Software oder Hardware hinzufügen oder verändern
- In regelmäßigen Abständen, wenn das System optimal läuft

HINWEIS: Wenn Sie das System auf einen Wiederherstellungspunkt zurückgesetzt haben, können Sie diese Wiederherstellung wieder rückgängig machen.

#### **Erstellen eines Systemwiederherstellungspunkts**

- **1.** Wählen Sie **Start > Systemsteuerung > System und Sicherheit > System**.
- **2.** Klicken Sie im linken Fensterbereich auf **Computerschutz**.
- **3.** Klicken Sie auf die Registerkarte **Computerschutz**.
- **4.** Klicken Sie auf **Erstellen**, und folgen Sie dann den Anleitungen auf dem Bildschirm.

#### **Zurücksetzen auf einen Zustand zu einem früheren Datum und Zeitpunkt**

So setzen Sie den Computer auf einen (zu einem früheren Datum und Zeitpunkt erstellten) Wiederherstellungspunkt zurück, an dem der Computer optimal funktionierte:

- **1.** Wählen Sie **Start > Systemsteuerung > System und Sicherheit > System**.
- **2.** Klicken Sie auf der linken Seite auf **Computerschutz**.
- **3.** Klicken Sie auf die Registerkarte **Computerschutz**.
- **4.** Klicken Sie auf **Systemwiederherstellung**.
- **5.** Folgen Sie den Anleitungen auf dem Bildschirm.
# <span id="page-72-0"></span>**11 Setup Utility (BIOS) und System Diagnostics**

# **Verwenden von Setup Utility (BIOS)**

Setup Utility bzw. das BIOS (Basic Input/Output System) steuert die Kommunikation zwischen allen Ein- und Ausgabegeräten im System (z. B. Festplatten, Display, Tastatur, Maus und Drucker). Setup Utility (BIOS) enthält Einstellungen für die angeschlossenen Geräte, die Startreihenfolge des Computers und die Größe des System- und Erweiterungsspeichers.

**HINWEIS:** Gehen Sie äußerst vorsichtig vor, wenn Sie Änderungen in Setup Utility (BIOS) vornehmen. Fehler können dazu führen, dass der Computer nicht mehr ordnungsgemäß funktioniert.

### **Starten von Setup Utility (BIOS)**

So starten Sie Setup Utility (BIOS):

- **1.** Schalten Sie den Computer ein, oder starten Sie ihn neu. Drücken Sie esc, wenn die Meldung "Press the ESC key for Startup Menu" (ESC drücken, um Startmenü zu öffnen) unten im Bildschirm angezeigt wird.
- **2.** Drücken Sie f10, um Setup Utility (BIOS) zu starten.

## **Ändern der Sprache von Setup Utility (BIOS)**

- **1.** Starten Sie Setup Utility (BIOS).
- **2.** Wählen Sie mithilfe der Pfeiltasten **System Configuration** (Systemkonfiguration) **> Language** (Sprache), und drücken Sie dann die Eingabetaste.
- **3.** Wählen Sie mithilfe der Pfeiltasten eine Sprache, und drücken Sie dann die Eingabetaste.
- **4.** Wenn eine Bestätigung für die von Ihnen gewählte Sprache angezeigt wird, drücken Sie die Eingabetaste.
- **5.** Um Ihre Änderung zu speichern und Setup Utility (BIOS) zu beenden, wählen Sie mithilfe der Pfeiltasten **Exit** (Beenden) **> Exit Saving Changes** (Beenden mit Speichern der Änderungen), und drücken Sie dann die Eingabetaste.

Ihre Änderungen werden sofort wirksam.

## <span id="page-73-0"></span>**Navigieren und Auswählen in Setup Utility (BIOS)**

So navigieren Sie in Setup Utility (BIOS) und wählen Elemente aus:

- **1.** Schalten Sie den Computer ein, oder starten Sie ihn neu. Drücken Sie esc, wenn die Meldung "Press the ESC key for Startup Menu" (ESC drücken, um Startmenü zu öffnen) unten im Bildschirm angezeigt wird.
	- Verwenden Sie die Tabulatortaste oder die Pfeiltasten, um ein Menü oder ein Menüelement auszuwählen, und drücken Sie dann die Eingabetaste.
	- Verwenden Sie die Nach-Oben-Pfeiltaste oder die Nach-Unten-Pfeiltaste, um nach oben oder unten zu blättern.
	- Um Dialogfelder zu schließen und zum Hauptbildschirm von Setup Utility (BIOS) zurückzukehren, drücken Sie die Taste esc, und folgen Sie den Anleitungen auf dem Bildschirm.
- **2.** Drücken Sie f10, um Setup Utility (BIOS) zu starten.

Es gibt mehrere Möglichkeiten, die Menüs von Setup Utility (BIOS) zu verlassen:

Um Setup Utility (BIOS) zu beenden, ohne Ihre Änderungen zu speichern, drücken Sie die esc-Taste, und folgen Sie den Anleitungen auf dem Bildschirm.

– ODER –

Wählen Sie mithilfe der Pfeiltasten **Exit** (Beenden) **> Exit Discarding Changes** (Beenden ohne Speichern der Änderungen), und drücken Sie anschließend die Eingabetaste.

– ODER –

● Um Ihre Änderungen zu speichern und die Menüs in Setup Utility (BIOS) zu verlassen, drücken Sie f10, und folgen Sie den Anleitungen auf dem Bildschirm.

– ODER –

Wählen Sie mithilfe der Pfeiltasten **Exit** (Beenden) **> Exit Saving Changes** (Beenden mit Speichern der Änderungen), und drücken Sie anschließend die Eingabetaste.

Ihre Änderungen werden beim Neustart des Computers wirksam.

### **Anzeigen von Systeminformationen**

- **1.** Starten Sie Setup Utility (BIOS).
- **2.** Wählen Sie **Main** (Hauptmenü). Es werden Systeminformationen, wie Systemuhrzeit und datum, und Informationen zur Identifizierung des Computers angezeigt.
- **3.** Um Setup Utility (BIOS) zu beenden, ohne die Einstellungen zu ändern, wählen Sie mithilfe der Pfeiltasten **Exit** (Beenden) **> Exit Discarding Changes** (Beenden ohne Speichern der Änderungen), und drücken Sie dann die Eingabetaste.

### **Wiederherstellen der Standardeinstellungen in Setup Utility (BIOS)**

HINWEIS: Bei der Wiederherstellung der Standardeinstellungen wird der Festplattenmodus nicht geändert.

<span id="page-74-0"></span>So stellen Sie in Setup Utility (BIOS) die Standardeinstellungen wieder her:

- **1.** Schalten Sie den Computer ein, oder starten Sie ihn neu. Drücken Sie esc, wenn die Meldung "Press the ESC key for Startup Menu" (ESC drücken, um Startmenü zu öffnen) unten im Bildschirm angezeigt wird.
- **2.** Drücken Sie f10, um Setup Utility (BIOS) zu starten.
- **3.** Wählen Sie mithilfe der Pfeiltasten **Exit** (Beenden) **> Load Setup Defaults** (Setup-Standardwerte laden). Drücken Sie die Eingabetaste.
- **4.** Folgen Sie den Anleitungen auf dem Bildschirm.
- **5.** Um Ihre Änderungen zu speichern und Setup Utility (BIOS) zu beenden, drücken Sie f10, und folgen Sie dann den Anleitungen auf dem Bildschirm.

– ODER –

Wählen Sie mithilfe der Pfeiltasten **Exit** (Beenden) **> Exit Saving Changes** (Beenden mit Speichern der Änderungen), und drücken Sie anschließend die Eingabetaste.

Ihre Änderungen werden beim Neustart des Computers wirksam.

**HINWEIS:** Einstellungen für Kennwörter und Sicherheit werden beim Wiederherstellen der Werkseinstellungen nicht verändert.

### **Beenden von Setup Utility (BIOS)**

So beenden Sie Setup Utility (BIOS) und speichern dabei die Änderungen der aktuellen Sitzung:

Wenn die Menüs von Setup Utility (BIOS) nicht angezeigt werden, drücken Sie die esc-Taste, um zur Menüanzeige zurückzukehren. Wählen Sie mithilfe der Pfeiltasten **Exit** (Beenden) **> Exit Saving Changes** (Beenden mit Speichern der Änderungen), und drücken Sie anschließend die Eingabetaste.

So beenden Sie Setup Utility (BIOS) und verwerfen dabei die Änderungen der aktuellen Sitzung:

Wenn die Menüs von Setup Utility (BIOS) nicht angezeigt werden, drücken Sie die esc-Taste, um zur Menüanzeige zurückzukehren. Wählen Sie mithilfe der Pfeiltasten **Exit** (Beenden) **> Exit Discarding Changes** (Beenden ohne Speichern der Änderungen), und drücken Sie anschließend die Eingabetaste.

### **Aktualisieren des BIOS**

Auf der HP Website stehen unter Umständen aktualisierte BIOS-Versionen zum Download bereit.

Üblicherweise werden die BIOS-Updates auf der HP Website in Form von komprimierten Dateien, so genannten *SoftPaqs*, bereitgestellt.

Einige Softwarepakete, die heruntergeladen werden können, enthalten eine Infodatei (README.TXT), die Hinweise zur Installation und zur Fehlerbeseitigung bei der Datei enthält.

#### **Ermitteln der BIOS-Version**

Um festzustellen, ob die verfügbaren BIOS-Updates aktueller als die auf Ihrem Computer installierte BIOS-Version sind, müssen Sie zunächst die Version Ihres momentan vorhandenen System-BIOS ermitteln.

<span id="page-75-0"></span>Versionsangaben für das BIOS (auch *ROM-Datum* und *System-BIOS* genannt) können angezeigt werden, indem Sie fn+esc drücken (wenn Windows bereits geladen ist) oder indem Sie Setup Utility (BIOS) verwenden.

- **1.** Starten Sie Setup Utility (BIOS).
- **2.** Verwenden Sie die Pfeiltasten, um **Main** (Hauptbildschirm) zu wählen. Drücken Sie die Eingabetaste.
- **3.** Um Setup Utility (BIOS) zu beenden, ohne eventuell vorgenommene Änderungen zu speichern, wählen Sie mithilfe der Pfeiltasten **Exit** (Beenden) **> Exit Discarding Changes** (Beenden ohne Speichern der Änderungen), und drücken Sie dann die Eingabetaste.

### **Herunterladen eines BIOS-Update**

A **ACHTUNG:** Um das Risiko von Schäden am Computer oder einer fehlerhaften Installation zu verringern, sollten Sie ein Update des System-BIOS nur herunterladen und installieren, wenn der Computer über das Netzteil an eine zuverlässige externe Stromquelle angeschlossen ist. Ein BIOS-Update sollte nicht heruntergeladen oder installiert werden, solange der Computer mit Akkustrom betrieben wird, mit einem optionalen Dockingprodukt verbunden oder an eine optionale Stromquelle angeschlossen ist. Beim Herunterladen und Installieren muss Folgendes beachtet werden:

Unterbrechen Sie nicht die Stromzufuhr zum Gerät, indem Sie das Netzkabel aus der Steckdose ziehen.

Schalten Sie den Computer nicht aus, und leiten Sie nicht den Energiesparmodus oder Ruhezustand ein.

Es dürfen keine Geräte eingesetzt oder entfernt oder Kabel angeschlossen bzw. abgezogen werden.

- **1.** Wählen Sie **Start > Hilfe und Support > Systempflege**.
- **2.** Klicken Sie auf **Aktualisieren**.
- **3.** Folgen Sie den Anleitungen auf dem Bildschirm, um Ihren Computer zu ermitteln und auf das BIOS-Update zuzugreifen, das Sie herunterladen möchten.
- **4.** Gehen Sie im Download-Bereich wie folgt vor:
	- **a.** Suchen Sie nach dem BIOS-Update, das aktueller ist als die derzeitige BIOS-Version auf Ihrem Computer. Notieren Sie sich Datum, Name bzw. andere Kennzeichnungen. Möglicherweise benötigen Sie diese Informationen später, um das Update nach dem Herunterladen auf Ihrer Festplatte zu identifizieren.
	- **b.** Folgen Sie den Anleitungen auf dem Bildschirm zum Herunterladen Ihrer Auswahl auf die Festplatte.

Notieren Sie sich den Pfad auf Ihrer Festplatte, auf den das BIOS-Update heruntergeladen wird. Sie müssen bei der Installation des Update auf diesen Pfad zugreifen.

**HINWEIS:** Wenn Sie Ihren Computer in ein Netzwerk einbinden, sprechen Sie vor der Installation von Software-Updates, insbesondere von System-BIOS-Updates, mit Ihrem Netzwerkadministrator.

Es gibt verschiedene Installationsverfahren für BIOS-Updates. Befolgen Sie die Anleitungen, die nach dem Herunterladen auf dem Bildschirm angezeigt werden. Wenn keine Anleitungen angezeigt werden, gehen Sie folgendermaßen vor:

- **1.** Öffnen Sie Windows Explorer, indem Sie auf **Start > Computer** klicken.
- **2.** Doppelklicken Sie auf Ihre Festplatte. Dies ist im Allgemeinen "Lokale Festplatte (C:)".
- **3.** Öffnen Sie auf dem zuvor notierten Pfad auf der Festplatte den Ordner, in dem sich das Update befindet.
- **4.** Doppelklicken Sie auf die Datei mit der Dateierweiterung .exe (zum Beispiel *Dateiname*.exe).

Der BIOS-Installationsvorgang wird gestartet.

**5.** Führen Sie die Installation entsprechend den Anleitungen auf dem Bildschirm aus.

**HINWEIS:** Wenn eine Meldung über die erfolgreiche Installation angezeigt wird, können Sie die heruntergeladene Datei von Ihrer Festplatte löschen.

# **Verwenden von System Diagnostics**

Mit System Diagnostics (Systemdiagnose) können Sie Diagnosetests ausführen, um festzustellen, ob die Hardware des Computers ordnungsgemäß funktioniert. Je nach Computer sind die folgenden Diagnosetests in System Diagnostics verfügbar:

- Start-up test (Systemstarttest) Mit diesem Test werden die für den Systemstart erforderlichen Hauptkomponenten untersucht.
- Run-in test (Lasttest) Mit diesem Test wird der Systemstarttest erneut ausgeführt und das System auf zeitweise auftretende Probleme überprüft, die der Systemstarttest nicht erkennt.
- Hard disk test (Festplattentest) Mit diesem Test wird der physische Zustand der Festplatte untersucht. Anschließend werden alle Daten in den verschiedenen Festplattensektoren überprüft. Wenn mithilfe des Tests ein beschädigter Sektor ermittelt wird, werden die Daten nach Möglichkeit in einen unbeschädigten Sektor verschoben.
- Battery test (Akkutest) Mit diesem Test wird der Zustand des Akkus untersucht. Wenn der Akku die Testanforderungen nicht erfüllt, kontaktieren Sie den Kundensupport, um das Problem zu melden.

Sie können Systeminformationen und Fehlerprotokolle im Fenster von System Diagnostics anzeigen.

So rufen Sie System Diagnostics auf:

- **1.** Schalten Sie den Computer ein, oder starten Sie ihn neu. Drücken Sie esc, während die Meldung "Press the ESC key for Startup Menu" (ESC drücken, um Startmenü zu öffnen) unten links im Bildschirm angezeigt wird. Wenn das Startmenü angezeigt wird, drücken Sie f2.
- **2.** Klicken Sie auf den Diagnosetest, den Sie ausführen möchten, und folgen Sie dann den Anleitungen auf dem Bildschirm.

**HINWEIS:** Wenn Sie einen Diagnosetest stoppen möchten, während dieser ausgeführt wird, drücken Sie esc.

# <span id="page-77-0"></span>**A Fehlerbeseitigung und Support**

# **Fehlerbeseitigung**

### **Der Computer startet nicht**

Wenn der Computer durch Drücken der Betriebstaste nicht startet, können folgende Lösungsvorschläge hilfreich sein, um festzustellen, warum sich der Computer nicht starten lässt:

Wenn der Computer an eine Netzsteckdose angeschlossen ist, schließen Sie ein anderes Elektrogerät an die Steckdose an, um sicherzustellen, dass die Steckdose intakt ist.

**HINWEIS:** Verwenden Sie ausschließlich das Netzteil im Lieferumfang des Computers oder ein von HP für diesen Computer zugelassenes Netzteil.

Wenn der Computer über Akkustrom betrieben wird oder an eine externe Stromquelle, jedoch keine Steckdose, angeschlossen ist, schließen Sie den Computer über das Netzteil an eine Steckdose an. Stellen Sie sicher, dass Netzkabel und Kabel des Netzteils fest sitzen.

### **Auf dem Display wird nichts angezeigt**

Wenn auf dem Display nichts angezeigt wird, obwohl der Computer eingeschaltet ist und die Betriebsanzeige leuchtet, ist der Computer möglicherweise so eingestellt, dass die Anzeige nicht auf dem Computerdisplay erfolgt. Sie können die Anzeige auf das Computerdisplay umschalten, indem Sie die Aktionstaste f4 drücken.

### **Die Software funktioniert anormal**

Wenn die Software nicht mehr oder anormal reagiert, gehen Sie wie folgt vor:

● Starten Sie den Computer neu, indem Sie **Start > Herunterfahren > Neu starten** wählen.

Falls Sie den Computer auf diese Weise nicht neu starten können, lesen Sie den nachfolgenden Abschnitt ["Der Computer ist eingeschaltet, reagiert jedoch nicht" auf Seite 69.](#page-78-0)

● Scannen Sie nach Viren. Informationen zum Verwenden von Antiviren-Ressourcen auf Ihrem Computer finden Sie unter ["Sichern des Computers und der Daten" auf Seite 51.](#page-60-0)

## <span id="page-78-0"></span>**Der Computer ist eingeschaltet, reagiert jedoch nicht**

Wenn der Computer eingeschaltet ist, aber nicht auf Tastaturbefehle reagiert oder über Softwareanwendungen bedient werden kann, versuchen Sie die folgenden Notabschaltverfahren in der angegebenen Reihenfolge:

**ACHTUNG:** Beim Ausführen eines Notabschaltverfahrens gehen nicht gespeicherte Daten verloren.

- Drücken Sie strg+alt+entf, und klicken Sie dann auf die **Netzschalter**-Schaltfläche.
- Halten Sie die Betriebstaste mindestens 5 Sekunden lang gedrückt.

### **Der Computer ist ungewöhnlich warm**

Es ist normal, dass sich der Computer warm anfühlt, wenn er in Betrieb ist. Wenn sich der Computer allerdings *ungewöhnlich* warm anfühlt, liegt möglicherweise eine Überhitzung vor, die durch einen verdeckten Lüftungsschlitz bedingt ist. Wenn Sie eine Überhitzung des Computers vermuten, lassen Sie den Computer auf Zimmertemperatur abkühlen. Achten Sie dann darauf, dass sämtliche Lüftungsschlitze frei und nicht verdeckt sind, während der Computer in Betrieb ist.

**VORSICHT!** Um die Möglichkeit einer Verletzung durch Hitze oder einer Überhitzung des Computers zu verringern, verwenden Sie den Computer nicht direkt auf Ihrem Schoß, und blockieren Sie die Lüftungsschlitze nicht. Verwenden Sie den Computer nur auf einer festen, ebenen Oberfläche. Vermeiden Sie die Blockierung der Luftzirkulation durch andere feste Gegenstände, wie beispielsweise einen in unmittelbarer Nähe aufgestellten Drucker, oder durch weiche Gegenstände, wie Bettwäsche, Teppiche oder Kleidung. Vermeiden Sie während des Betriebs außerdem direkten Kontakt des Netzteils mit der Haut und mit weichen Oberflächen, wie Bettwäsche, Teppiche oder Kleidung. Der Computer und das Netzteil entsprechen den Temperaturgrenzwerten für dem Benutzer zugängliche Oberflächen, wie sie in der internationalen Norm für die Sicherheit von Einrichtungen der Informationstechnik (IEC 60950) festgelegt sind.

**HINWEIS:** Der Lüfter im Computer startet automatisch, um interne Komponenten zu kühlen und eine Überhitzung zu vermeiden. Das Ein- und Ausschalten des Lüfters während des Betriebs ist normal.

### **Ein externes Gerät funktioniert nicht**

Wenn ein externes Gerät nicht erwartungsgemäß funktioniert, ergreifen Sie folgende Maßnahmen:

- Schalten Sie das Gerät entsprechend den Hinweisen des Herstellers ein.
- Stellen Sie sicher, dass alle Gerätekabel fest angeschlossen sind.
- Stellen Sie sicher, dass das Gerät mit Strom versorgt wird.
- Stellen Sie sicher, dass das Gerät mit dem Betriebssystem kompatibel ist (besonders wichtig bei älteren Geräten).
- Stellen Sie sicher, dass die richtigen Treiber installiert und aktualisiert sind.

## <span id="page-79-0"></span>**Die Wireless-Verbindung zu einem Netzwerk funktioniert nicht**

Wenn eine Wireless-Netzwerkverbindung nicht erwartungsgemäß funktioniert, ergreifen Sie folgende Maßnahmen:

- Stellen Sie sicher, dass die Wireless-LED an Ihrem Computer (weiß) leuchtet. Wenn die Wireless-LED nicht leuchtet, drücken Sie die Aktionstaste f12, um sie einzuschalten.
- Stellen Sie sicher, dass die Antennen des Computers nicht blockiert werden.
- Stellen Sie sicher, dass das DSL- oder Kabelmodem und das entsprechende Netzkabel ordnungsgemäß angeschlossen sind und die LEDs am Modem leuchten.
- Stellen Sie sicher, dass der Wireless-Router bzw. Access Point ordnungsgemäß am entsprechenden Netzteil und am DSL- oder Kabelmodem angeschlossen ist und die LEDs am Router leuchten.
- Trennen Sie alle Kabel, schließen Sie sie dann wieder an, und schalten Sie den Computer aus und anschließend wieder ein.

**HINWEIS:** Hilfethemen und Internetlinks zu Informationen über Wireless-Technologie finden Sie unter Hilfe und Support.

## **Kontaktaufnahme mit dem Kundensupport**

Wenn Ihre Fragen nicht mithilfe der Informationen in Ihrem Benutzerhandbuch oder unter Hilfe und Support beantwortet werden, können Sie den Kundensupport kontaktieren unter:

<http://www.hp.com/go/contactHP>

**HINWEIS:** Um weltweiten Support zu erhalten, klicken Sie links auf der Seite auf **Contact HP worldwide** (HP weltweit kontaktieren), oder rufen Sie die Website [http://welcome.hp.com/country/us/](http://welcome.hp.com/country/us/en/wwcontact_us.html) [en/wwcontact\\_us.html](http://welcome.hp.com/country/us/en/wwcontact_us.html) auf.

Auf dieser Internetseite stehen Ihnen folgende Möglichkeiten zur Verfügung:

Online-Chat mit einem HP Techniker

**HINWEIS:** Wenn ein Chat mit einem Support-Mitarbeiter in einer bestimmten Sprache nicht verfügbar ist, ist er in Englisch verfügbar.

- Eine E-Mail an den Kundensupport senden
- Nach Rufnummern des Kundensupports weltweit suchen
- Ein HP Service-Center finden

# <span id="page-80-0"></span>**B Reinigung und Pflege Ihres Computers**

## **Reinigen des Displays**

Wischen Sie das Display vorsichtig mit einem weichen, fusselfreien Tuch ab, das zuvor mit einem *alkoholfreien* Glasreiniger befeuchtet wurde. Stellen Sie sicher, dass das Display trocken ist, bevor Sie es schließen.

## **Reinigen der Seiten und des Deckels**

Um die Seiten und den Deckel zu reinigen und zu desinfizieren, verwenden Sie ein weiches Mikrofasertuch oder ein antistatisches Tuch ohne Öl (z. B. ein Ledertuch), das zuvor mit einem *alkoholfreien* Glasreiniger befeuchtet wurde, oder verwenden Sie ein geeignetes desinfizierendes Einwegtuch.

**HINWEIS:** Reinigen Sie den Deckel des Computers in kreisenden Bewegungen, um Schmutz zu entfernen.

## **Reinigen des TouchPad und der Tastatur**

- **ACHTUNG:** Achten Sie beim Reinigen des TouchPad und der Tastatur darauf, dass keine Flüssigkeit zwischen die Tasten gelangt. Dadurch könnten interne Komponenten permanent beschädigt werden.
	- Um das TouchPad und die Tastatur zu reinigen und zu desinfizieren, verwenden Sie ein weiches Mikrofasertuch oder ein antistatisches Tuch ohne Öl (z. B. ein Ledertuch), das zuvor mit einem *alkoholfreien* Glasreiniger befeuchtet wurde, oder verwenden Sie ein geeignetes desinfizierendes Einwegtuch.
	- Verwenden Sie eine Druckluftflasche mit Röhrchenaufsatz, um zu verhindern, dass sich die Tasten verklemmen, und um Staub, Fusseln und andere Fremdkörper, die sich auf bzw. in der Tastatur ansammeln können, zu entfernen.
	- **VORSICHT!** Verwenden Sie zum Reinigen der Tastatur keinen Staubsaugeraufsatz, um die Gefahr eines Stromschlags und einer Beschädigung der internen Komponenten zu minimieren. Durch einen Staubsauger kann Haushaltsschmutz auf die Computeroberfläche gelangen.

# <span id="page-81-0"></span>**C Reisen mit dem Computer**

Um optimale Voraussetzungen zu schaffen, befolgen Sie diese Tipps zu Reise und Versand:

- Bereiten Sie den Computer für den Versand oder eine Reise vor:
	- Sichern Sie Ihre Daten (Backup).
	- Entfernen Sie alle Discs und externen Speicher- und Erweiterungskarten, wie zum Beispiel digitale Karten.
	- A. **ACHTUNG:** Um die Gefahr eines Computerschadens, Laufwerkschadens oder Datenverlusts zu verringern, entfernen Sie den Datenträger aus einem Laufwerk, bevor Sie das Laufwerk auf Reisen mitnehmen, es versenden oder lagern.
	- Schalten Sie alle externen Geräte aus, und trennen Sie sie vom Computer.
	- Fahren Sie den Computer herunter.
- Nehmen Sie eine Sicherungskopie Ihrer Daten mit. Bewahren Sie die gesicherten Daten getrennt von Ihrem Computer auf.
- Nehmen Sie den Computer auf Flugreisen im Handgepäck mit. Geben Sie es nicht mit dem restlichen Gepäck auf.
- **ACHTUNG:** Schützen Sie Laufwerke vor Magnetfeldern. Sicherheitseinrichtungen mit Magnetfeldern sind z. B. Sicherheitsschleusen und Handsucher in Flughäfen. Die Sicherheitseinrichtungen auf Flughäfen, bei denen Handgepäck über ein Förderband läuft, arbeiten normalerweise mit Röntgenstrahlen statt mit Magnetismus und beschädigen Laufwerke daher nicht.
- Ob Sie während des Flugs einen Computer verwenden dürfen, liegt im Ermessen der Fluggesellschaft. Wenn Sie den Computer während des Fluges verwenden möchten, müssen Sie sich zuvor bei der Fluggesellschaft erkundigen, ob dies zulässig ist.
- Wenn Sie den Computer verschicken, verwenden Sie eine Schutzverpackung, und kennzeichnen Sie die Sendung als "Zerbrechlich".
- Wenn im Computer ein Wireless-Gerät oder ein HP UMTS-/WWAN-Modul installiert ist, wie zum Beispiel ein 802.11b/g-Gerät, ein GSM (Global System for Mobile Communications)- oder GPRS (General Packet Radio Service)-Gerät, ist die Verwendung dieser Geräte in einigen Umgebungen möglicherweise eingeschränkt. Solche Einschränkungen können an Bord von Flugzeugen, in Krankenhäusern, in explosionsgefährdeten Bereichen oder unter anderen

gefährlichen Bedingungen gelten. Wenn Sie sich nicht sicher sind, welche Vorschriften für die Verwendung eines bestimmten Geräts gelten, fragen Sie vor dem Einschalten um Erlaubnis.

- Bei internationalen Reisen beachten Sie folgende Empfehlungen:
	- Informieren Sie sich über die für Computer gültigen Zollbestimmungen der Länder bzw. Region, die Sie bereisen.
	- Informieren Sie sich über die Anforderungen hinsichtlich Netzkabel, Netzteil und Adapter für die bereiste Region. Spannung und Frequenz des Stromnetzes sowie die Form von Steckern und Steckdosen sind in den verschiedenen Ländern unterschiedlich.
		- **VORSICHT!** Verwenden Sie zum Anschließen des Computers an das örtliche Stromnetz keine Spannungskonverter, die für Elektrokleingeräte angeboten werden. Es kann sonst zu Feuer, einem elektrischen Schlag oder Geräteschäden kommen.

# **D Aktualisieren von Programmen und Treibern**

HP empfiehlt, Ihre Programme und Treiber regelmäßig auf die neuesten Versionen zu aktualisieren. Rufen Sie die Website <http://www.hp.com/support> auf, um die neuesten Versionen herunterzuladen. Sie können sich auch registrieren, um automatisch benachrichtigt zu werden, sobald ein Update verfügbar ist.

# <span id="page-84-0"></span>**E Elektrostatische Entladung**

Unter elektrostatischer Entladung wird die Freisetzung statischer Ladung beim Kontakt zweier Objekte verstanden, beispielsweise der elektrische Schlag, den Sie spüren, wenn Sie über einen Teppichboden gehen und eine Türklinke aus Metall anfassen.

Die Entladung statischer Elektrizität über einen Finger oder einen anderen Leiter kann elektronische Bauteile beschädigen. Beachten Sie folgende Vorsichtsmaßnahmen, um Schäden am Computer oder an den Laufwerken und einen Datenverlust zu vermeiden:

- Wenn die Anleitungen zur Installation oder zum Ausbau vorschreiben, dass die Stromzufuhr zum Computer unterbrochen werden muss, ziehen Sie das Netzkabel ab, nachdem Sie sich geerdet haben.
- Bewahren Sie die Komponenten bis zur Installation in gegen elektrostatische Aufladung geschützten Behältnissen auf.
- Vermeiden Sie es, Stifte, Leitungen und Schaltungsbauteile zu berühren. Vermeiden Sie möglichst den Kontakt mit elektronischen Komponenten.
- Verwenden Sie nicht-magnetische Werkzeuge.
- Bevor Sie Komponenten berühren, entladen Sie statische Elektrizität, indem Sie eine unlackierte Metalloberfläche der Komponente berühren.

Wenn Sie weitere Informationen über statische Elektrizität oder Hilfe beim Entfernen oder Installieren von Komponenten benötigen, wenden Sie sich an den Kundensupport.

# <span id="page-85-0"></span>**F Technische Daten**

## **Eingangsleistung**

Die Informationen zur elektrischen Leistung in diesem Abschnitt können hilfreich sein, wenn Sie den Computer auf Auslandsreisen mitnehmen möchten.

Der Computer wird mit Gleichstrom betrieben, der aus einer Wechsel- oder Gleichstromquelle stammen kann. Die Wechselstromquelle muss eine Nennspannung von 100-240 V bei 50-60 Hz aufweisen. Obwohl der Computer über eine autonome Gleichstromquelle betrieben werden kann, sollte er nur mit einem Netzteil oder einer Gleichstromquelle betrieben werden, die von HP geliefert und für die Verwendung mit diesem Computer genehmigt wurden.

Der Computer kann mit Gleichstrom versorgt werden, wobei die folgenden Spezifikationen eingehalten werden müssen.

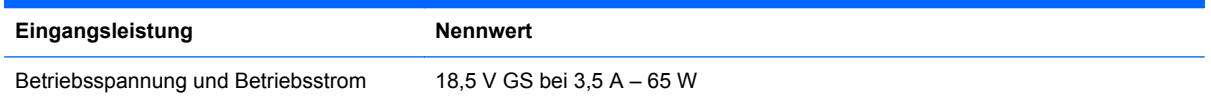

### **Gleichstromstecker des HP Netzteils**

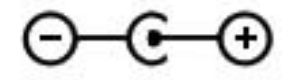

**HINWEIS:** Dieses Gerät wurde für IT-Stromversorgungsnetze in Norwegen mit einer Effektivspannung zwischen Phasen von nicht mehr als 240 V entwickelt.

**HINWEIS:** Die Angaben zu Betriebsspannung und Betriebsstrom des Computers finden Sie auf dem Zulassungsetikett des Systems.

# <span id="page-86-0"></span>**Betriebsumgebung**

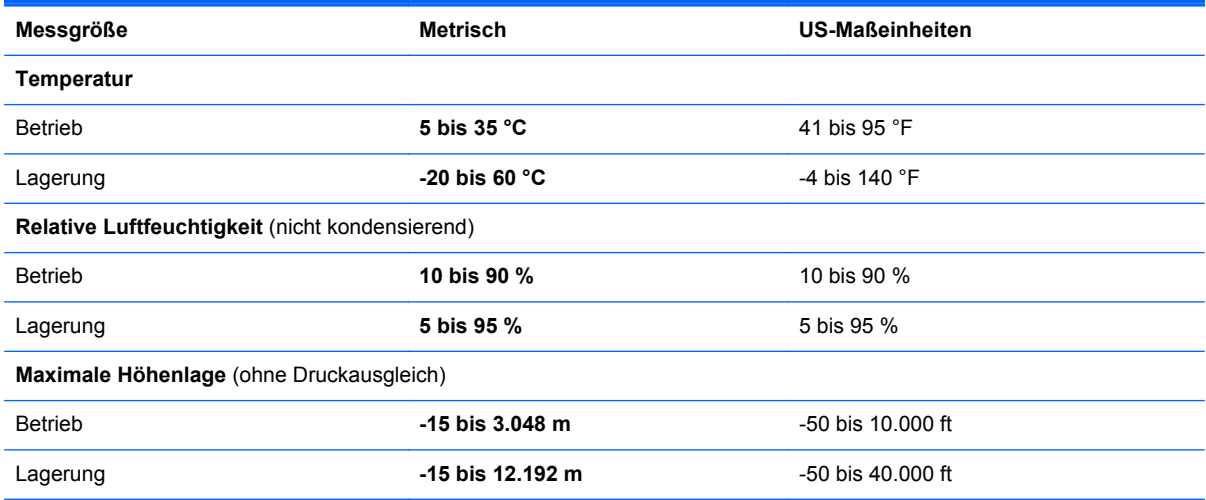

# **Index**

### **A**

Akku Entladen [40](#page-49-0) Niedriger Akkuladestand [40](#page-49-0) Akkuanzeige [9](#page-18-0) Akkus, Informationen [40](#page-49-0) Akkustrom [40](#page-49-0) Aktionstasten Anzeige umschalten [29](#page-38-0) Beschreibung [7](#page-16-0) Displayhelligkeit erhöhen [29](#page-38-0) Displayhelligkeit verringern [29](#page-38-0) Hilfe und Support [29](#page-38-0) Lauter [30](#page-39-0) Lautstärke [32](#page-41-0) Leiser [29](#page-38-0) Nächster Titel/Nächstes Kapitel [29](#page-38-0) Stummschaltung [30](#page-39-0) Tastaturbeleuchtung [29](#page-38-0) Vorheriger Titel/Vorheriges Kapitel [29](#page-38-0) Wiedergabe, Pause, Fortsetzen [29](#page-38-0) Wireless [30](#page-39-0) Aktionstasten für die Medienwiedergabe [31](#page-40-0) Anschließen an die externe Netzstromversorgung [42](#page-51-0) Anschluss, Netzanschluss [9](#page-18-0) Anschlüsse HDMI-Anschluss [9](#page-18-0) USB-Anschluss [9](#page-18-0) USB-Anschlüsse [8](#page-17-0) Antivirensoftware [54](#page-63-0) Audioausgangsbuchse (Kopfhörer) [8](#page-17-0) Audioeingangsbuchse (Mikrofon) [8](#page-17-0)

Audiofunktionen überprüfen [32](#page-41-0) Ausschalten des Computers [45](#page-54-0)

#### **B**

Bedienelemente des Betriebssystems [18](#page-27-0) Betriebsanzeige [5](#page-14-0) Betriebssystem Microsoft Echtheitszertifikat, Etikett [14](#page-23-0) Produktschlüssel [14](#page-23-0) Betriebstaste [6](#page-15-0) Betriebsumgebung [77](#page-86-0) Bildlauf, TouchPad-Bewegung [28](#page-37-0) **BIOS** Aktualisieren [65](#page-74-0) Ermitteln der Version [65](#page-74-0) Update herunterladen [66](#page-75-0) Bluetooth Etikett [14](#page-23-0) Bluetooth Gerät [16](#page-25-0), [21](#page-30-0) Buchsen Audioausgangsbuchse (Kopfhörer) [8](#page-17-0) Audioeingangsbuchse (Mikrofon) [8](#page-17-0) Netzwerkbuchse [9](#page-18-0) RJ-45-Netzwerkbuchse [9](#page-18-0)

### **C**

Computer, Reisen [72](#page-81-0) Connection Manager [18](#page-27-0)

### **D**

Digitale Karte Einsetzen [46](#page-55-0) Entfernen [47](#page-56-0) Unterstützte Formate [46](#page-55-0)

#### **E**

Echtheitszertifikat, Etikett [14](#page-23-0) Eingangsleistung [76](#page-85-0) Einrichten des Kennworts für die Reaktivierung [37](#page-46-0) Einrichten eines WLAN [20](#page-29-0) Ein- und Ausschalten von Wireless-Geräten [18](#page-27-0) Elektrostatische Entladung [75](#page-84-0) Energiesparmodus Beenden [36](#page-45-0) Einleiten [36](#page-45-0) Einleiten bei kritischem Akkuladestand [41](#page-50-0) esc-Taste [7](#page-16-0) **Etiketten** Bluetooth [14](#page-23-0) Microsoft Echtheitszertifikat [14](#page-23-0) Seriennummer [14](#page-23-0) Wireless-Gerät, Zulassung [14](#page-23-0) WLAN [14](#page-23-0) Zulassung [14](#page-23-0) Externe Geräte [49](#page-58-0) Externe Netzstromversorgung anschließen [42](#page-51-0) Externes Laufwerk [49](#page-58-0)

### **F**

f11 [59](#page-68-0) Fehlerbeseitigung Auf dem Display wird nichts angezeigt [68](#page-77-0) Computer ist eingeschaltet, reagiert jedoch nicht [69](#page-78-0) Computer ungewöhnlich warm [69](#page-78-0) Der Computer startet nicht [68](#page-77-0) Externes Gerät [69](#page-78-0)

Software funktioniert anormal [68](#page-77-0) Wireless-Netzwerk, Verbindung [70](#page-79-0) Fehlerbeseitigung und Support [68](#page-77-0) Festplatte Externe Festplatte [49](#page-58-0) Feststelltaste, LED [5](#page-14-0) Firewall [21](#page-30-0) Firewallsoftware [54](#page-63-0) Flughafen, Sicherheitseinrichtungen [50](#page-59-0) fn-Taste [7](#page-16-0), [30](#page-39-0) fn-Tastenkombinationen Anzeigen von Systeminformationen [30](#page-39-0)

### **G**

Gleichstromstecker des HP Netzteils [76](#page-85-0)

### **H**

HDMI Audiokonfiguration [34](#page-43-0) HDMI-Anschluss [9](#page-18-0) Herstellen einer Verbindung mit einem drahtgebundenen Netzwerk [22](#page-31-0) Herstellen einer Wireless-Verbindung [16](#page-25-0) Herunterfahren [45](#page-54-0) HP Connection Manager [18](#page-27-0) HP Recovery Manager [58](#page-67-0) HP USB-Ethernet-Adapter anschließen [22](#page-31-0) Hubs [47](#page-56-0)

### **I**

Installieren Software-Updates [55](#page-64-0) Integrierte Webcam, LED [11](#page-20-0) Internetsicherheitssoftware [54](#page-63-0) Internet-Verbindung einrichten [20](#page-29-0) ISP verwenden [15](#page-24-0)

#### **K**

Kabel USB-Kabel [48](#page-57-0) Kennwörter Einrichten in Setup Utility (BIOS) [53](#page-62-0) Einrichten in Windows [53](#page-62-0) Komponenten Display [11](#page-20-0) Linke Seite [9](#page-18-0) Oberseite [4](#page-13-0) Rechte Seite [8](#page-17-0) Rückseite [12](#page-21-0) Unterseite [13](#page-22-0) Konfigurieren der Audiofunktionen für HDMI [34](#page-43-0) Kopfhörerbuchse (Audioausgang) [8](#page-17-0) Kritischer Akkuladestand [41](#page-50-0)

### **L**

Laufwerke Externe Laufwerke [49](#page-58-0) Festplatte [49](#page-58-0) Optionales externes optisches Laufwerk [49](#page-58-0) Umgang [50](#page-59-0) Laufwerksanzeige [10](#page-19-0) Lautstärke Einstellen [32](#page-41-0) Lautstärketasten [32](#page-41-0) LEDs Akku-/Netzanzeige [9](#page-18-0) Betriebsanzeige [5](#page-14-0) Festplattenanzeige [10](#page-19-0) LED für die Feststelltaste [5](#page-14-0) Stummschalt-LED [5](#page-14-0) TouchPad-LED [4](#page-13-0) Webcam-LED [11](#page-20-0) Wireless-LED [5](#page-14-0) Lokales Netzwerk (LAN) Anschließen des Kabels [22](#page-31-0) Kabel, erforderliches Kabel [22](#page-31-0) Lüftungsschlitze [12,](#page-21-0) [13](#page-22-0)

### **M**

Maus, extern Einstellungen festlegen [24](#page-33-0) Medien, Tastenkombinationen [31](#page-40-0) Microsoft Echtheitszertifikat, Etikett [14](#page-23-0) Mikrofonbuchse (Audioeingang) [8](#page-17-0)

#### **N**

Netzanschluss [9](#page-18-0) Netzwerkbuchse [9](#page-18-0) Netzwerkkabel anschließen [22](#page-31-0) Netzwerksymbol [16](#page-25-0) Niedriger Akkuladestand [40](#page-49-0)

### **O**

Optionale externe Geräte verwenden [49](#page-58-0) Optionales externes optisches Laufwerk [49](#page-58-0)

### **P**

Pflegehinweise [71](#page-80-0) Produktname und -nummer des Computers [14](#page-23-0) Produktschlüssel [14](#page-23-0)

### **R**

Reinigung und Pflege Ihres Computers [71](#page-80-0) Reisen mit dem Computer [14](#page-23-0), [72](#page-81-0) RJ-45-Netzwerkbuchse [9](#page-18-0) Ruhezustand Beenden [37](#page-46-0) Einleiten [37](#page-46-0)

### **S**

Schalter für das interne Display [11](#page-20-0) Schützen Ihres Wireless-Netzwerks [20](#page-29-0) Seriennummer [14](#page-23-0) Seriennummer des Computers [14](#page-23-0) Setup Utility (BIOS) Ändern der Sprache [63](#page-72-0) Anzeigen von Systeminformationen [64](#page-73-0) Beenden [65](#page-74-0) Kennwörter einrichten [53](#page-62-0) Navigieren und Auswählen [64](#page-73-0) Wiederherstellen der Standardeinstellungen [64](#page-73-0) Sicherheit, Wireless [20](#page-29-0) **Sichern** Benutzerdefinierte Einstellungen für Fenster,

Symbolleisten und Menüleisten [61](#page-70-0) Persönliche Dateien [61](#page-70-0) **Software** HP Connection Manager [18](#page-27-0) Software-Updates installieren [55](#page-64-0) **Steckplätze** Steckplatz für digitale Medien [9](#page-18-0) Steckplatz für digitale Medien [9](#page-18-0) Strom Akkustrom [40](#page-49-0) Stummschalt-LED [5](#page-14-0) Symbole Netzwerk [16](#page-25-0) Wireless [16](#page-25-0) Systeminformationen, fn-Tastenkombination [30](#page-39-0) Systeminformationen anzeigen [64](#page-73-0) System reagiert nicht [45](#page-54-0) Systemwiederherstellung [58](#page-67-0) Systemwiederherstellungspunkte [62](#page-71-0)

#### **T**

Tasten Aktionstasten [7](#page-16-0) Betriebstaste [6](#page-15-0) esc-Taste [7](#page-16-0) fn-Taste [7](#page-16-0) Lautstärketasten [32](#page-41-0) Linke TouchPad-Taste [4](#page-13-0) Multimedia-Tasten [31](#page-40-0) Rechte TouchPad-Taste [4](#page-13-0) Windows Anwendungstaste [7](#page-16-0) Windows Logo-Taste [7](#page-16-0) Tasten für die Medienwiedergabe [31](#page-40-0) Tastenkombinationen [30](#page-39-0) Beschreibung [30](#page-39-0) Verwenden [30](#page-39-0) TouchPad TouchPad-Tasten [4](#page-13-0) Verwenden [24](#page-33-0) TouchPad-Bewegungen Bildlauf [28](#page-37-0) Zoom [28](#page-37-0) TouchPad-Ein-/Aus-Schalter [4](#page-13-0) TouchPad-Feld [4](#page-13-0)

TouchPad-LED [4](#page-13-0)

**U** Überprüfen der Audiofunktionen [32](#page-41-0) Unterstützte Discs [57](#page-66-0) USB-Anschluss [8](#page-17-0) USB-Anschlüsse [9](#page-18-0) USB-Geräte Anschließen [48](#page-57-0) Beschreibung [47](#page-56-0) Entfernen [48](#page-57-0) USB-Hubs [47](#page-56-0) USB-Kabel anschließen [48](#page-57-0)

**V**

Verbindung zu einem vorhandenen Wireless-Netzwerk herstellen [19](#page-28-0) Verwenden der Systemwiederherstellung [62](#page-71-0) Verwenden von Kennwörtern [52](#page-61-0) Vorhandenes Wireless-Netzwerk, Verbindung herstellen [19](#page-28-0)

### **W**

Webcam [5](#page-14-0), [33](#page-42-0) Webcam-LED [5](#page-14-0) Wechseln zwischen Netzwerken (Roaming) [21](#page-30-0) Wiederherstellen mithilfe der Wiederherstellungs-Discs [60](#page-69-0) Wiederherstellen von der dedizierten Wiederherstellungspartition [59](#page-68-0) Wiederherstellung, System [58](#page-67-0) Wiederherstellungs-Discs [57](#page-66-0) Wiederherstellungspunkte [62](#page-71-0) Windows, Kennwörter unter Windows einrichten [53](#page-62-0) Windows Anwendungstaste [7](#page-16-0) Windows Logo-Taste [7](#page-16-0) **Wireless** Schützen [20](#page-29-0) Symbole [16](#page-25-0) Wireless-Gerät, Zulassungsetikett [14](#page-23-0) Wireless-Geräte, ein- und ausschalten [18](#page-27-0) Wireless-LED [5](#page-14-0)

Wireless-Netzwerk (WLAN) Herstellen einer Verbindung [19](#page-28-0) Sicherheit [20](#page-29-0) Wireless-Netzwerk (WLAN), erforderliche Geräte [20](#page-29-0) Wireless-Router konfigurieren [20](#page-29-0) Wireless-Verbindung einrichten [20](#page-29-0) Wireless-Verbindung herstellen [16](#page-25-0) Wireless-Verschlüsselung [21](#page-30-0) WLAN-Antennen [11](#page-20-0) WLAN-Etikett [14](#page-23-0) WLAN-Gerät [14](#page-23-0)

### **Z**

Zeigegeräte Einstellungen festlegen [24](#page-33-0) Zoom, TouchPad-Bewegung [28](#page-37-0) Zoomen, TouchPad-Bewegung [28](#page-37-0) Zulassungsinformationen Wireless-Gerät, Zulassungsetiketten [14](#page-23-0) Zulassungsetikett [14](#page-23-0)